# **คู่มือส ำหรับอำจำรย์ที่ปรึกษำฉบับปรับปรุง**

(Advisor Manual)

# ์ โครงการวิเคราะห์และพัฒนาระบบเพื่อกำกับคุณภาพมาตรฐานการจัดทำและบริหาร **จัดกำรวิทยำนิพนธ์ งำนวิจัยส ำหรับสถำบันอุดมศึกษำ ระยะที่ 4**

**Development of Standard Procedures of Thesis/Dissertation/Independent-Study Quality Management Framework & Implementation for Thai's Higher Education**

เสนอต่อ **ส ำนักงำนปลัดกระทรวงกำรอุดมศึกษำ วิทยำศำสตร์ วิจัยและนวัตกรรม** จัดท ำโดย **ส ำนักวิทยทรัพยำกร จุฬำลงกรณ์มหำวิทยำลัย**

### สารบัญ

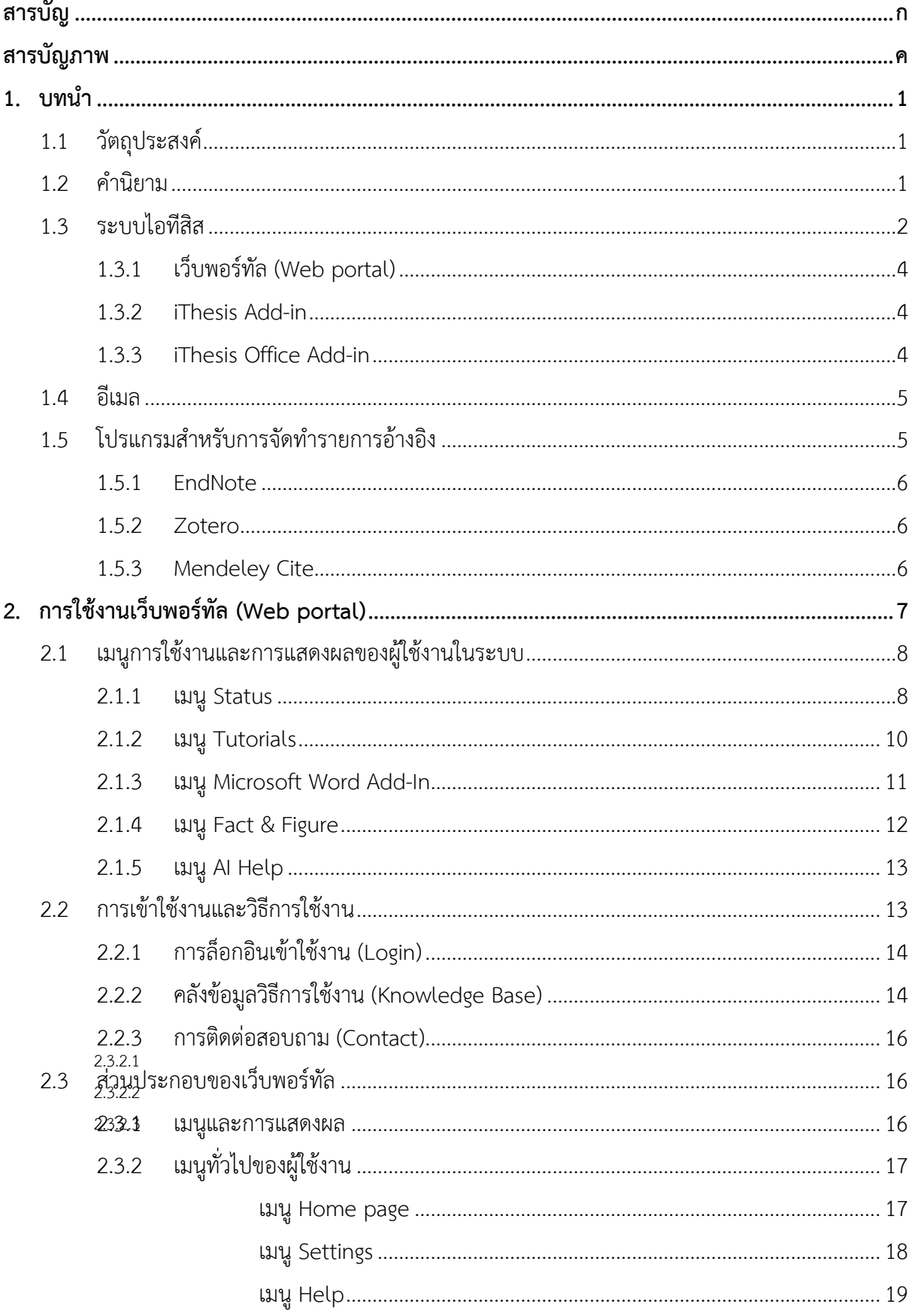

โครงการพัฒนาระบบกำกับคุณภาพมาตรฐานการจัดทำและบริหารจัดการวิทยานิพนธ์สำหรับสถาบันอุดมศึกษา ระยะที่ 4

สำนักงานปลัดกระทรวงการอุดมศึกษา วิทยาศาสตร์ วิจัยและนวัตกรรม จัดทำโดยสำนักงานวิทยทรัพยากร จุฬาลงกรณ์มหาวิทยาลัย

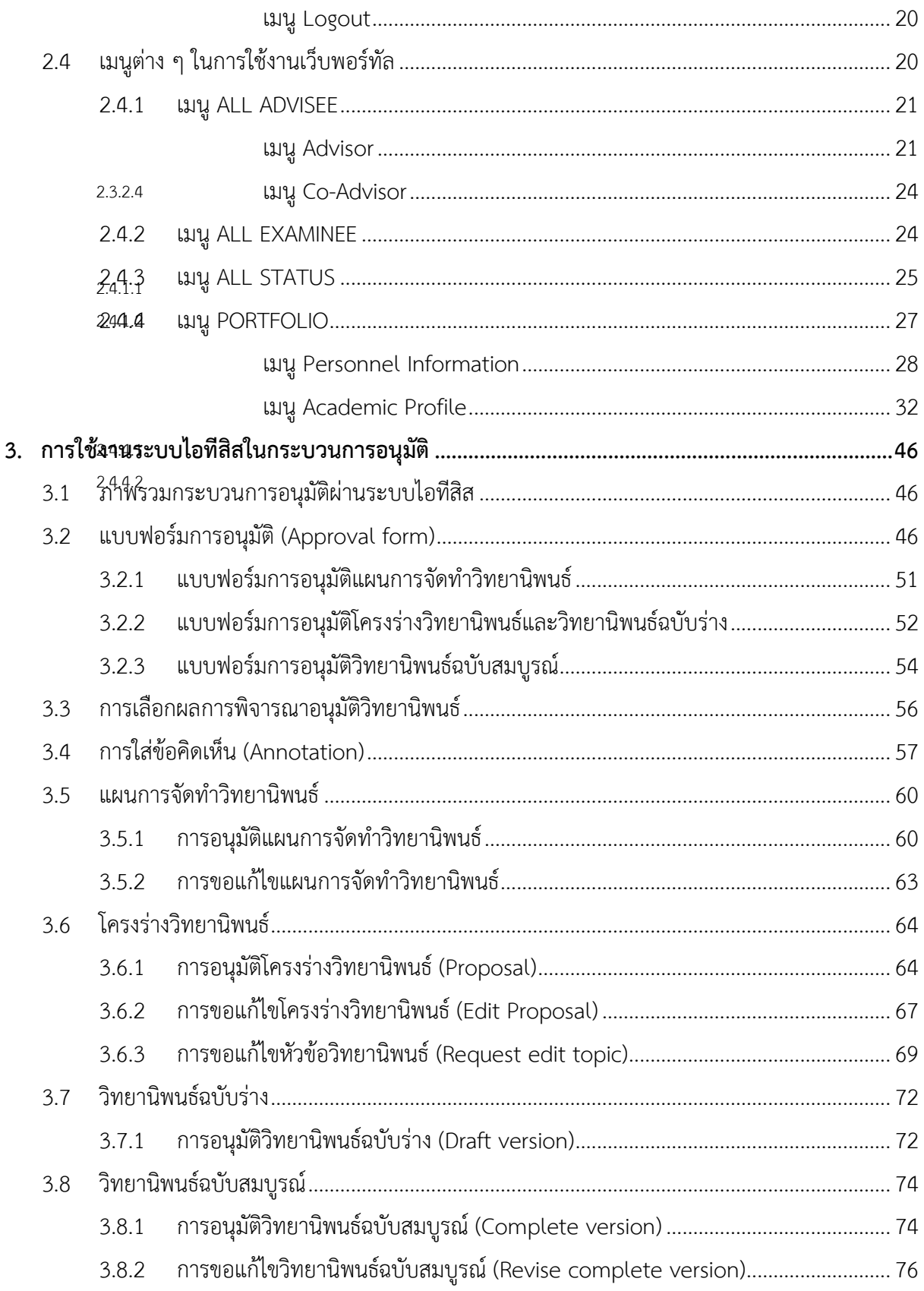

# สารบัญภาพ

![](_page_3_Picture_14.jpeg)

โครงการพัฒนาระบบกำกับคุณภาพมาตรฐานการจัดทำและบริหารจัดการวิทยานิพนธ์สำหรับสถาบันอุดมศึกษา ระยะที่ 4 สำนักงานปลัดกระทรวงการอุดมศึกษา วิทยาศาสตร์ วิจัยและนวัตกรรม จัดทำโดยสำนักงานวิทยทรัพยากร จุฬาลงกรณ์มหาวิทยาลัย

![](_page_4_Picture_278.jpeg)

![](_page_5_Picture_293.jpeg)

![](_page_6_Picture_130.jpeg)

### **1. บทน ำ**

### **1.1 วัตถุประสงค์**

ระบบไอทีสิส หรือ Integrated Thesis & Research Management System (iThesis) ถูกพัฒนำขึ้นมำภำยใต้ กลไกด้ำนกำรจัดกำรวิทยำนิพนธ์และข้อมูลวิจัย เพื่อใช้เป็นเครื่องมือในกำรจัดท ำวิทยำนิพนธ์และสำรนิพนธ์ ช่วย ้อำนวยความสะดวกให้กับนิสิตนักศึกษาในการ (1) จัดทำรูปเล่มตามรูปแบบเอกสารที่กำหนด (2) รองรับการ จัดทำแผนการจัดทำวิทยานิพนธ์ (3) รองรับการจัดส่งโครงร่างวิทยานิพนธ์ วิทยานิพนธ์ฉบับร่าง และวิทยานิพนธ์ ฉบับสมบรณ์ไปยังอาจารย์ที่ปรึกษาเพื่อขอรับการอนุมัติ และ (4) บันทึกผลการสอบปกป้องวิทยานิพนธ์ ข้อมูล วิทยำนิพนธ์ รวมไปถึงกำรเผยแพร่ผลงำนวิจัย นอกจำกนี้ยังสำมำรถจัดเก็บไฟล์วิทยำนิพนธ์ฉบับสมบูรณ์และส่งไป ยังคลังปัญญำของสถำบันกำรศึกษำ (Intellectual Repository) พร้อมกับเมตำดำต้ำรูปแบบ Dublin core เพื่อ ้อำนวยความสะดวกให้กับห้องสมุดในการสร้างคลังข้อมูลงานวิจัย และจัดส่งไปบันทึกยังคลังข้อมูลวิทยานิพนธ์ ของประเทศ (Thai Digital Collection) โดยกระทรวงกำรอุดมศึกษำ วิทยำศำสตร์ วิจัยและนวัตกรรม เพื่อ เผยแพร่ให้แก่ประชำคมวิจัยและประชำชนผู้สนใจ

้ เอกสารฉบับนี้จัดทำขึ้นเพื่ออธิบายรายละเอียดวิธี กระบวนทำงานต่าง ๆ ด้วยระบบไอทีสิส และวิธีการใช้งานของ ระบบไอทีสิสสำหรับอาจารย์ที่ปรึกษา ซึ่งจะใช้งานทั้งส่วนของเว็บพอร์ทัล (Web portal) และ iThesis Add-in โดยในส่วนของกำรใช้งำน iThesis Add-in จะจัดท ำรำยละเอียดไว้ที่บทบำทของนิสิต/นักศึกษำ

### **1.2 ค ำนิยำม**

้ เนื่องด้วยคำเรียกวิทยานิพนธ์ในระดับปริญญาเอกและปริญญาโท แผน ก ในแต่ละสถาบันการศึกษามีความ แตกต่ำงกัน อำทิเช่น วิทยำนิพนธ์ในระดับปริญญำเอกของบำงมหำวิทยำลัย เรียกว่ำ ดุษฎีนิพนธ์ ในขณะที่บำง ้ มหาวิทยาลัย ในระดับปริญญาเอกและปริญญาโท แผน ก ใช้คำเรียกเดียวกันว่า วิทยานิพนธ์ ดังนั้นเพื่อให้ความ ี เข้าใจในการใช้ระบบฯ และเป็นไปในทิศทางเดียวกัน คู่มือฉบับนี้ได้กำหนดนิยามให้คำว่า *วิทยานิพนธ์ หมายถึง ิ ดุษฎีนิพนธ์หรือวิทยานิพนธ์ในระดับปริญญาเอก และวิทยานิพนธ์ในระดับปริญญาโท แผน ก* 

้นอกจากนี้คำเรียกสารนิพนธ์ในระดับปริญญาโท แผน ข ในแต่ละสถาบันการศึกษาก็มีความแตกต่างกัน อาทิเช่น บำงมหำวิทยำลัยเรียกว่ำ สำรนิพนธ์ และบำงมหำวิทยำลัยเรียกว่ำ กำรค้นคว้ำอิสระ ดังนั้นเพื่อให้ควำมเข้ำใจใน กำรใช้ระบบฯไปในทิศทำงเดียวกัน ในคู่มือฉบับนี้ได้ก ำหนดนิยำมให้ค ำว่ำ *สารนิพนธ์ หมายถึง สารนิพนธ์หรือการ ค้นคว้าอิสระในระดับปริญญาโท แผน ข แต่ในบางกรณีที่กล่าวถึงกระบวนการทั่วไปจะใช้ค าว่าวิทยานิพนธ์ ทดแทนสารนิพนธ์* 

*โครงร่างวิทยานิพนธ์ (Proposal) ให้ความหมายรวมถึง โครงร่างวิทยานิพนธ์และโครงร่างสารนิพนธ์*

*วิทยานิพนธ์ฉบับร่าง (Draft version) ให้ความหมายรวมถึง วิทยานิพนธ์และสารนิพนธ์ฉบับร่าง วิทยานิพนธ์ฉบับสมบูรณ์ (Complete version) ให้ความหมายรวมถึง วิทยานิพนธ์และสารนิพนธ์ฉบับสมบูรณ์ หมายเหตุ:* การกำหนดให้สารนิพนธ์มีการจัดทำโครงร่างและ/หรือฉบับร่าง ขึ้นอยู่กับแนวนโยบายของ มหำวิทยำลัยซึ่งจะก ำหนดให้มีหรือไม่ก็ได้

### **1.3 ระบบไอทีสิส**

้ ระบบไอทีสิส (iThesis) คือระบบที่กำหนดกรอบการเขียน การบริหารจัดการโครงร่างวิทยานิพนธ์ วิทยานิพนธ์ ฉบับร่าง และวิทยานิพนธ์ฉบับสมบรณ์ พร้อมจัดส่งไปยังอาจารย์ที่ปรึกษาและเจ้าหน้าที่บัณฑิตศึกษาผ่านระบบได้ โดยสะดวก

ระบบไอทีสิสช่วยให้นิสิตนักศึกษำเกิดควำมเข้ำใจ และตระหนักถึงกำรลักลอกวรรณกรรม (plagiarism) ทั้งที่ตั้งใจ และไม่ได้ตั้งใจ ซึ่งระบบฯ จะตรวจสอบควำมคล้ำยคลึงของวิทยำนิพนธ์ผ่ำนโปรแกรมตรวจกำรลักลอกวรรณกรรม ชื่อ "อักขราวิสุทธิ์" และจะต้องรายงานผลการตรวจจากโปรแกรมอื่นร่วมด้วย หากสถาบันการศึกษากำหนดให้ใช้ งำนมำกกว่ำ 1 โปรแกรม

กำรใช้งำนแบ่งออกเป็น 2 ส่วนหลัก คือ ส่วนของเว็บพอร์ทัล (web portal) และโปรแกรม iThesis Add-in ซึ่ง เป็นโปรแกรมเสริม (extension) ที่ติดตั้งอย่บนโปรแกรม Microsoft Word ซึ่งทั้ง 2 ส่วนจะทำงานสัมพันธ์กัน ตัวอย่างเช่น เมื่อต้องการแก้ไขข้อมูลบนเล่มวิทยานิพนธ์ที่ถูกกำหนดตามรูปแบบ ได้แก่ ชื่อหัวข้อวิทยานิพนธ์ รายชื่อคณะกรรมการสอบ บทคัดย่อ คำสำคัญ กิตติกรรมประกาศ รวมไปถึงประวัติผู้เขียนวิทยานิพนธ์ จะทำการ แก้ไขผ่านเมนู Electronics form ที่หน้าเว็บพอร์ทัล จากนั้นจะทำการอัปเดตแม่แบบเอกสารวิทยานิพนธ์ที่ถูก สร้ำงขึ้นโดย iThesis add-in ให้มีข้อมูลตรงกับบนเว็บพอร์ทัล ซึ่งจะมีกลไกตรวจสอบให้เนื้อหำตรงกันก่อนที่จะ ท ำกำรบันทึกเข้ำสู่ระบบเพื่อให้ข้อมูลที่ปรำกฏในทุก ๆ ส่วนมีควำมสอดคล้องกัน

ภาพรวมการทำงานหลักของระบบไอทีสิสสามารถอธิบายได้เป็นแผนภาพดังนี้

![](_page_9_Figure_1.jpeg)

ภาพที่ 1 ภาพรวมการทำงานหลักของระบบ

<span id="page-9-0"></span>*โครงการพัฒนาระบบก ากับคุณภาพมาตรฐานการจัดท าและบริหารจัดการวิทยานิพนธ์ส าหรับสถาบันอุดมศึกษา ระยะที่ 4 ส านักงานปลัดกระทรวงการอุดมศึกษา วิทยาศาสตร์ วิจัยและนวัตกรรม จัดท าโดยส านักงานวิทยทรัพยากร จุฬาลงกรณ์มหาวิทยาลัย*

### **1.3.1 เว็บพอร์ทัล (Web portal)**

เว็บพอร์ทัลสำมำรถแบ่งกำรใช้งำนได้ตำมกลุ่มผู้ใช้งำนออกเป็น 5 กลุ่ม ได้แก่ เจ้ำหน้ำที่ผู้ดูแลระบบ เจ้ำหน้ำที่ บัณฑิตศึกษำ เจ้ำหน้ำที่ห้องสมุด อำจำรย์ที่ปรึกษำ และนิสิตนักศึกษำ ซึ่งกำรใช้งำนในแต่ละกลุ่มผู้ใช้งำนจะ แตกต่ำงกันออกไป ในเอกสำรฉบับนี้ผู้เขียนจะกล่ำวถึงวิธีกำรใช้งำนเว็บพอร์ทัลในส่วนของอำจำรย์ที่ปรึกษำ

เว็บพอร์ทัล (Web portal) ในกลุ่มผู้ใช้งานที่เป็นอาจารย์ที่ปรึกษา เป็นส่วนการทำงานที่ใช้ในการจัดการข้อมูล ของนิสิตนักศึกษาที่อาจารย์เป็นที่ปรึกษา และเป็นกรรมการสอบ เพื่อให้สามารถติดตามสถานะการทำวิทยานิพนธ์ ของนิสิตนักศึกษำที่อำจำรย์ดูแลได้อย่ำงครอบคลุมและมีประสิทธิภำพ โดยสำมำรถเชื่อมต่อไปยังแบบฟอร์มกำร ้อนุมัติในระบบ ทำให้การใช้งานเป็นไปได้อย่างสะดวกยิ่งขึ้น รวมทั้งมีส่วนการจัดเก็บข้อมูลผลงานและความ ่ เชี่ยวชาญของอาจารย์ เพื่อเป็นข้อมูลสำหรับสถาบันการศึกษาในการนำไปวิเคราะห์ต่อไป สำหรับรายละเอียดการ ใช้งาบ จะกล่าวถึงใบลำดับถัดไป

### **1.3.2 iThesis Add-in**

ระบบไอทีสิสมีส่วนที่ทำงานบนโปรแกรม Microsoft Word โดยต้องติดตั้งโปรแกรมเสริมที่ทำงานบน Microsoft Word หรือที่เรียกว่ำ Add-in ซึ่งโปรแกรมนี้จะมี 2 เวอร์ชัน คือ

- เวอร์ชัน x86 สำหรับติดตั้งบนเครื่องคอมพิวเตอร์ระบบปฏิบัติการ 32-bit
- เวอร์ชัน x64 สำหรับติดตั้งบนเครื่องคอมพิวเตอร์ระบบปฏิบัติการ 64-bit

ในกำรติดตั้ง Add-in ต้องติดตั้งเวอร์ชันให้ตรงกับเครื่องคอมพิวเตอร์ที ่ใช้งำน และต้องติดตั้งลงบนโปรแกรม Microsoft Word เวอร์ชัน 2010 ขึ้นไปที่ทำงานบนระบบปฏิบัติการวินโดวส์เท่านั้น โดยแนะนำให้ใช้งานบน ระบบปฏิบัติกำรวินโดวส์ 10 ขึ้นไป

iThesis Add-in ประกอบด้วยเครื่องมือสำคัญต่าง ๆ ที่ช่วยให้ผู้ใช้งานสร้างเทมเพลตเพื่อเขียนเอกสารวิทยานิพนธ์ และช่วยในกำรบันทึกไฟล์เพื่อจัดเก็บเข้ำสู่ระบบ (save to cloud) กลุ่มผู้ใช้งำนที่สำมำรถใช้งำน iThesis Add-in ได้ ได้แก่ นิสิตนักศึกษำ อำจำรย์ที่ปรึกษำ และเจ้ำหน้ำที่บัณฑิตวิทยำลัย

### **1.3.3 iThesis Office Add-in**

นอกจากโปรแกรมขนาดเล็กที่ทำงานบน Microsoft Word และสามารถติดตั้งได้เฉพาะบนระบบปฏิบัติการวินโดว์ ยังมีโปรแกรมขนำดเล็กที่พัฒนำด้วยเทคโนโลยีเว็บ หรือเรียกกันว่ำ Web Add-in สำมำรถดำวน์โหลดได้จำก Microsoft Office Store จึงมีชื่อเรียกอีกชื่อว่ำ Office Add-in โดย iThesis Office Add-in นี้สำมำรถติดตั้งบน Microsoft Word ที่สำมำรถติดตั้งโปรแกรมขนำดเล็กที่เปิดให้ดำวน์โหลดได้จำก Microsoft Office Store ท ำให้ สำมำรถใช้งำนได้บนระบบปฏิบัติกำรอื่น ๆ เช่น MacOS, iPadOS และยังติดตั้งบน Microsoft Word Online ได้ โดย iThesis Office Add-in สำมำรถสร้ำงรูปเล่มวิทยำนิพนธ์ ตรวจสอบรูปแบบ และบันทึกไฟล์เข้ำสู่ระบบไอที สิสได้ เช่นเดียวกับ iThesis Add-in ที่ใช้กันในปัจจุบัน แต่ไม่สำมำรถใช้งำนเทมเพลตร่วมกันได้ เนื่องจำกวิธีกำร สร้ำงเทมเพลตมีลักษณะแตกต่ำงกัน ดังนั้นในกำรใช้งำนจึงควรเลือกแต่แรกว่ำต้องกำรใช้งำน Add-in รูปแบบใด โดยจะกล่ำวถึงวิธีกำรใช้งำน iThesis Office Add-in เฉพำะในคู่มือกำรใช้งำนระบบไอทีสิสของบทบำทนิสิต/ นักศึกษำเท่ำนั้น

### **1.4 อีเมล**

้อีเมลเป็นส่วนสำคัญส่วนหนึ่งของระบบไอทีสิส เนื่องจากระบบจะมีการส่งอีเมลมายังผู้ใช้งานที่เกี่ยวข้องใน ึกระบวนการทำงานหลักของระบบ ได้แก่ อาจารย์ที่ปรึกษาหลัก อาจารย์ที่ปรึกษาร่วม คณะกรรมการสอบ เจ้ำหน้ำที่บัณฑิตศึกษำ และนิสิต/นักศึกษำ โดยสำมำรถแบ่งประเภทได้ 4 ประเภทคือ

- <u>้อีเมลคำร้องขอให้พิจารณาอนมัติ</u> โดยเนื้อความของอีเมลจะมีการแนบลิงก์เพื่อเชื่อมต่อไปยัง แบบฟอร์มกำรอนุมัติของระบบไอทีสิส หรือสำมำรถตรวจสอบและอนุมัติได้ผ่ำนกำร Login เข้ำสู่ ระบบที่เว็บพอร์ทัลผ่านบทบาทอาจารย์ที่ปรึกษา
- <u>อีเมลแจ้งรายละเอียดการขออนุมัติ</u> โดยเนื้อความของอีเมลจะมีการแนบลิงก์เพื่อเชื่อมต่อไปยัง แบบฟอร์มกำรอนุมัติของระบบไอทีสิส โดยอีเมลแจ้งรำยละเอียดนี้จะจัดส่งให้เฉพำะอำจำรย์ที่ ้ปรึกษาร่วมและคณะกรรมการสอบเพื่อให้สามารถเข้าถึงหน้าอนุมัติได้ สามารถโหลดไฟล์ วิทยำนิพนธ์ฉบับเต็ม ดูผลกำรตรวจกำรลักลอกวรรณกรรม ได้เช่นเดียวกันกับอำจำรย์ที่ปรึกษำหลัก แต่จะไม่สำมำรถพิจำรณำอนุมัติเอกสำรได้
- <u>์อีเมลแจ้งผลการพิจารณาอนุมัติ</u> โดยเนื้อความของอีเมลจะเป็นการแจ้งให้ทราบถึงสถานะของการ ้อนุมัติเอกสารวิทยานิพนธ์ โดยระบบจะทำการส่งอีเมลนี้ให้ทุกบทบาทที่เกี่ยวข้อง
- อีเมลแจ้งการมอบสิทธิ์การใช้งานระบบ จะจัดส่งในกรณีที่นิสิต/นักศึกษาทำการมอบสิทธิ์การใช้งาน ระบบให้แก่เจ้าหน้าที่บัณฑิตศึกษาเพื่อทำการตรวจสอบและแก้ไขปัญหาเมื่อนิสิต/นักศึกษาติด ปัญหำในกำรใช้งำน iThesis Add-in

## **1.5 โปรแกรมส ำหรับกำรจัดท ำรำยกำรอ้ำงอิง**

ในการใช้งานโปรแกรมไอทีสิสสำหรับการทำเล่มวิทยานิพนธ์ผ่าน Microsoft Word จำเป็นต้องใช้โปรแกรม ้สำหรับการจัดทำรายการอ้างอิง เนื่องจากรูปเล่มที่สร้างขึ้นจะมีการป้องกันไม่ให้สามารถพิมพ์เนื้อหาลงไปที่หน้า ้บรรณานุกรมหรือเอกสารอ้างอิงได้ โดยโปรแกรมสำหรับจัดทำรายการอ้างอิงที่สามารถใช้งานกับระบบไอทีสิสได้ มีด้วยกัน 3 โปรแกรม ดังต่อไปนี้

#### **1.5.1 EndNote**

EndNote เป็นซอฟต์แวร์สำหรับจัดทำรายการอ้างอิงให้เป็นไปตามรูปแบบที่กำหนด โดยปัจจุบันซอฟต์แวร์อยู่ใน ความดูแลของบริษัท Clarivate (เดิมเป็นบริษัท Thomson Reuters) ใช้สำหรับการเก็บรวบรวมข้อมูลการอ้างอิง หรือบรรณานุกรมที่เกี่ยวกับเนื้อหาของวิทยานิพนธ์ของผู้ใช้งาน เมื่อติดตั้งแล้วจะสามารถใช้งานได้จากแถบ เครื่องมือของ Microsoft Word สำมำรถอ้ำงอิงได้ทั้งรูปแบบ Author-year และอ้ำงอิงท้ำยประโยค นอกจำกนี้ ยังมีรูปแบบกำรอ้ำงอิง (reference styles) ที่หลำกหลำยให้ใช้งำน เช่น APA, Vancouver, Footnote ฯลฯ ซึ่ง ผู้ใช้งานสามารถเลือกใช้รูปแบบการอ้างอิงได้ตามที่ทางสถาบันการศึกษา/คณะ/สาขาวิชากำหนด หรือสามารถ ดำวน์โหลดเพิ่มเติมได้ที่เว็บไซต์ของ Endnote เอง รวมไปถึงยังสำมำรถปรับแต่งรูปแบบกำรอ้ำงอิงได้ด้วย ในกำร ใช้งานโปรแกรม Endnote จำเป็นจะต้องสมัครสมาชิกรายปีเพื่อใช้งานได้เต็มรูปแบบ โดยส่วนมากแล้วจะเป็นการ จัดซื้อโดยมหำวิทยำลัย

### **1.5.2 Zotero**

Zotero เป็นโปรแกรมที่สำมำรถใช้งำนได้ฟรี และเป็นซอฟต์แวร์ที่เปิดเผยหลักกำรหรือแหล่งที่มำของเทคโนโลยี ของซอฟต์แวร์นั้นให้บุคคลภายนอกได้ใช้ (open-source software) ผู้ใช้งานสามารถใช้ zotero สำหรับการ จัดการอ้างอิงข้อมูล (reference management) และนำเข้ารายการบรรณานุกรมอัตโนมัติ รวมไปถึงจัดเก็บ ข้อมูลที่สำมำรถสืบค้นได้จำกฐำนข้อมูลต่ำง ๆ โดยกำรรวบรวมรำยกำรบรรณำนุกรมหรือเอกสำรอ้ำงอิงในรูปแบบ ต่ำง ๆ เช่น ไฟล์พีดีเอฟ รูปภำพ แฟ้มข้อมูล เว็บเพจ ลิงก์ และไฟล์ชนิดต่ำง ๆ ที่สำมำรถสืบค้นได้จำกแหล่งข้อมูล ้บนอินเทอร์เน็ตทั่วไป และเป็นแหล่งข้อมูลสำหรับจัดการข้อมูลบรรณานุกรมและเอกสารการวิจัยที่เกี่ยวข้อง

### **1.5.3 Mendeley Cite**

Mendeley Cite เป็นซอฟต์แวร์ที่สำมำรถดำวน์โหลดได้จำก Microsoft Office Store จัดท ำโดยบริษัท Elsevier ผู้ให้บริกำรฐำนข้อมูล ScienceDirect และ Scopus โดย Mendeley Cite สำมำรถใช้งำนร่วมกับ iThesis Office Add-in ได้เนื่องจากมีเทคโนโลยีเดียวกัน โดยในการใช้งาน Mendeley Cite ผู้ใช้งานจำเป็นต้องสมัครสมาชิกกับ ้ ทาง Elsevier ก่อน โดยจำเป็นต้องใช้อีเมลมหาวิทยาลัยในการสมัคร โดยมหาวิทยาลัยจำเป็นต้องมีการสมัคร สมำชิกกับ Elsevier

### **2. กำรใช้งำนเว็บพอร์ทัล (Web portal)**

กำรเข้ำใช้งำนเว็บพอร์ทัลของระบบไอทีสิสนั้น อำจำรย์ที ่ปรึกษำจะต้องเข้ำมำที ่เว็บไซต์ไอทีสิสของ สถำบันกำรศึกษำที่อำจำรย์สังกัดอยู่ ซึ่งเมื่ออำจำรย์เข้ำมำที่เว็บไซต์ (Website) ของระบบไอทีสิสแล้ว จะพบหน้ำ แรกของเว็บพอร์ทัลเป็นดั[งภำพที่](#page-13-0) 2

![](_page_13_Picture_93.jpeg)

ภำพที่ 2 หน้ำแรกของเว็บพอร์ทัลก่อนกำรเริ่มเข้ำใช้งำน

<span id="page-13-0"></span>*Tip & Tricks: การใช้งานเว็บพอร์ทัลนั้น เพื่อความเสถียรและมีประสิทธิภาพ แนะน าให้ใช้Web Browser ดังนี้ Google Chrome, Mozilla Firefox, Apple Safari หรือ Microsoft Edge*

ส่วนประกอบของหน้ำแรกของเว็บพอร์ทัลประกอบด้วย 2 ส่วน ดั[งภำพที่](#page-14-0) 3 ได้แก่

- 1. เมนูกำรใช้งำนและกำรแสดงผลของผู้ใช้งำนในระบบ
- 2. กำรเข้ำใช้งำนและวิธีกำรใช้งำน

*หมายเหตุ*: รูปแบบของโลโก้และชื่อสถำบันบริเวณหัวเว็บ (header) จะแตกต่ำงกันตำมแต่ละสถำบันกำรศึกษำ

![](_page_14_Picture_109.jpeg)

# ภำพที่ 3 ส่วนประกอบในหน้ำแรกของเว็บพอร์ทัล

#### <span id="page-14-0"></span>**2.1 เมนูกำรใช้งำนและกำรแสดงผลของผู้ใช้งำนในระบบ**

เมนูกำรใช้งำนในหน้ำแรกของเว็บพอร์ทัลประกอบไปด้วย 3 เมนู ดั[งภำพที่](#page-14-1) 4 ได้แก่

- 1. Status
- 2. Tutorials
- 3. Microsoft Word Add-In
- 4. Fact & Figure

![](_page_14_Picture_9.jpeg)

### ภำพที่ 4 เมนูกำรใช้งำนในหน้ำแรกของเว็บพอร์ทัล

#### <span id="page-14-1"></span>**2.1.1 เมนู Status**

เมนู Status เป็นการแสดงผลสถานะของนิสิตนักศึกษาผู้ใช้งานในระบบ ที่มีการส่งโครงร่างวิทยานิพนธ์ (Proposal), วิทยานิพนธ์ฉบับร่าง (Draft version) และวิทยานิพนธ์ฉบับสมบูรณ์ (Complete version) ผ่าน

*โครงการพัฒนาระบบก ากับคุณภาพมาตรฐานการจัดท าและบริหารจัดการวิทยานิพนธ์ส าหรับสถาบันอุดมศึกษา ระยะที่ 4 ส านักงานปลัดกระทรวงการอุดมศึกษา วิทยาศาสตร์ วิจัยและนวัตกรรม จัดท าโดยส านักงานวิทยทรัพยากร จุฬาลงกรณ์มหาวิทยาลัย* ระบบแล้ว โดยสำมำรถเลือกภำคกำรศึกษำ และแยกประเภทได้เป็นดุษฎีนิพนธ์หรือวิทยำนิพนธ์ในระดับปริญญำ เอก (Dissertation) วิทยำนิพนธ์ในระดับปริญญำโท (Thesis) หรือสำรนิพนธ์ (Independent Study) นอกจำกนี้ ยังสำมำรถดูข้อมูลเป็นรำยคณะได้อีกด้วย ดั[งภำพที่](#page-15-0) 5

![](_page_15_Figure_2.jpeg)

ภำพที่ 5 กรำฟแสดงสถำนะนิสิตนักศึกษำในระบบ

<span id="page-15-0"></span>ในบางสถาบันการศึกษา อาจมีประเภทการทำวิจัยที่กำหนดให้นิสิตนักศึกษาส่งวิทยานิพนธ์ฉบับสมบรณ์เพียง อย่ำงเดียว ดังนั้นในกำรแสดงกรำฟผู้ใช้งำนในระบบ จะแสดงผู้ใช้งำนที่ส่งวิทยำนิพนธ์ฉบับสมบูรณ์ และกำรส่ง เล่มวิทยำนิพนธ์ดั[งภำพที่](#page-15-1) 6

![](_page_15_Figure_5.jpeg)

<span id="page-15-1"></span>ภำพที่ 6 กรำฟแสดงสถำนะนิสิตนักศึกษำในระบบ (กรณีมีกำรส่งวิทยำนิพนธ์ฉบับสมบูรณ์เพียงอย่ำงเดียว)

โดยสำมำรถติดตำมสถำนะของนิสิตนักศึกษำได้เป็นรำยบุคคลภำยใต้ภำควิชำต่ำง ๆ ว่ำผ่ำนขั้นตอนกำรอนุมัติ เอกสำรวิทยำนิพนธ์ในระดับใดแล้ว (สีเขียว หมำยถึง ได้รับกำรอนุมัติแล้ว) และมีกำรระบุข้อมูลกำรเผยแพร่ ผลงำนที่เมนู Report Data แล้วหรือไม่ หำกมีกำรระบุ Publication แล้วจะขึ้นขีดสีส้มที่ชื่อนิสิตนักศึกษำคนนั้น

| Godinhardis J. Dodinin School > 4 |                |                   |                       |               |              |              |                |
|-----------------------------------|----------------|-------------------|-----------------------|---------------|--------------|--------------|----------------|
|                                   | No. Student ID | <b>Full Name</b>  | Field of Study        | <b>Status</b> |              |              |                |
| 1                                 | 591121031      |                   |                       | P             | D            | $\mathbf C$  | B              |
| $\overline{2}$                    | 591121032      |                   | a.                    | p             | D            | $\mathsf{C}$ | $\overline{B}$ |
| 3                                 | 591121034      | <b>CONTRACTOR</b> | Øπ.                   | $\mathsf{P}$  | $\mathbf{D}$ | <b>C</b>     | $\overline{B}$ |
| 4                                 | 591121035      | verdeling and and | and in a<br>the malls | $\mathsf{P}$  | D            | $\mathbb{C}$ | $\,$ B         |

ภำพที่ 7 สถำนะของนิสิตนักศึกษำแบ่งตำมภำควิชำที่สังกัด

<span id="page-16-0"></span>ึกรณีที่นิสิตนักศึกษายังไม่ได้รับการอนุมัติวิทยานิพนธ์/สารนิพนธ์ฉบับสมบรณ์ ระบบจะนำข้อมูลดังกล่าวมา แสดงผลในปีกำรศึกษำปัจจุบัน และเมื่อผู้ใช้งำนเลือกปีกำรศึกษำที่ผ่ำนมำ ข้อมูลที่แสดงผลจะเป็นข้อมูลของนิสิต นักศึกษำผู้ที่ได้รับกำรพิจำรณำอนุมัติจำกอำจำรย์ที่ปรึกษำแล้ว

### **2.1.2 เมนู Tutorials**

เมนูTutorials เป็นเมนูที่อำจำรย์สำมำรถดำวน์โหลดคู่มือกำรใช้งำน หรือดูวิดีโอกำรใช้งำนระบบในเบื้องต้นได้ ดัง [ภำพที่](#page-17-0) 8 โดยเมนูTutorial ประกอบด้วย 2 เมนูย่อยๆ คือ Documentation ที่จะแสดงข้อมูลเอกสำรคู่มือใน รูปแบบไฟล์ pdf และเมนู Video ที่จะแสดงคู่มือการใช้งานระบบที่ผู้พัฒนาระบบหรือทางสถาบันได้จัดเตรียมไว้ ในรูปแบบวีดิโอ

![](_page_17_Picture_135.jpeg)

ภาพที่ 8 หน้าจอเมนู Tutorials

#### <span id="page-17-0"></span>**2.1.3 เมนู Microsoft Word Add-In**

เมนูMicrosoft Word Add-In เป็นเมนูที ่ใช้ส ำหรับดำวน์โหลดโปรแกรม iThesis Add-in และโปรแกรม ที่จำเป็นต้องติดตั้งเสริม (Prerequisite programs) โดยการใช้งานระบบ iThesis นั้นจำเป็นต้องติดตั้ง iThesis Add-in เพื่อใช้ในกำรเขียนวิทยำนิพนธ์ด้วย Microsoft Word และอัพโหลดไฟล์วิทยำนิพนธ์นั้นไปยังเว็บพอร์ทัล

ในเมนูMicrosoft Word Add-In จะแสดงรำยกำรให้ดำวน์โหลด 2 ส่วน คือ iThesis Add-in และ Prerequisite programs ดั[งภำพที่](#page-18-0) 9 ซึ่งกำรติดตั้งทั้ง 2 ส่วนจะมี 2 เวอร์ชัน โดยแบ่งตำมสถำปัตยกรรมของระบบปฏิบัติกำร ้วินโดวส์ ซึ่งมีโครงสร้าง 2 แบบ คือ 32 bit (x86) หรือ 64 bit (x64) ดังนั้นก่อนการติดตั้ง อาจารย์จำเป็นจะต้อง ตรวจสอบสถำปัตยกรรมของระบบปฏิบัติกำรวินโดวส์ของคอมพิวเตอร์ที่จะติดตั้งว่ำเป็นแบบใด โดยระบบจะมี การตรวจสอบและแนะนำด้วยคำว่า "Recommend for you" ด้วย สำหรับวิธีการติดตั้ง วิธีการใช้งาน และ รายละเอียดอื่น ๆ จะกล่าวในหัวข้อการใช้งาน iThesis Add-in ที่อยู่ในคู่มือการใช้งานสำหรับนิสิต/นักศึกษา

![](_page_18_Picture_95.jpeg)

### ภำพที่ 9 หน้ำจอเมนู Microsoft Word Add-in

#### <span id="page-18-0"></span>**2.1.4 เมนูFact & Figure**

เมนู Fact & Figure เป็นเมนูที่แสดงข้อมูลทั่วไปของจำนวนนิสิตนักศึกษาและอาจารย์ที่อยู่ในระบบ และแสดง ี สถานะจำนวนนิสิตนักศึกษาที่ทำวิทยานิพนธ์ในขั้นตอนต่างๆ ดังภาพที่ 11 สำหรับเมนู Fact & Figure นี้ สถำบันกำรศึกษำสำมำรถเลือกที่จะเปิดหรือปิดเมนูนี้ได้ ดังนั้นหำกสถำบันกำรศึกษำเลือกที่จะปิดเมนูนี้ อำจำรย์ จะไม่เห็นเมนูนี้ในระบบ

![](_page_18_Figure_5.jpeg)

### ภำพที่ 10 หน้ำจอเมนู Fact & Figure

<span id="page-18-1"></span>*โครงการพัฒนาระบบก ากับคุณภาพมาตรฐานการจัดท าและบริหารจัดการวิทยานิพนธ์ส าหรับสถาบันอุดมศึกษา ระยะที่ 4 ส านักงานปลัดกระทรวงการอุดมศึกษา วิทยาศาสตร์ วิจัยและนวัตกรรม จัดท าโดยส านักงานวิทยทรัพยากร จุฬาลงกรณ์มหาวิทยาลัย*

#### **2.1.5 เมนู AI Help**

เมนู AI Help เป็นเมนูช่วยในกำรเชื่อมต่อไปยังคลังข้อมูลวิธีกำรใช้งำน (Knowledge Base) ซึ่งแต่ละหน้ำ เมนูจะแสดงลิงก์ไปยังหน้ำบทควำมวิธีกำรใช้งำนของแต่ละเมนูเอง แต่กรณีที่ระบบไม่พบบทควำม ก็จะลิงก์ไปยัง หน้าหลักของ Knowledge Base เช่นเดียวกับเมนู [2.2.1](#page-20-1) ที่จะกล่าวในลำดับถัดไป

### **2.2 กำรเข้ำใช้งำนและวิธีกำรใช้งำน**

ในส่วนกำรเข้ำใช้งำนและวิธีกำรใช้งำนจะประกอบไปด้วย 3 ส่วน ดั[งภำพที่](#page-19-0) 11 ได้แก่

- 1. กำรล็อกอินเข้ำใช้งำน (Login)
- 2. คลังข้อมูลวิธีกำรใช้งำน (Knowledge Base)
- 3. กำรติดต่อสอบถำม (Contact)

![](_page_19_Picture_95.jpeg)

# ภำพที่ 11 ส่วนประกอบกำรเข้ำใช้งำนระบบ

<span id="page-19-0"></span>*โครงการพัฒนาระบบก ากับคุณภาพมาตรฐานการจัดท าและบริหารจัดการวิทยานิพนธ์ส าหรับสถาบันอุดมศึกษา ระยะที่ 4 ส านักงานปลัดกระทรวงการอุดมศึกษา วิทยาศาสตร์ วิจัยและนวัตกรรม จัดท าโดยส านักงานวิทยทรัพยากร จุฬาลงกรณ์มหาวิทยาลัย*

### <span id="page-20-1"></span>**2.2.1 กำรล็อกอินเข้ำใช้งำน (Login)**

กำรล็อกอินเข้ำใช้งำนระบบไอทีสิสบนเว็บพอร์ทัลนั้น อำจำรย์สำมำรถเข้ำใช้งำนได้ทันที โดยใช้บัญชีผู้ใช้งำน (user account) ซึ่งเป็น Username และ Password เดียวกับกำรเข้ำใช้งำนระบบของสถำบันกำรศึกษำ ทั้งนี้ บัญชีผู้ใช้งำนในบำงสถำบันกำรศึกษำอำจมีหลำย Username และ Password เพื ่อเข้ำใช้งำนในหลำยระบบ ดังนั้นอำจำรย์จะต้องสอบถำม Username และ Password ในกำรเข้ำระบบกับทำงสถำบันกำรศึกษำให้ถูกต้อง

กำรล็อกอินเข้ำใช้งำนนั้น ให้อำจำรย์ระบุ Username และ Password ลงในส่วน Login และคลิกที่ปุ่ม Login เพื่อเข้าใช้งาน หากต้องการให้ระบบจดจำ Username และ Password ไว้ในระบบ ให้ทำเครื่องหมายหน้าคำว่า Remember me ดั[งภำพที่](#page-20-0) 12

![](_page_20_Picture_155.jpeg)

ภำพที่ 12 กำรล็อกอินเข้ำใช้งำนเว็บพอร์ทัล

### <span id="page-20-0"></span>**2.2.2 คลังข้อมูลวิธีกำรใช้งำน (Knowledge Base)**

คลังข้อมูลวิธีกำรใช้งำน หรือ Knowledge Base เป็นที่รวบรวมบทควำมต่ำง ๆ ของระบบไอทีสิส โดยแยกเป็น ส่วน ๆ เพื่อให้ง่ำยต่อกำรค้นหำข้อมูล ดั[งภำพที่](#page-21-0) 13 เมื่อผู้ใช้งำนคลิกที่รำยกำร ระบบจะเชื่อมต่อไปยังเว็บไซต์ของ Knowleadge Base หรือ https://[ithesis](https://ithesis.uni.net.th/kb/).uni.net.th/kb/ ดั[งภำพที่](#page-21-1) 14 ซึ่งเป็นแหล่งรวบรวมบทควำมข้อมูลกำร ใช้งำน นอกจำกนี้ยังรวบรวมปัญหำและวิธีกำรแก้ปัญหำต่ำง ๆ จำกกำรใช้งำนระบบ หรือโปรแกรมที่เกี่ยวข้องกับ การทำวิทยานิพนธ์อีกด้วย

![](_page_21_Picture_36.jpeg)

### ภำพที่ 13 รำยกำร Knowledge Base ในหน้ำแรกของเว็บพอร์ทัล

<span id="page-21-0"></span>![](_page_21_Picture_37.jpeg)

### ภำพที่ 14 เว็บไซต์ Knowledge Base

<span id="page-21-1"></span>*โครงการพัฒนาระบบก ากับคุณภาพมาตรฐานการจัดท าและบริหารจัดการวิทยานิพนธ์ส าหรับสถาบันอุดมศึกษา ระยะที่ 4 ส านักงานปลัดกระทรวงการอุดมศึกษา วิทยาศาสตร์ วิจัยและนวัตกรรม จัดท าโดยส านักงานวิทยทรัพยากร จุฬาลงกรณ์มหาวิทยาลัย*

#### **2.2.3 กำรติดต่อสอบถำม (Contact)**

กำรติดต่อสอบถำม (Contact) เป็นส่วนที่ให้อำจำรย์ที่มีปัญหำด้ำนกำรใช้งำนระบบ ติดต่อกับทีมดูแลระบบทำง ้อีเมล เพื่อให้ทีมดูแลระบบช่วยแนะนำหรือแก้ปัญหาจากการใช้งาน ดังภาพที่ 15 โดยอีเมลที่ปรากฏในส่วนนี้ จะ แตกต่ำงกันในแต่ละสถำบันกำรศึกษำ

![](_page_22_Picture_3.jpeg)

### <span id="page-22-0"></span>**2.3 ส่วนประกอบของเว็บพอร์ทัล**

เมื่อล็อกอินเข้ำใช้งำนในระบบไอทีสิสแล้ว เว็บพอร์ทัลจะแสดงผลดั[งภำพที่](#page-22-1) 16 ซึ่งจะแบ่งออกเป็นส่วน ๆ ได้ดังนี้

- 1. เมนูและกำรแสดงผล
- 2. เมนูทั่วไปของผู้ใช้งำน

![](_page_22_Picture_96.jpeg)

ภำพที่ 16 ส่วนประกอบของเว็บพอร์ทัล

#### <span id="page-22-1"></span>**2.3.1 เมนูและกำรแสดงผล**

เมนูและกำรแสดงผลเป็นส่วนหลักในกำรใช้งำนระบบ รำยละเอียดของหัวข้อนี้จะกล่ำวในหัวข้อเมนูต่ำง ๆ ในกำร ใช้งำนเว็บพอร์ทัล

### **2.3.2 เมนูทั่วไปของผู้ใช้งำน**

เมนูทั่วไปของผู้ใช้งำนจะแสดงอยู่ภำยใต้ภำพโปรไฟล์หรือภำพประจ ำตัว เมื่อคลิกที่ภำพ ระบบจะปรำกฎเมนู ทั่วไป 4 เมนู ดั[งภำพที่](#page-23-0) 17 ประกอบด้วย

- 1. Home page
- 2. Settings
- 3. Help
- 4. Logout

![](_page_23_Picture_7.jpeg)

ภำพที่ 17 เมนูทั่วไปของผู้ใช้งำน

#### <span id="page-23-0"></span>**2.3.2.1 เมนู Home page**

เมนูHome page เป็นเมนูที่แสดงหน้ำแรกของเว็บพอร์ทัลก่อนกำรล็อกอินเข้ำใช้งำนในระบบ ดั[งภำพที่](#page-24-0) 18 โดย เมนู Home page จัดทำขึ้นเพื่ออำนวยความสะดวกให้อาจารย์ที่ต้องการใช้งานเมนูในหน้าแรกของเว็บพอร์ทัล โดยไม่ต้อง logout ออกจำกระบบ

![](_page_24_Picture_88.jpeg)

ภำพที่ 18 หน้ำ Home page ของผู้ใช้งำน

<span id="page-24-0"></span>จากภาพที่ 18 หากอาจารย์ต้องการกลับไปใช้งานระบบต่อ ให้คลิกที่ปุ่มคำสั่ง Re-Login หรือหากต้องการออก จำกระบบ ให้คลิกที่ logout ดั[งภำพที่](#page-24-1) 19

![](_page_24_Figure_4.jpeg)

<span id="page-24-1"></span>**2.3.2.2**

ภำพที่ 19 กำรเข้ำหรือออกจำกกำรใช้งำนในหน้ำ Home page

#### **เมนู Settings**

เมนูSettings ประกอบด้วย 2 ส่วนดังที่แสดงใ[นภำพที่](#page-25-0) 20 ได้แก่

![](_page_25_Picture_184.jpeg)

ภำพที่ 20 ส่วนประกอบของเมนู Settings

- <span id="page-25-0"></span>1. Add-in Activate Key (หมำยเลข 1) [ภำพที่](#page-25-0) 20 เป็นรหัสเพื่อใช้ยืนยันตัวบุคคลที่เข้ำใช้งำน iThesis Add-in ์ ซึ่งอาจารย์ที่ใช้เครื่องมือ iThesis Add-in ครั้งแรกในเครื่องคอมพิวเตอร์เครื่องนั้น ๆ จะต้องกรอกรหัส ดังกล่าวก่อนการเข้าใช้งาน และสำหรับวิธีการใช้ Add-in Activate Key ใน iThesis Add-in นั้น จะอธิบาย ในหัวข้อเครื่องมือของ iThesis Add-in เมนู iThesis
- 2. Profile photo (หมายเลข 2) ภาพที่ 20 อาจารย์ที่เข้าใช้งานเว็บพอร์ทัล สามารถเพิ่มรูปภาพ โปรไฟล์หรือรูปภำพประจ ำตัวในระบบได้ โดยมีเงื่อนไข คือนำมสกุลของไฟล์ต้องเป็น . jpg, .png หรือ .gif เท่ำนั้น และไฟล์รูปภำพจะต้องมีขนำดไม่เกิน 1 MB โดยมีวิธีอัพโหลดรูปภำพดังนี้
	- 2.1.1. คลิกที่ปุ่ม "Choose File" เพื่อเลือกไฟล์ภำพ
	- 2.1.2. เมื่อเลือกไฟล์ภำพเรียบร้อยแล้ว ให้คลิกที่ปุ่ม "Upload"
	- 2.1.3. ระบบจะปรากฎรูปภาพประจำตัวที่ได้ทำการอัพโหลดเข้าสู่ระบบ

#### **2.3.2.3**

### **เมนู Help**

![](_page_25_Figure_11.jpeg)

![](_page_25_Figure_12.jpeg)

<span id="page-25-1"></span>เมนู Help เป็นเมนูที่สามารถคลิกเพื่อเชื่อมต่อไปยังคลังข้อมูล วิธีการใช้งานของระบบ หรือที่เรียกว่า Knowledge Base ที่เว็บไซต์ https://ithesis.uni.net.th/kb/ ดั[งภำพที่](#page-21-1) 14 ซึ่งเป็นแหล่งรวบรวมข้อมูลกำรใช้ งำน นอกจำกนี้ยังรวบรวมปัญหำและวิธีกำรแก้ปัญหำต่ำง ๆ จำกกำรใช้งำน ทั้งของระบบไอทีสิสทั้งในส่วนของ เว็บพอร์ทัล และ Add-in, โปรแกรม Microsoft Word, โปรแกรม Endnote และโปรแกรม Mendeley

#### **เมนู Logout**

เมนู Logout เป็นเมนูที่ใช้สำหรับออกจากระบบหรือยกเลิกการเชื่อมต่อ โดยคลิกที่ปุ่ม Logout ดังภาพที่ 22 โดยหลังกำร Logout ระบบจะแสดงผลที่หน้ำแรกของเว็บพอร์ทัล

**2.3.2.4**

![](_page_26_Picture_5.jpeg)

ภำพที่ 22 เมนูLogout

### <span id="page-26-0"></span>**2.4 เมนูต่ำง ๆ ในกำรใช้งำนเว็บพอร์ทัล**

ในส่วนของเมนูและกำรแสดงผล เป็นส่วนหลักในกำรใช้งำนระบบไอทีสิส ซึ่งในส่วนนี้จะประกอบไปด้วย เมนูหลัก, เมนูย่อย และส่วนการแสดงผล ดังภาพที่ 23 ซึ่งจะทำงานสอดคล้องกันทั้ง 3 ส่วน

![](_page_26_Picture_9.jpeg)

ภำพที่ 23 ส่วนประกอบของเมนูและกำรแสดงผล

<span id="page-26-1"></span>เมนูหลักในกำรใช้งำนระบบ เป็นเมนูที่แสดงรำยชื่อและสถำนะของนิสิตนักศึกษำที่อำจำรย์เป็นที่ปรึกษำ นิสิต ้นักศึกษาที่อาจารย์เป็นกรรมการสอบ สถานะการทำวิจัย และประวัติและผลงานของอาจารย์ ประกอบไปด้วย 4 เมนูหลัก ได้แก่

1. เมนู ALL ADVISEE

- 2. เมนู ALL EXAMINEE
- 3. เมนู ALL STATUS
- 4. เมนู PORTFOLIO

### **2.4.1 เมนู ALL ADVISEE**

เมนูALL ADVISEE เป็นเมนูที่แสดงรำยชื่อและสถำนะของนิสิตนักศึกษำที่อำจำรย์เป็นที่ปรึกษำอยู่ แบ่งออกเป็น 2 เมนูย่อย ได้แก่

- 1. เมนู Advisor
- 2. เมนู Co-Advisor

### **เมนู Advisor**

<span id="page-27-0"></span>**2.4.1.1** เมนู Advisor เป็นเมนูที่แสดงรำยชื่อและสถำนะของนิสิตนักศึกษำที่อำจำรย์เป็นที่ปรึกษำหลัก โดยจะแบ่งเป็น 2 ส่วน คือ

- 1. Current advisees เป็นส่วนที่แสดงนิสิตนักศึกษำที่อำจำรย์เป็นที่ปรึกษำหลักอยู่ ณ ปัจจุบัน
- 2. Previous advisees เป็นส่วนที่แสดงนิสิตนักศึกษาที่สำเร็จการศึกษาแล้ว โดยมีอาจารย์เป็นที่ ปรึกษำหลัก

![](_page_28_Picture_70.jpeg)

# ภำพที่ 24 เมนู Advisor

<span id="page-28-0"></span>ึกระบวนการในการทำวิทยานิพนธ์นั้น แบ่งออกได้เป็น 3 ส่วน ได้แก่ Proposal, Draft และ Complete ซึ่ง ้อาจารย์สามารถจำแนกสถานะของนิสิตนักศึกษา ได้เป็น 4 สี ได้แก่

- 1. สีเทำ หมำยถึง นิสิตนักศึกษำยังไม่ได้เริ่มท ำขั้นตอนนั้น
- 2. สีเขียว หมำยถึง นิสิตนักศึกษำได้รับกำรอนุมัติในขั้นตอนนั้นแล้ว
- 3. สีส้ม หมำยถึง นิสิตนักศึกษำอยู่ระหว่ำงรอผลกำรพิจำรณำจำกอำจำรย์ที่ปรึกษำหลัก
- 4. สีแดง หมำยถึง นิสิตนักศึกษำได้รับผลกำรพิจำรณำเป็นไม่อนุมัติในขั้นตอนนั้น

![](_page_29_Picture_44.jpeg)

### ภำพที่ 25 สถำนะของนิสิตนักศึกษำในระบบ

<span id="page-29-0"></span>เมื่อคลิกไปที่สถำนะสีเขียว สีส้ม หรือสีแดง ระบบจะแสดงแบบฟอร์มหน้ำอนุมัติของอำจำรย์ที ่ปรึกษำขึ้นมำ เพื่อให้อำจำรย์ที่ปรึกษำพิจำรณำผล ดั[งภำพที่](#page-29-1) 26 แล[ะภำพที่](#page-30-0) 27

![](_page_29_Picture_45.jpeg)

ภำพที่ 26 สถำนะไม่ได้รับกำรอนุมัติ

<span id="page-29-1"></span>*โครงการพัฒนาระบบก ากับคุณภาพมาตรฐานการจัดท าและบริหารจัดการวิทยานิพนธ์ส าหรับสถาบันอุดมศึกษา ระยะที่ 4 ส านักงานปลัดกระทรวงการอุดมศึกษา วิทยาศาสตร์ วิจัยและนวัตกรรม จัดท าโดยส านักงานวิทยทรัพยากร จุฬาลงกรณ์มหาวิทยาลัย*

![](_page_30_Picture_111.jpeg)

ภำพที่ 27 แบบฟอร์มกำรพิจำรณำไม่ผ่ำนกำรอนุมัติ

#### <span id="page-30-0"></span>**เมนู Co-Advisor**

<sup>2.4.1</sup>นมินู Co-Advisor เป็นเมนูที่แสดงรายชื่อและสถานะของนิสิตนักศึกษาที่อาจารย์เป็นที่ปรึกษาร่วม เมนูนี้มี ้วิธีการใช้งานเหมือนกับเมนู [Advisor](#page-27-0) แตกต่างกันที่อาจารย์ที่เป็นที่ปรึกษาร่วม จะไม่สามารถคลิกเข้าไปดู แบบฟอร์มกำรพิจำรณำของนิสิตนักศึกษำที่อำจำรย์เป็นที่ปรึกษำร่วมได้ ดั[งภำพที่](#page-30-1) 28

![](_page_30_Picture_112.jpeg)

ภำพที่ 28 เมนูCo-Advisor

#### <span id="page-30-1"></span>**2.4.2 เมนู ALL EXAMINEE**

เมนู ALL EXAMINEE เป็นเมนูที่แสดงรำยชื่อและสถำนะของนิสิตนักศึกษำที่อำจำรย์เป็นกรรมกำรสอบ โดยจะ แบ่งเป็น 2 ส่วน คือ

- 1. Current advisees จะแสดงส่วนที่อำจำรย์เป็นกรรมกำรสอบอยู่ ณ ปัจจุบัน
- 2. Previous advisees จะแสดงส่วนที่อำจำรย์เป็นกรรมกำรสอบในปีก่อน

ในเมนูนี้ อำจำรย์จะเห็นสถำนะของนิสิตนักศึกษำที่อำจำรย์เป็นกรรมกำรสอบอยู่ แต่จะไม่สำมำรถคลิกเข้ำไปดูที่ แบบฟอร์มกำรอนุมัติได้ดั[งภำพที่](#page-31-0) 29

![](_page_31_Picture_1.jpeg)

#### ภำพที่ 29 เมนูALL EXAMINEE

#### <span id="page-31-0"></span>**2.4.3 เมนู ALL STATUS**

เมนู ALL STATUS เป็นเมนูที่แสดงสถำนะแผนกำรวิจัยของนิสิตนักศึกษำ ข้อมูลของนิสิตนักศึกษำ ข้อมูลของ คณะกรรมกำรสอบ และข้อมูลกำรเผยแพร่วิทยำนิพนธ์ โดยอำจำรย์สำมำรถเลือกดูข้อมูลของนิสิตนักศึกษำที่ อำจำรย์เป็นที่ปรึกษำอยู่ได้ ดังนี้

- 1. Qualification type เป็นกำรเลือกรูปแบบกำรวิจัย
- 2. Faculty / College Name เป็นกำรเลือกคณะ/สังกัดของนิสิตนักศึกษำ
- 3. Graduate เป็นกำรเลือกประเภทของนิสิตนักศึกษำ ว่ำอยู่ระหว่ำงศึกษำหรือจบกำรศึกษำแล้ว

![](_page_31_Picture_106.jpeg)

### ภาพที่ 30 เมนู ALL STATUS

<span id="page-31-1"></span>*โครงการพัฒนาระบบก ากับคุณภาพมาตรฐานการจัดท าและบริหารจัดการวิทยานิพนธ์ส าหรับสถาบันอุดมศึกษา ระยะที่ 4 ส านักงานปลัดกระทรวงการอุดมศึกษา วิทยาศาสตร์ วิจัยและนวัตกรรม จัดท าโดยส านักงานวิทยทรัพยากร จุฬาลงกรณ์มหาวิทยาลัย* เมื่ออำจำรย์เลือกดูข้อมูลที่ต้องกำรเรียบร้อย ให้คลิกที่ Display ระบบจะแสดงแผนกำรวิจัยและสถำนะของนิสิต นักศึกษำ ดั[งภำพที่](#page-32-0) 31

![](_page_32_Picture_86.jpeg)

ภำพที่ 31 แผนกำรวิจัยและสถำนะของนิสิตนักศึกษำ

<span id="page-32-0"></span>เมื่อคลิกที่รหัสประจำตัวของนิสิตนักศึกษา ระบบจะแสดงข้อมูล 3 ส่วน ได้แก่

- 1. Student data เป็นกำรแสดงข้อมูลนิสิตนักศึกษำ ดั[งภำพที่](#page-32-1) 32
- 2. Committee เป็นกำรแสดงข้อมูลประธำนกรรมกำรสอบ อำจำรย์ที่ปรึกษำ อำจำรย์ที่ปรึกษำร่วม กรรมกำรสอบ และกรรมกำรสอบภำยนอก ดั[งภำพที่](#page-33-0) 33
- 3. Dissemination เป็นกำรแสดงข้อมูลกำรปกปิดวิทยำนิพนธ์ของนิสิตนักศึกษำ ดั[งภำพที่](#page-33-1) 34

![](_page_32_Picture_87.jpeg)

### <span id="page-32-1"></span>ภำพที่ 32 ข้อมูลในส่วน Student data

![](_page_33_Picture_61.jpeg)

ภำพที่ 33 ข้อมูลในส่วน Committee

<span id="page-33-0"></span>![](_page_33_Picture_62.jpeg)

ภำพที่ 34 ข้อมูลในส่วน Dissemination

#### <span id="page-33-1"></span>**2.4.4 เมนู PORTFOLIO**

เมนู PORTFOLIO เป็นเมนูที่ใช้สำหรับเก็บข้อมูลผู้เชี่ยวชาญของมหาวิทยาลัย ซึ่งในส่วนนี้สถาบันการศึกษา ้สามารถเลือกเปิดใช้งานหรือไม่เปิดการใช้งานก็ได้ หากสถาบันการศึกษาเลือกเปิดใช้งาน อาจารย์จะพบเมนู PORTFOLIO ดั[งภำพที่](#page-34-0) 35

![](_page_34_Picture_116.jpeg)

### ภำพที่ 35 หน้ำเว็บพอร์ทัลข้อมูลผู้เชี่ยวชำญ

<span id="page-34-0"></span>หน้ำเว็บพอร์ทัลข้อมูลผู้เชี่ยวชำญ ประกอบไปด้วย 2 เมนูหลัก ได้แก่

- 1. เมนู Personnel Information
- 2. เมนู Academic Profile

**2.4.4.1**

#### **เมนู Personnel Information**

เมนู Personnel Information เป็นเมนูที่ใช้แสดงประวัติส่วนตัวของอำจำรย์ ประกอบไปด้วย 4 เมนูย่อย ได้แก่

- 1. เมนู Basic Profile
- 2. เมนู Education
- 3. เมนู Expertisse
- 4. เมนู Insignia

#### **2.4.4.1.1 เมนู Basic Profile**

เมนู Basic Profile เป็นเมนูสำหรับให้อาจารย์กรอกข้อมูลส่วนบุคคล ซึ่งประกอบไปด้วยข้อมูลตำแหน่งวิชาการ, ชื่อ-นำมสกุล, ข้อมูลส่วนบุคคล และข้อมูลกำรติดต่อ ดั[งภำพที่](#page-35-0) 36

![](_page_35_Picture_25.jpeg)

## <span id="page-35-0"></span>ภำพที่ 36 แบบฟอร์มกำรกรอก Basic Profile
#### **2.4.4.1.2 เมนูEducation**

เมนู Education เป็นเมนูสำหรับให้อาจารย์กรอกข้อมูลการศึกษา อาจารย์สามารถเพิ่มข้อมูลการศึกษาโดยการ คลิกที่ "Add Education Detail" (หมำยเลข 1) และกรอกแบบฟอร์ม (หมำยเลข 2) จำกนั้นให้คลิกที่ "Save" เพื่อบันทึกข้อมูล (หมำยเลข 3) ดั[งภำพที่](#page-36-0) 37

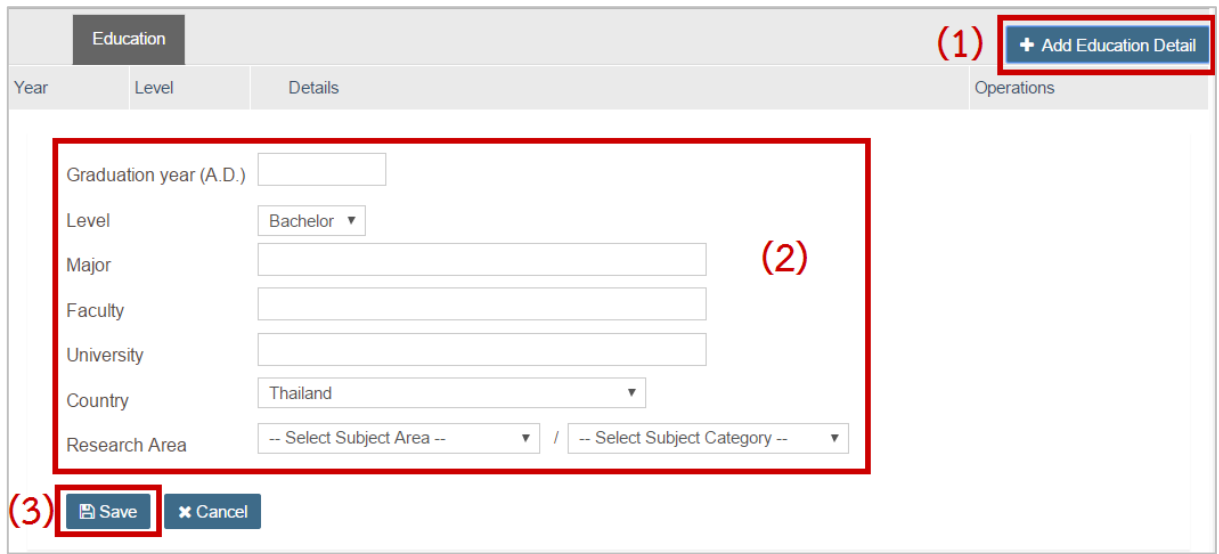

ภาพที่ 37 การเพิ่มข้อมูลการศึกษาในแมนู Education

<span id="page-36-0"></span>หากอาจารย์ต้องการแก้ไขข้อมูลการศึกษา สามารถทำได้โดยการคลิกที่ "Edit" หรือหากต้องการลบ สามารถทำ ได้โดยกำรคลิกที่ "Delete" ดั[งภำพที่](#page-36-1) 38

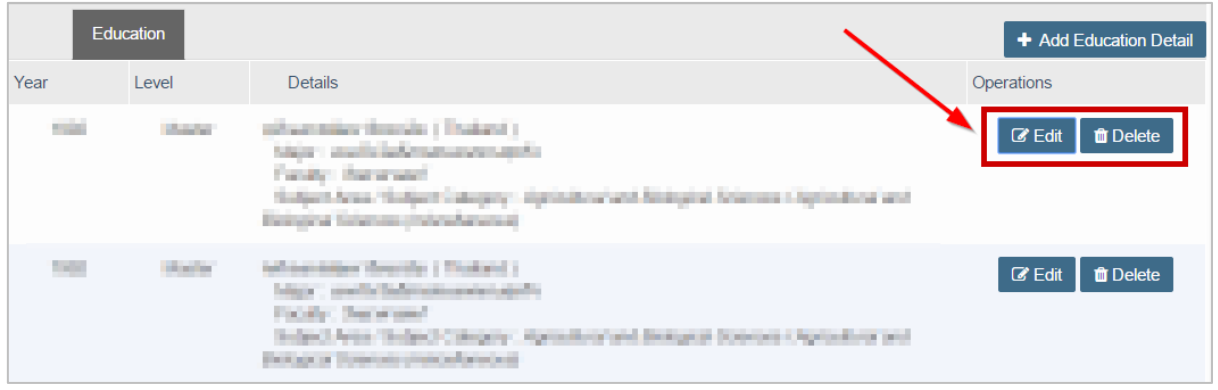

ภาพที่ 38 การแก้ไขหรือลบข้อมูลการศึกษาในแมนู Education

### <span id="page-36-1"></span>**2.4.4.1.3 เมนูExpertisse**

เมนู Expertise เป็นเมนูสำหรับให้อาจารย์กรอกข้อมูลสาขาที่เชี่ยวชาญ และความถนัดและความสนใจ แบ่งเป็น 2 ส่วน คือ

1. กำรกรอกข้อมูลสำขำที่เชี่ยวชำญ อำจำรย์สำมำรถกรอกข้อมูลสำขำที่เชี่ยวชำญ โดยคลิก "Add Expertise" (หมำยเลข 1) จำกนั้นเลือก Subject Area และ Subject Category (หมำยเลข 2) และคลิก "Save" (หมำยเลข 3) ดั[งภำพที่](#page-37-0) 39

หำกอำจำรย์ต้องกำรแก้ไขข้อมูลสำขำที่เชี่ยวชำญ สำมำรถท ำได้โดยกำรคลิกที่ "Edit" หรือหำกต้องกำรลบ สำมำรถท ำได้โดยกำรคลิกที่ "Delete" ดั[งภำพที่](#page-37-1) 40

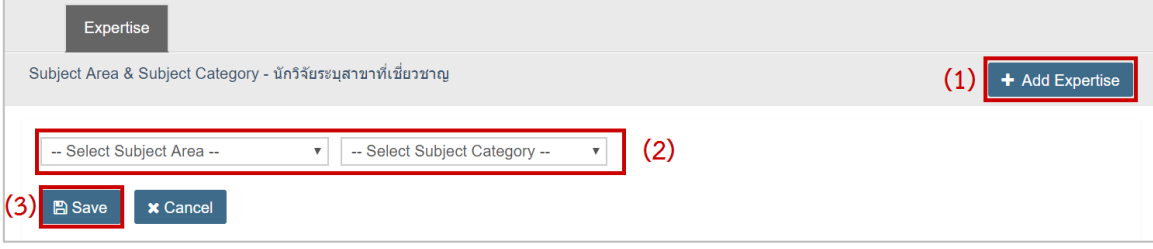

ภำพที่ 39 แบบฟอร์มกำรกรอกสำขำที่เชี่ยวชำญ

<span id="page-37-0"></span>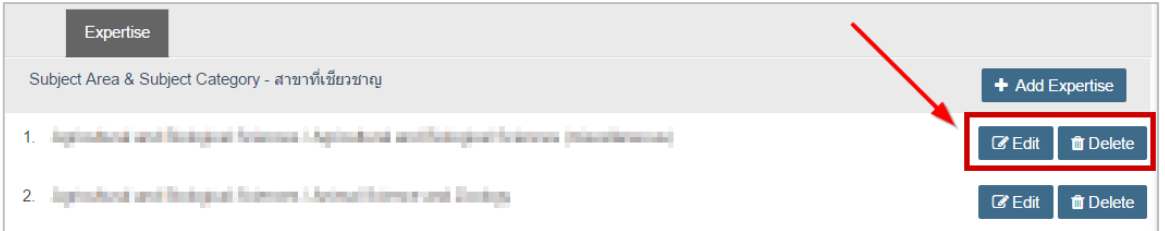

ภำพที่ 40 กำรแก้ไขหรือยกเลิกกำรกรอกสำขำที่เชี่ยวชำญ

<span id="page-37-1"></span>2. กำรกรอกข้อมูลควำมถนัดและควำมสนใจ อำจำรย์สำมำรถกรอกข้อมูลควำมถนัดและควำมสนใจ โดยคลิก "Edit" (หมำยเลข 1) จำกนั้นเลือก Subject Area และ Subject Category (หมำยเลข 2) และคลิก "Save" (หมำยเลข 3) ดั[งภำพที่](#page-37-2) 41

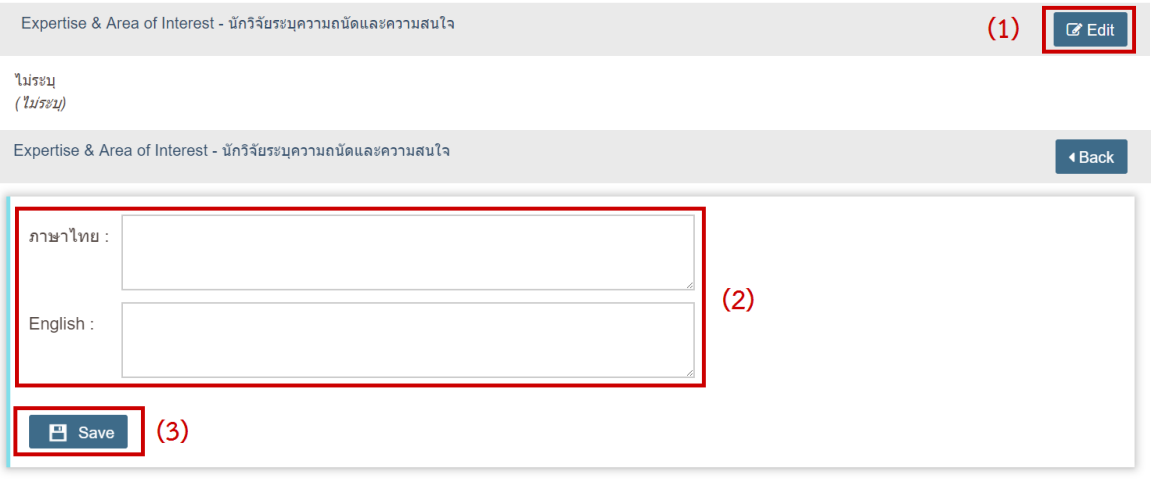

<span id="page-37-2"></span>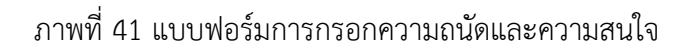

#### **2.4.4.1.4 เมนู Insignia**

เมนู Insignia เป็นเมนูสำหรับให้อาจารย์ใส่ข้อมูลการได้รับเครื่องราชอิสริยาภรณ์ อาจารย์สามารถเพิ่มข้อมูลของ เครื่องรำชอิสริยภรณ์ที่ได้รับโดยคลิกที่ "Add Insignia" (หมำยเลข 1) กรอกวันที่ได้รับและเครื่องรำชอิสริยำภรณ์ ที่ได้รับ (หมำยเลข 2) และคลิกที่ "Save" (หมำยเลข 3) เพื่อบันทึกข้อมูล ดั[งภำพที่](#page-38-0) 42

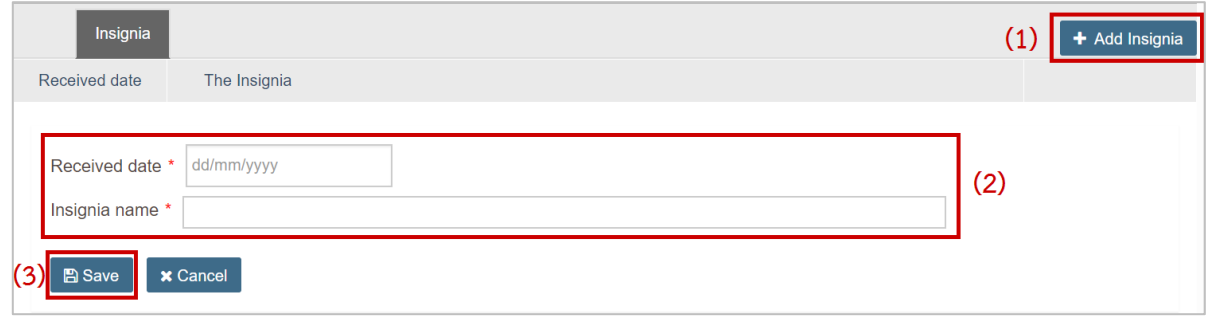

ภำพที่ 42 แบบฟอร์มกำรกรอกข้อมูลเครื่องรำชอิสริยำภรณ์

<span id="page-38-0"></span>หากอาจารย์ต้องการแก้ไขข้อมูลการได้รับเครื่องราชอิสริยาภรณ์ สามารถทำได้โดยการคลิกที่ "Edit" หรือหาก ต้องกำรลบ สำมำรถท ำได้โดยกำรคลิกที่ "Delete" ดั[งภำพที่](#page-38-1) 43

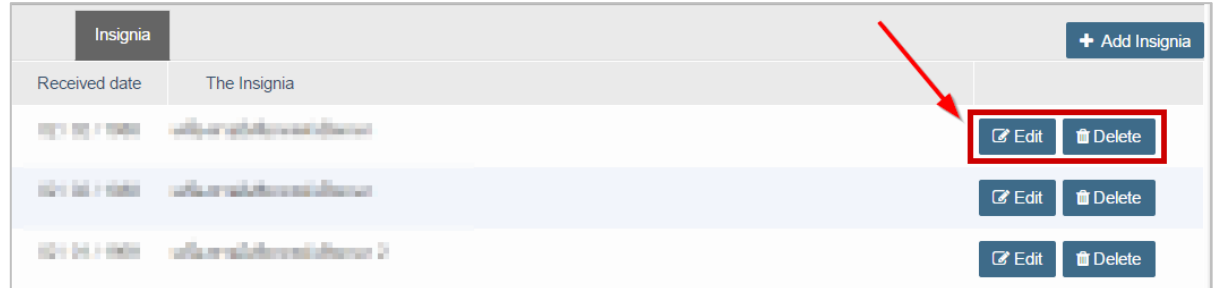

<span id="page-38-1"></span>

ภำพที่ 43 กำรแก้ไขหรือลบข้อมูลกำรได้รับเครื่องรำชอิสริยำภรณ์ในแมนู Insignia **2.4.4.2**

### **เมนู Academic Profile**

เมนู Academic Profile เป็นเมนูที่ใช้สำหรับให้อาจารย์ตรวจสอบและแสดงความเป็นเจ้าของผลงานทางวิชาการ แบ่งออกเป็น 5 เมนู ได้แก่

- 1. เมนู Publication & IP
- 2. เมนู Postgraduate & Responsibility
- 3. เมนู Product & Prototype
- 4. เมนู Evidence based
- 5. เมนู View CV

#### **2.4.4.2.1 เมนู Publication & IP**

เมน Publication & IP เป็นเมนที่ใช้สำหรับใส่ข้อมูลผลการตีพิมพ์และสิทธิบัตรต่าง ๆ ที่อาจารย์ได้รับ แบ่ง ออกเป็น 2 เมนูย่อย ได้แก่

- 1. เมนู Output/Outcome
- 2. เมนูAuthoring Name

#### **เมนูOutput/Outcome**

เมนูOutput/Outcome เป็นเมนูส่วนกำรแสดงผลของข้อมูลกำรตีพิมพ์และสิทธิบัตรต่ำงๆ ซึ่งก่อนจะใช้งำนเมนู นี้ อาจารย์จะต้องใส่ข้อมูลชื่อที่ใช้ในการตีพิมพ์ในเมนู Authoring Name ก่อน ซึ่งจะอธิบายในหัวข้อเมนู Authoring Name ในส่วนของเมนู Output/Outcome นั้นเป็นการแสดงผลงานของอาจารย์ โดยแบ่งประเภท ของผลงำน ออกเป็น 2 ส่วน ได้แก่

- **1. Publication <b>(บทความที่ตีพิมพ์)** เป็นการค้นหาหรือเพิ่มบทความที่ตีพิมพ์ วิธีการเพิ่มบทความสามารถทำ ได้โดย 2 วิธี คือ กำรค้นหำจำกฐำนข้อมูลที่ระบบเชื่อมต่ออยู่ และกำรเพิ่มด้วยตนเอง
	- 1.1. <u>การค้นหาผลงานจากฐานข้อมูล</u> ระบบไอทีสิสมีการเชื่อมต่อฐานข้อมูลกับฐานข้อมูล ISI, Scopus, Pubmed และฐำนข้อมูลอื่นที่ผู้ดูแลระบบเป็นผู้จัดเตรียม โดยระบบสำมำรถค้นหำให้จำกชื่อผู้ตีพิมพ์ ผลงำนที่มีกำรระบุไว้ในเมนู Authoring Name อำจำรย์สำมำรถค้นหำโดยอัตโนมัติได้โดย

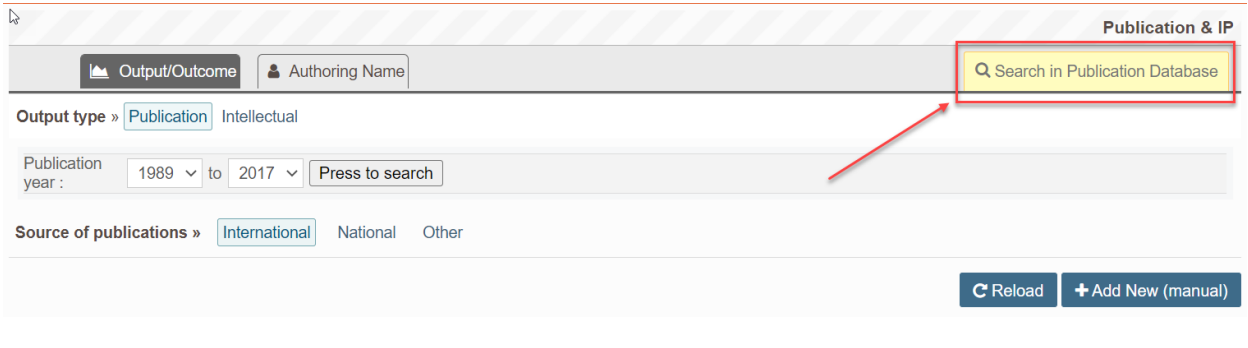

### คลิกที่ Search in Publication Database ดัง

## 1.1.1. [ภำพที่](#page-39-0) 44

<span id="page-39-0"></span>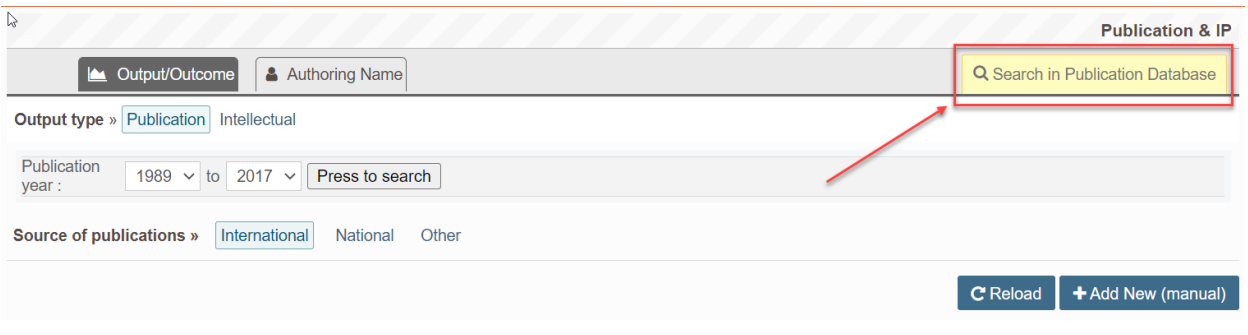

## ภำพที่ 44 กำรค้นหำผลงำนกำรตีพิมพ์

# 1.1.2. ระบบจะค้นหำบทควำมและแสดงผลขึ้นมำ ให้คลิกที่ Add เพื่อเพิ่มผลงำน ดั[งภำพที่](#page-40-0) 45

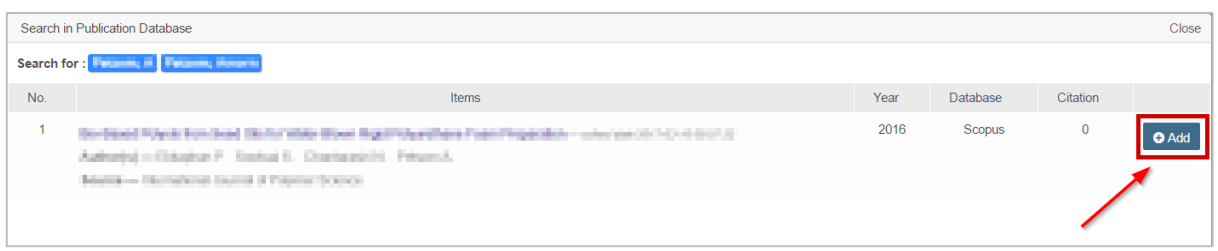

## ภำพที่ 45 กำรเพิ่มผลงำนกำรตีพิมพ์ที่ค้นหำได้

# <span id="page-40-0"></span>1.1.3. หำกต้องกำรลบบทควำมที่เพิ่ม ให้คลิก Unverify เพื่อลบผลงำน ดั[งภำพที่](#page-40-1) 46

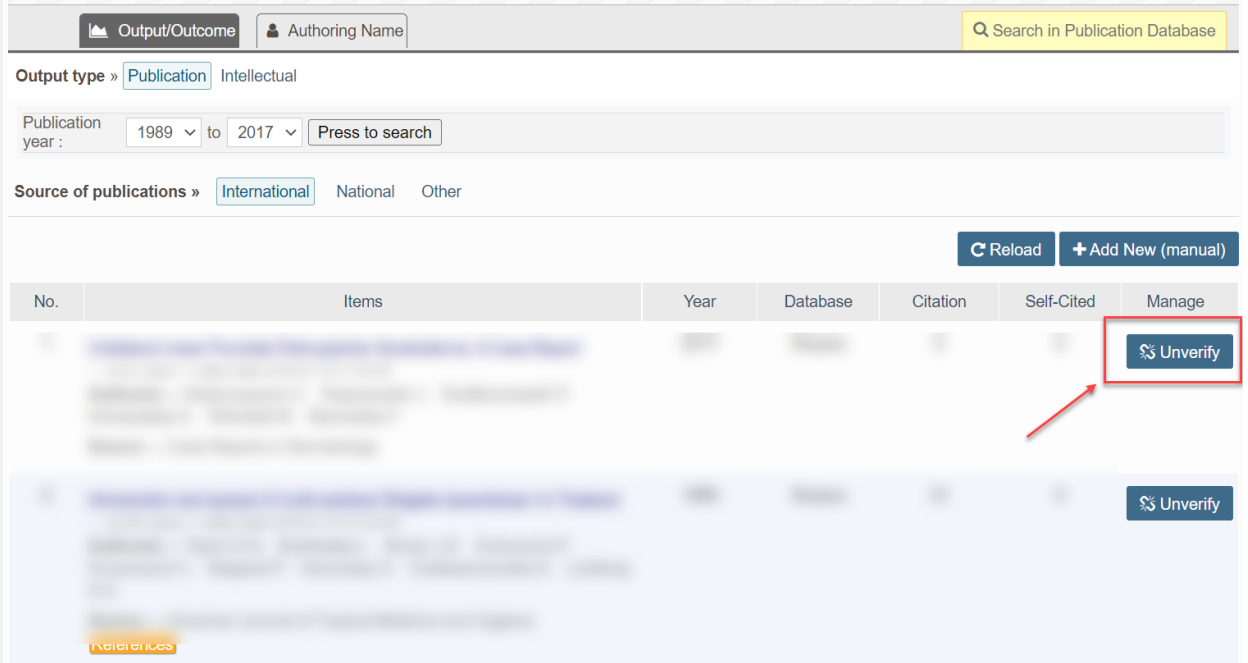

ภำพที่ 46 กำรลบผลงำนกำรตีพิมพ์ที่ค้นหำได้

- <span id="page-40-1"></span>1.2. กำรเพิ่มผลงำนดัวยตนเอง หำกระบบไม่พบบทควำมที่ค้นหำ หรือมีกำรตีพิมพ์ในฐำนข้อมูลที่ระบบไม่ได้ จัดเตรียมไว้ให้ อำจำรย์จะต้องเพิ่มข้อมูลกำรตีพิมพ์ผลงำนเอง ซึ่งสำมำรถท ำได้ดังนี้
	- 1.2.1. คลิกที่ Add New (manual) ดั[งภำพที่](#page-41-0) 47

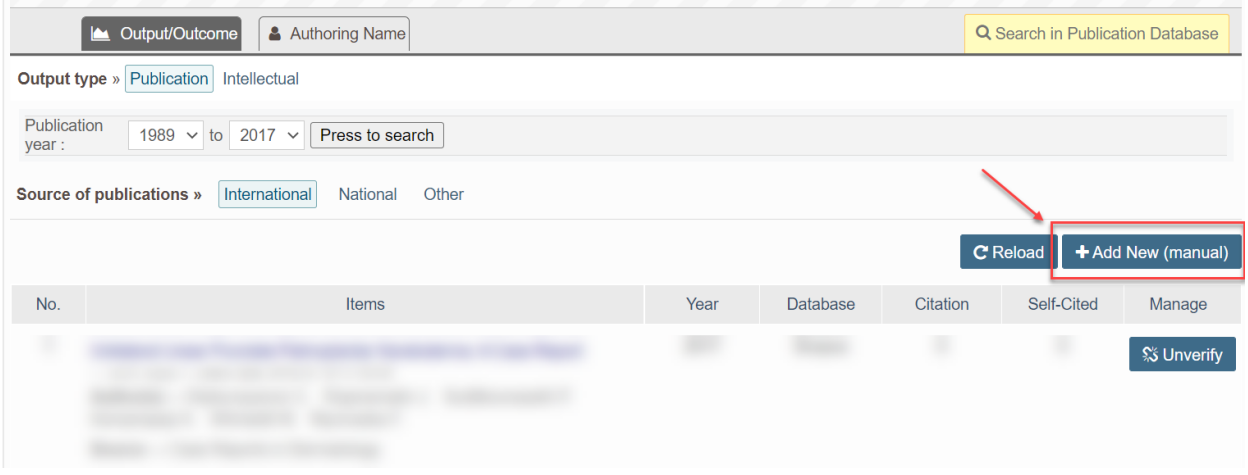

<span id="page-41-0"></span>ภำพที่ 47 กำรเพิ่มผลงำนด้วยตนเอง

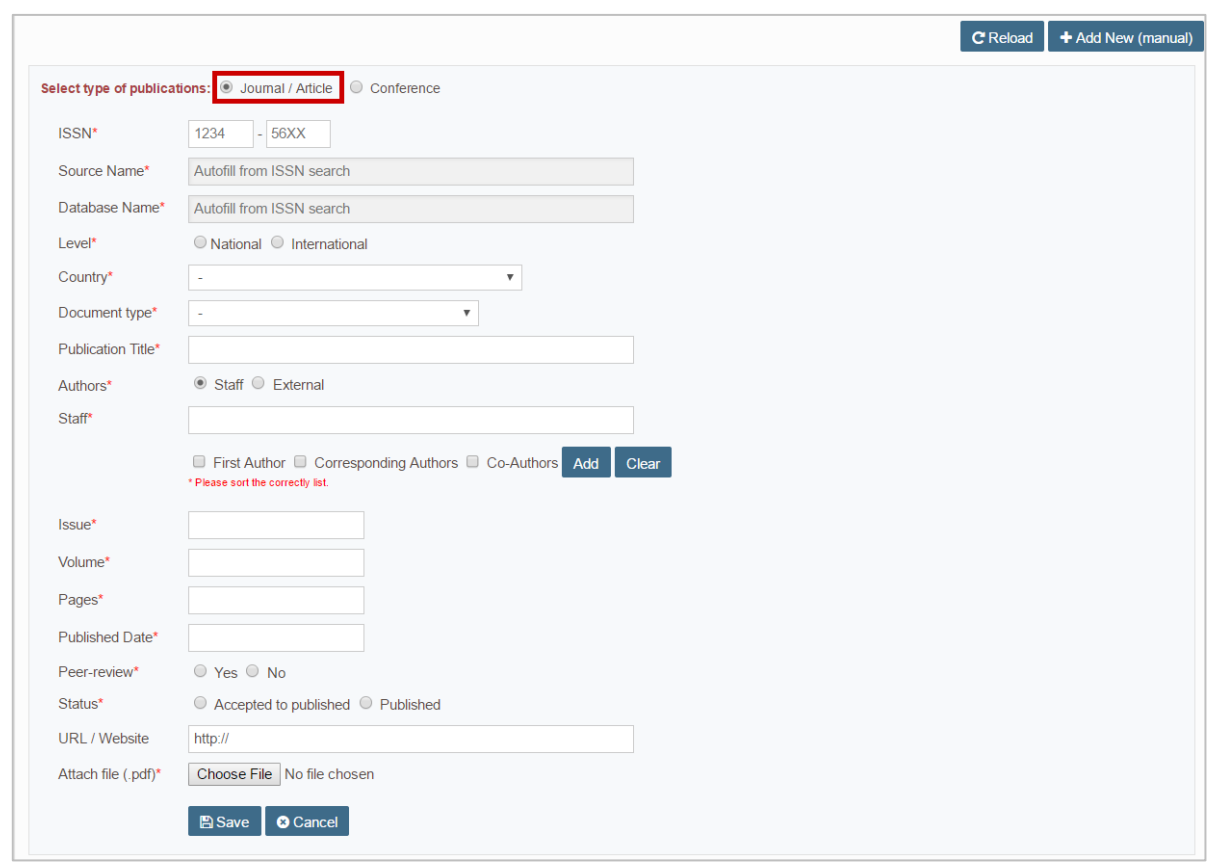

# 1.2.2. เลือกประเภทของผลงำน และกรอกแบบฟอร์ม ดั[งภำพที่](#page-42-0) 48 แล[ะภำพที่](#page-42-1) 49

## ภำพที่ 48 แบบฟอร์มประเภท Journal / Article

<span id="page-42-0"></span>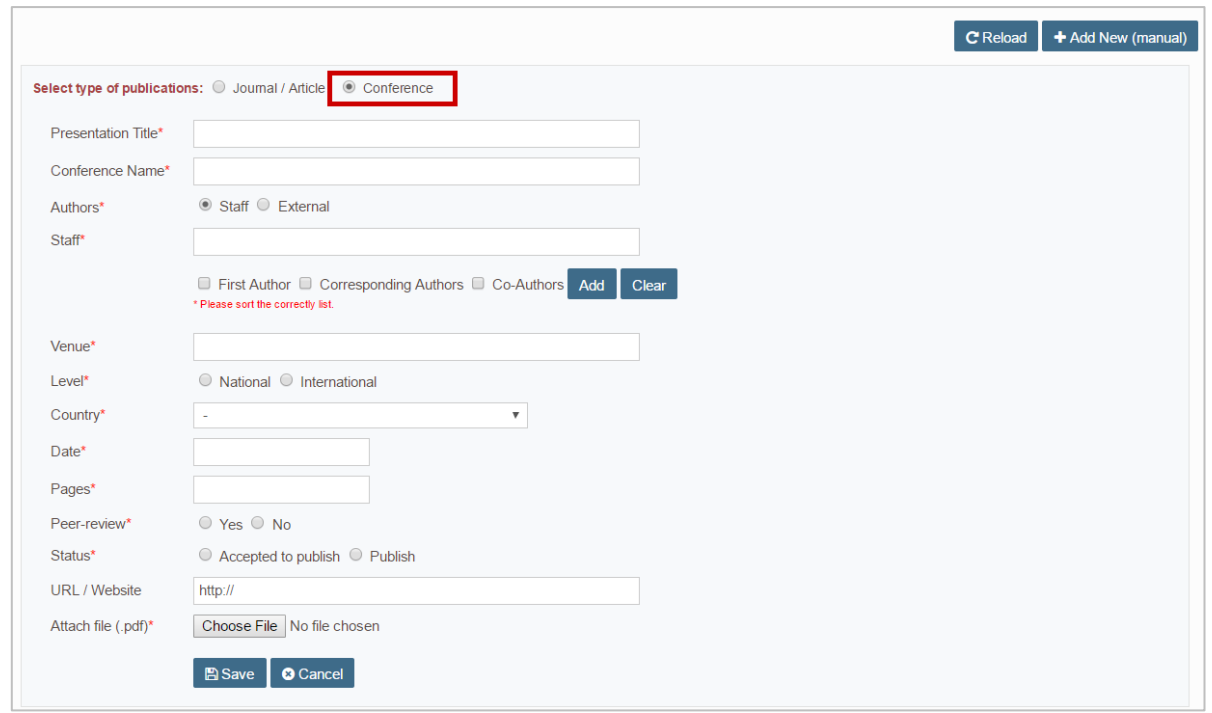

## <span id="page-42-1"></span>ภำพที่ 49 แบบฟอร์มประเภท Conference

- **2. Intellectual (ลิขสิทธิ์ทำงปัญญำ)** เป็นกำรเพิ่มผลงำนที่เป็นสิทธิบัตร อนุสิทธิบัตร และลิขสิทธิ์ โดยมี วิธีกำรเพิ่มดังนี้
	- 2.1. กรอกข้อมูลผู้ผลิตผลงำนและข้อมูลลิขสิทธิ์ทำงปัญญำตำมแบบฟอร์ม ดั[งภำพที่](#page-43-0) 50

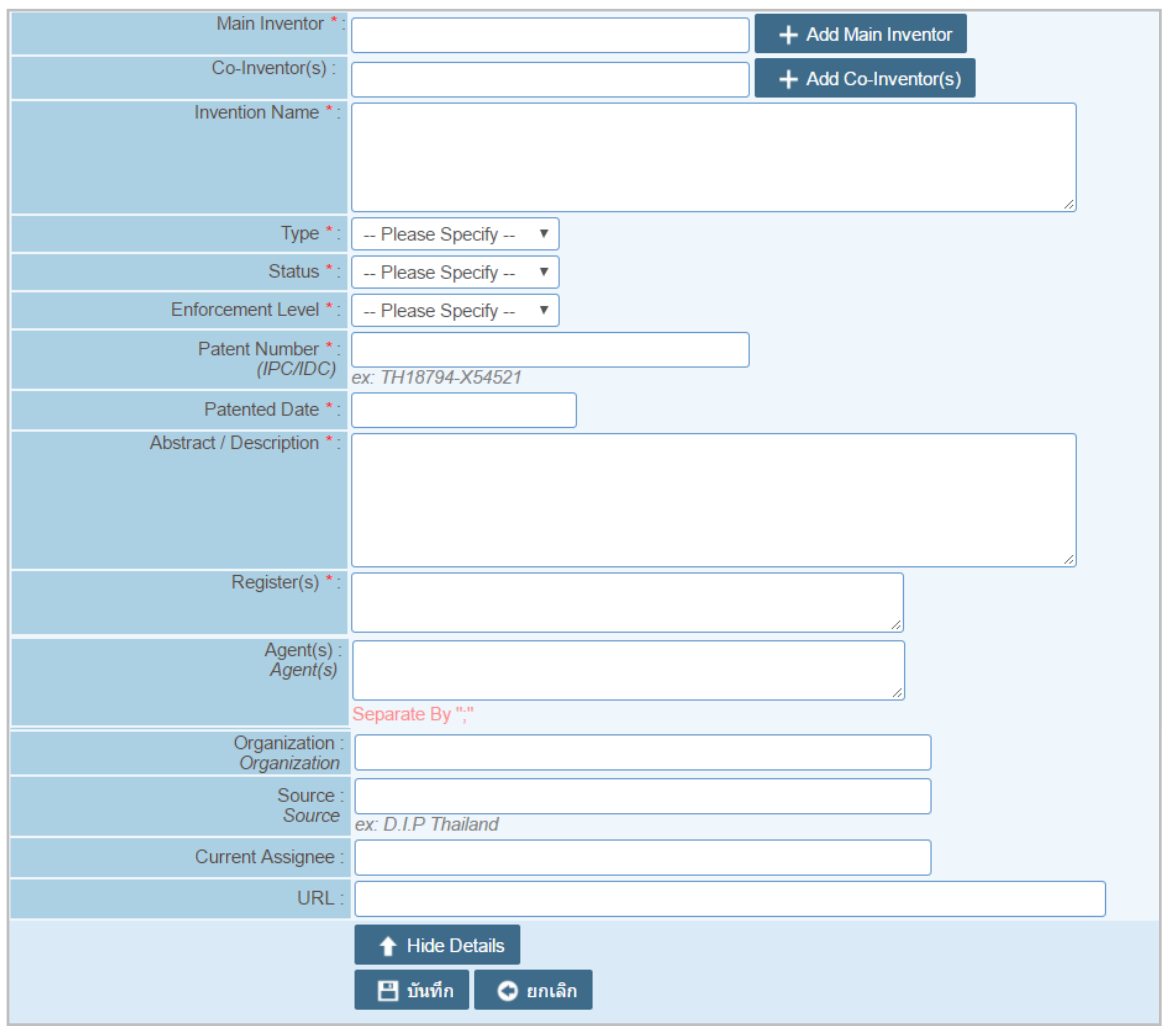

ภำพที่ 50 แบบฟอร์มกำรใส่ข้อมูลผู้ผลิตผลงำนและข้อมูลลิขสิทธิ์ทำงปัญญำ

<span id="page-43-0"></span>การเพิ่มผู้ผลิตผลงานทำได้โดยพิมพ์ชื่อที่ต้องการลงในช่อง (หมายเลข 1) คลิกที่ Add Main Inventor (หมำยเลข 2) หำกต้องกำรลบให้คลิกเครื่องหมำยกำกบำท (หมำยเลข 3) ดั[งภำพที่](#page-43-1) 51

<span id="page-43-1"></span>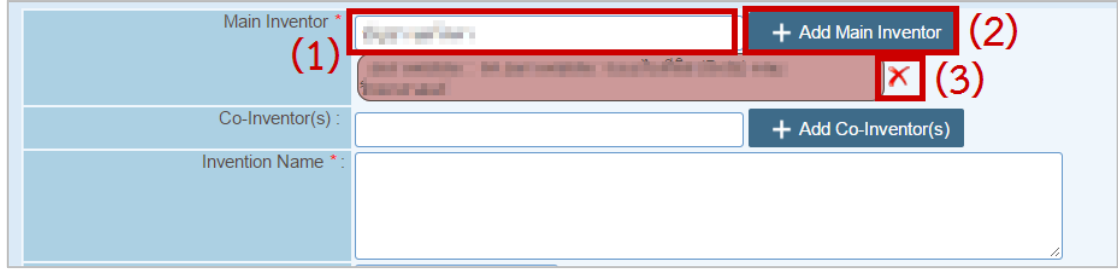

# ภำพที่ 51 กำรเพิ่มรำยชื่อผู้ผลิตผลงำน

- 2.2. คลิกบันทึก เพื่อเพิ่มข้อมูล หรือยกเลิก เพื่อยกเลิกกำรเพิ่มข้อมูล
- 2.3. เมื่อเพิ่มข้อมูลเรียบร้อยแล้ว จะได้ข้อมูล ดั[งภำพที่](#page-44-0) 52 หำกต้องกำรดูข้อมูลให้คลิกที่ View หำกต้องกำร แก้ไขให้คลิกที่ Edit และหำกต้องกำรลบให้คลิกที่ Delete

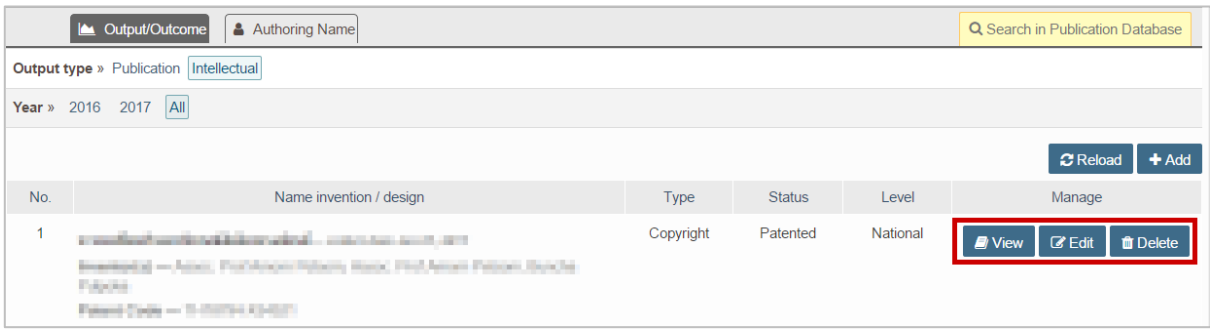

ภำพที่ 52 กำรดู แก้ไข และลบข้อมูลลิขสิทธิ์ทำงปัญญำ

### <span id="page-44-0"></span>**เมนูAuthoring Name**

เมนู Authoring Name เป็นเมนูที่ใช้สำหรับกำหนดชื่อผู้ตีพิมพ์ผลงาน โดยอาจารย์บางท่านอาจจะเคยเปลี่ยนชื่อ นำมสกุล หรือบำงท่ำนใช้นำมแฝงในกำรตีพิมพ์ผลงำน ดังนั้นหำกต้องกำรให้ระบบค้นหำข้อมูลกำรตีพิมพ์ให้โดย ้อัตโนมัติ อาจารย์จะต้องเพิ่มชื่อเหล่านั้นลงในระบบเสียก่อน เพื่อระบบจะได้ใช้คำเหล่านั้นในการค้นหา โดยการ เพิ่มและแก้ไขชื่อ สำมำรถท ำได้ดังนี้

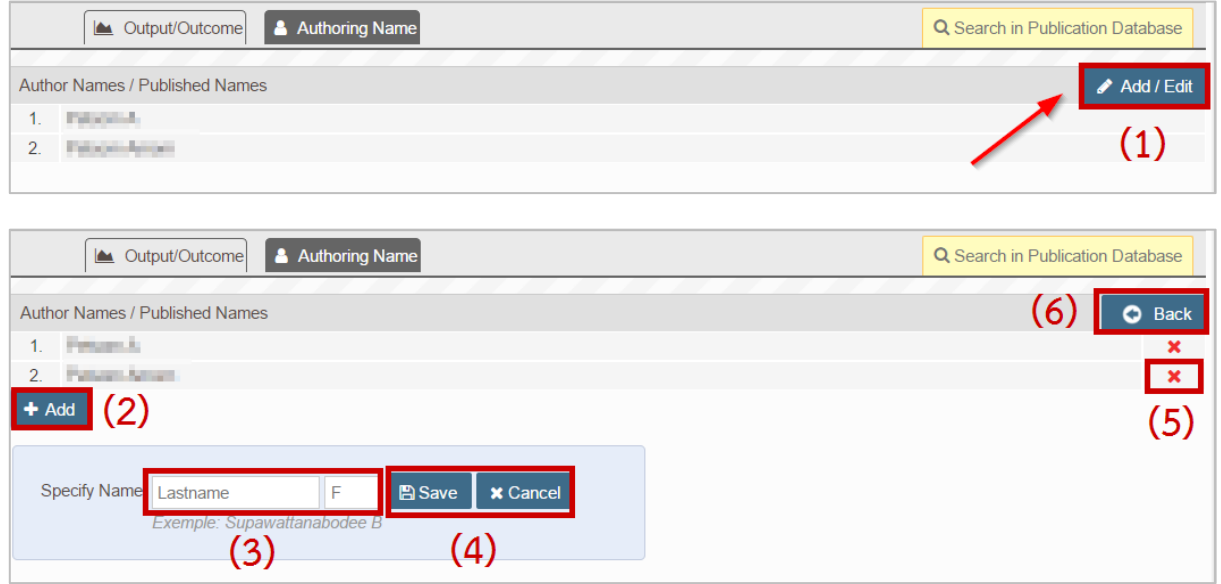

ภำพที่ 53 กำรเพิ่มหรือแก้ไขชื่อที่ใช้ในกำรตีพิมพ์ผลงำน

- 1. คลิกที่ Add/Edit
- 2. คลิกที่ Add เพื่อเพิ่มชื่อที่ใช้ในกำรตีพิมพ์
- 3. กรอกนำมสกุลและชื่อที่ใช้ตีพิมพ์ผลงำน
- 4. คลิก Save เพื่อบันทึกกำรเพิ่ม หรือ Cancel เพื่อยกเลิกกำรเพิ่ม
- 5. คลิกสัญลักษณ์กำกบำท เพื่อลบข้อมูลที่ไม่ต้องกำร
- 6. คลิก Back เพื่อกลับสู่หน้ำจอหลัก

### **2.4.4.2.2 เมนู Postgraduate & Responsibility**

เมนู Postgraduate & Responsibility เป็นเมนูที่แสดงรำยชื่อนิสิตนักศึกษำที่อำจำรย์เป็นที่ปรึกษำ หำกนิสิต นักศึกษาที่อาจารย์เป็นที่ปรึกษาให้ ใช้ระบบไอทีสิสในการทำวิทยานิพนธ์ ระบบจะดึงข้อมูลมาให้โดยอัตโนมัติ แต่ หำกอำจำรย์เป็นที่ปรึกษำให้กับนิสิตนักศึกษำที่ไม่ได้ใช้ระบบไอทีสิส อำจำรย์จะต้องเพิ่มข้อมูลนิสิตนักศึกษำเข้ำไป เอง โดยมีขั้นตอนดังนี้

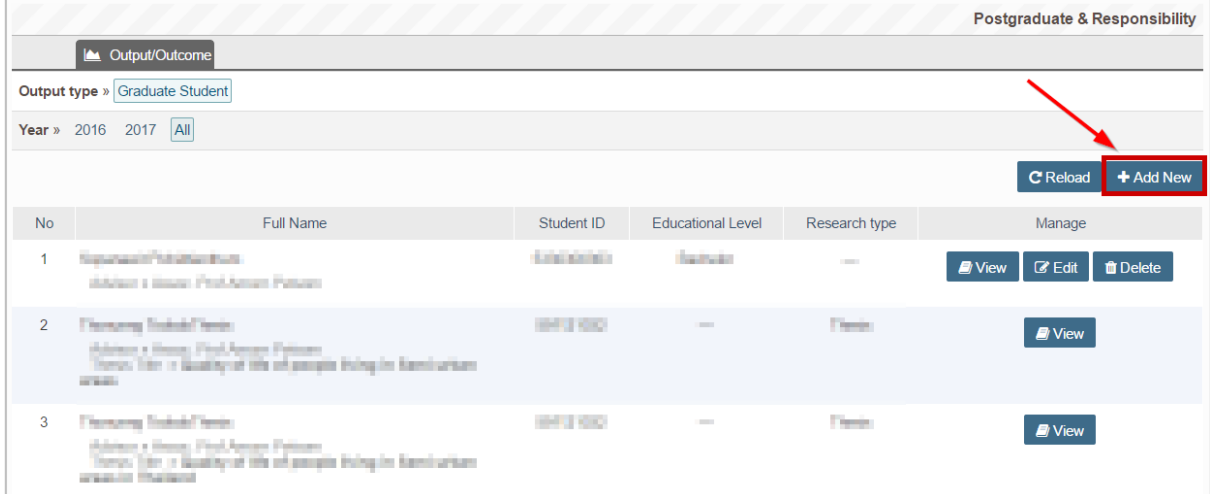

1. คลิกที่ Add New ดั[งภำพที่](#page-45-0) 54

<span id="page-45-0"></span>ภำพที่ 54 กำรเพิ่มนิสิตนักศึกษำที่อำจำรย์เป็นที่ปรึกษำ

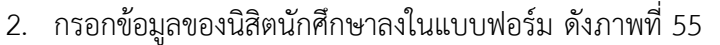

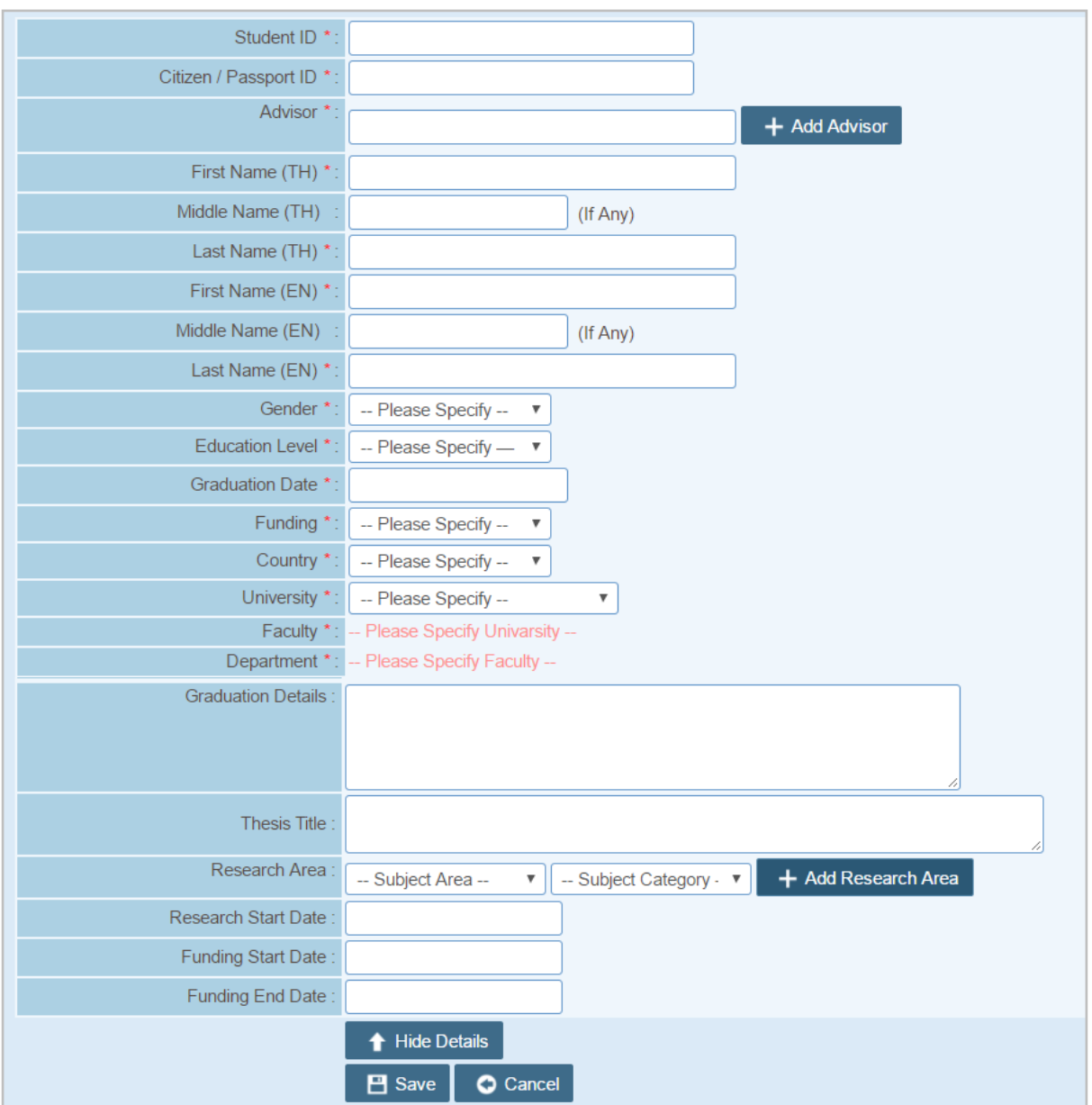

ภำพที่ 55 แบบฟอร์มกำรเพิ่มนิสิตนักศึกษำที่อำจำรย์เป็นที่ปรึกษำ

- <span id="page-46-0"></span>3. คลิกบันทึก เพื่อเพิ่มข้อมูล หรือยกเลิก เพื่อยกเลิกกำรเพิ่มข้อมูล
- 4. เมื่อเพิ่มข้อมูลเรียบร้อยแล้ว จะได้ข้อมูล ดั[งภำพที่](#page-47-0) 56 หำกต้องกำรดูข้อมูลให้คลิกที่ View หำกต้องกำร แก้ไขให้คลิกที่ Edit และหำกต้องกำรลบให้คลิกที่ Delete

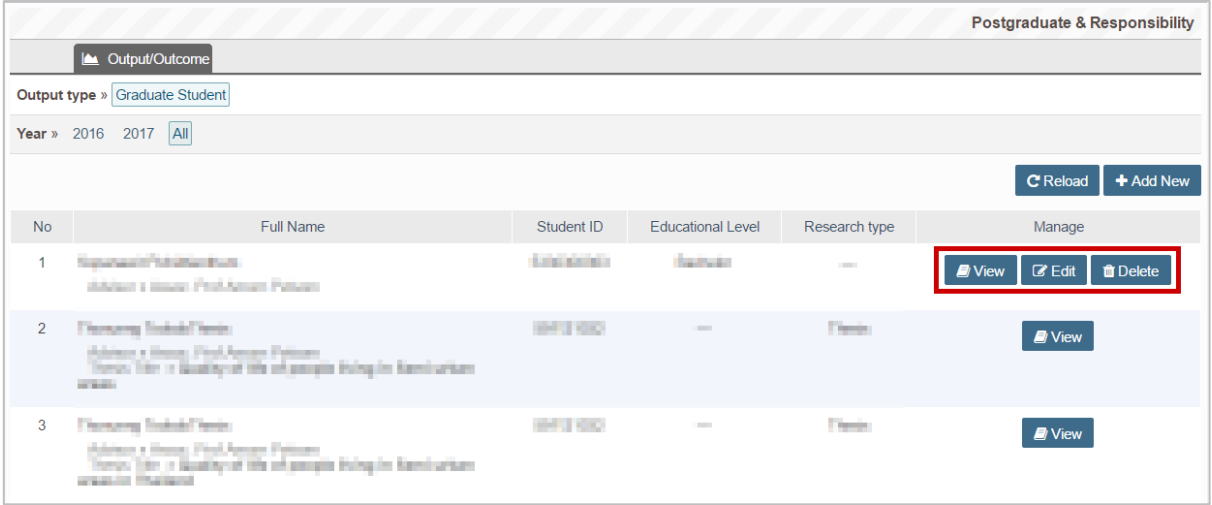

## ภำพที่ 56 กำรดู แก้ไข และลบข้อมูลนิสิตนักศึกษำที่อำจำรย์เป็นที่ปรึกษำ

#### <span id="page-47-0"></span>**2.4.4.2.3 เมนู Product & Prototype**

เมนู Product & Prototype เป็นเมนูที่แสดงข้อมูลผลิตภัณฑ์และต้นแบบที่อำจำรย์เป็นผู้คิดค้นและพัฒนำ โดย อำจำรย์สำมำรถเพิ่มข้อมูลได้ดังนี้

1. คลิกที่ Add New ดั[งภำพที่](#page-47-1) 57

<span id="page-47-1"></span>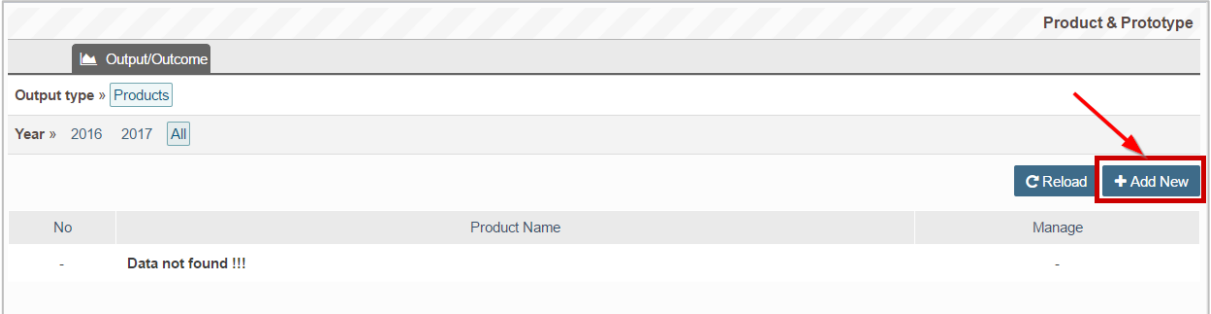

ภำพที่ 57 กำรเพิ่มผลงำนผลิตภัณฑ์และต้นแบบ

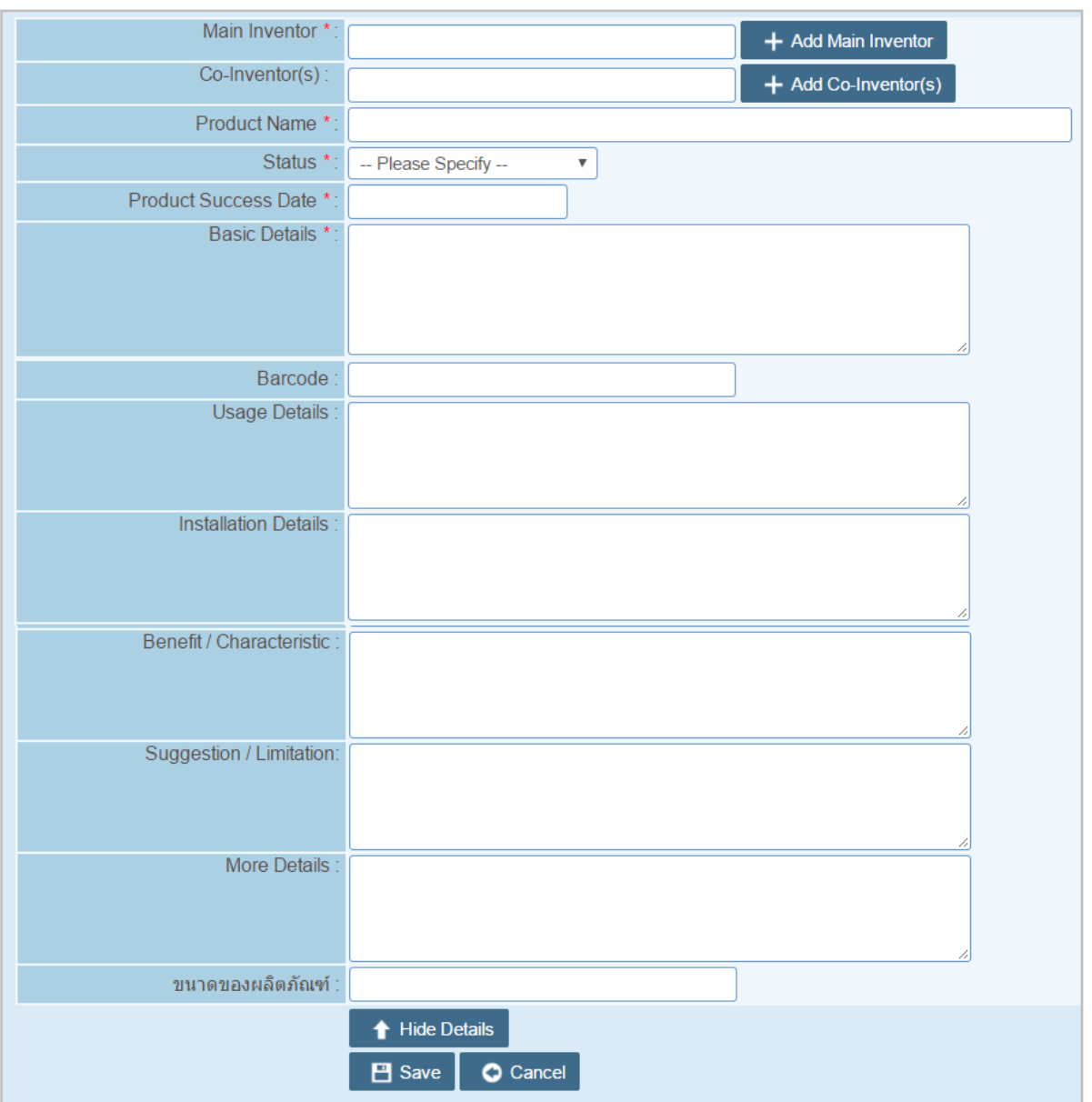

### 2. กรอกข้อมูลของผลิตภัณฑ์และต้นแบบลงในแบบฟอร์ม ดั[งภำพที่](#page-48-0) 58

ภำพที่ 58 แบบฟอร์มกำรเพิ่มผลิตภัณฑ์และต้นแบ

- <span id="page-48-0"></span>3. คลิกบันทึก เพื่อเพิ่มข้อมูล หรือยกเลิก เพื่อยกเลิกกำรเพิ่มข้อมูล
- 4. เมื่อเพิ่มข้อมูลเรียบร้อยแล้ว จะได้ข้อมูล ดั[งภำพที่](#page-49-0) 59 หำกต้องกำรดูข้อมูลให้คลิกที่ View หำกต้องกำร แก้ไขให้คลิกที่ Edit และหำกต้องกำรลบให้คลิกที่ Delete

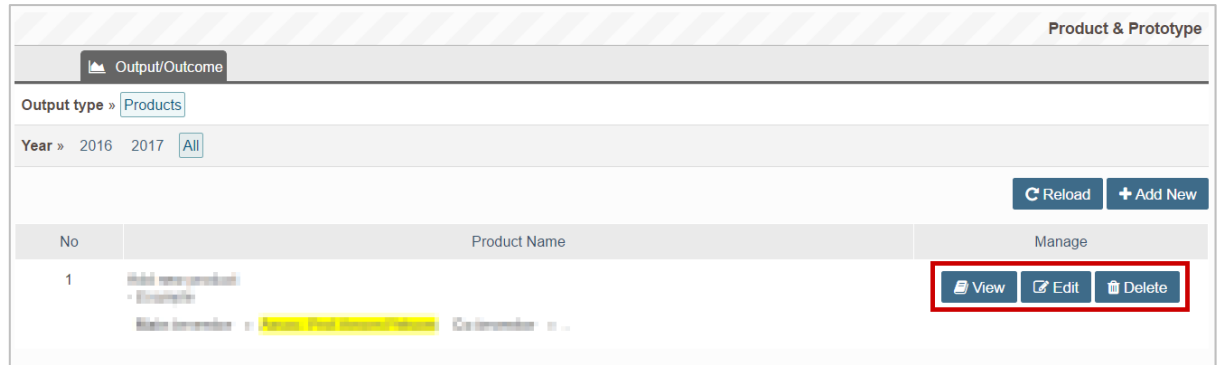

### ภำพที่ 59 กำรดู แก้ไข และลบข้อมูลผลิตภัณฑ์และต้นแบบ

### <span id="page-49-0"></span>**2.4.4.2.4 เมนู Evidence based**

เมนู Evidence based เป็นส่วนที่แสดงผลงำนเชิงประจักษ์ของอำจำรย์ ตัวอย่ำงเช่น กำรเข้ำร่วมงำนประชุม วิชำกำร กำรเป็นวิทยำกรบรรยำยทำงวิชำกำร กำรเป็นที่ปรึกษำให้กับหน่วยงำนต่ำง ๆ เป็นต้น โดยอำจำรย์ สำมำรถเพิ่มข้อมูลได้ดังนี้

1. คลิกที่ Add New ดั[งภำพที่](#page-49-1) 60

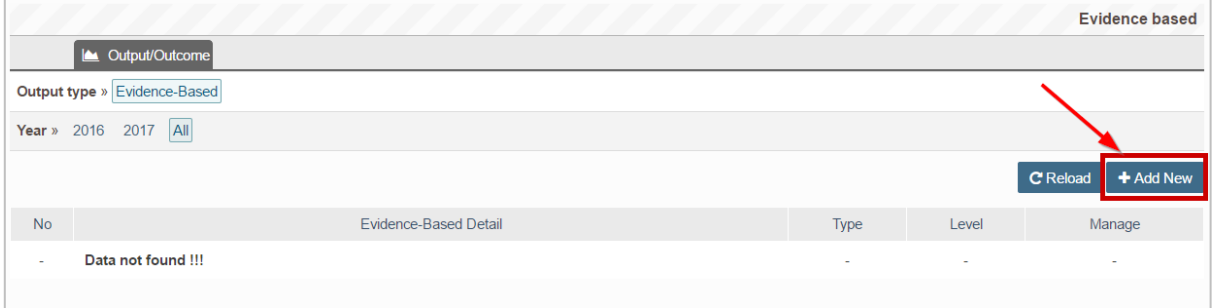

## ภำพที่ 60 กำรเพิ่มผลงำนเชิงประจักษ์

<span id="page-49-1"></span>2. กรอกข้อมูลของผลงำนเชิงประจักษ์ลงในแบบฟอร์ม ดั[งภำพที่](#page-49-2) 61

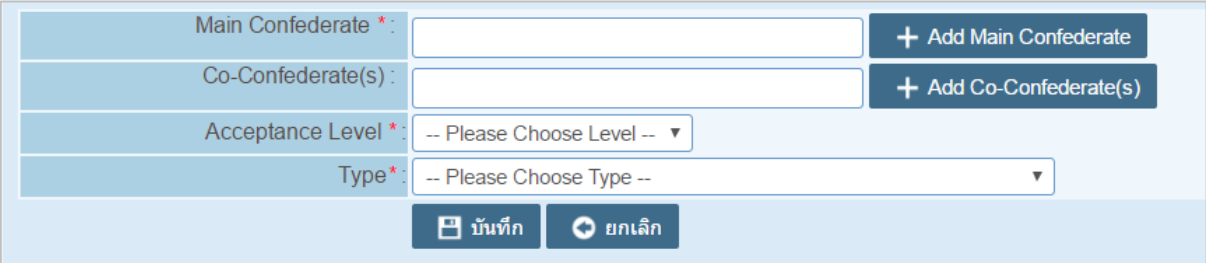

ภำพที่ 61 แบบฟอร์มกำรเพิ่มข้อมูลเชิงประจักษ์

<span id="page-49-2"></span>3. คลิกบันทึก เพื่อเพิ่มข้อมูล หรือยกเลิก เพื่อยกเลิกกำรเพิ่มข้อมูล

4. เมื่อเพิ่มข้อมูลเรียบร้อยแล้ว จะได้ข้อมูล ดั[งภำพที่](#page-49-2) 61 หำกต้องกำรดูข้อมูลให้คลิกที่ View หำกต้องกำร แก้ไขให้คลิกที่ Edit และหำกต้องกำรลบให้คลิกที่ Delete

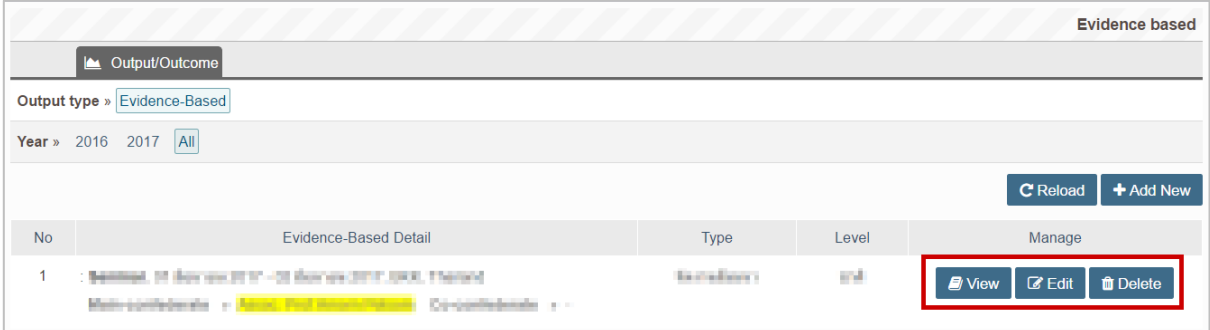

ภำพที่ 62 กำรดู แก้ไข และลบข้อมูลผลงำนเชิงประจักษ์

### **2.4.4.2.5 เมนู View CV**

เมนู View CV เป็นเมนูที่แสดงผลประวัติและผลงานของอาจารย์ โดยระบบจะนำข้อมูลที่อาจารย์กรอกเข้าไปใน เมนูอื่นมารวบรวม และจัดทำ CV ให้อาจารย์โดยอัตโนมัติ และอาจารย์สามารถดาวน์โหลด CV ออกมาเป็นไฟล์ pdf เพื่อนำไปใช้งานได้ต่อไป ดังภาพที่ 63 เป็นตัวอย่าง CV ที่ได้จากระบบ

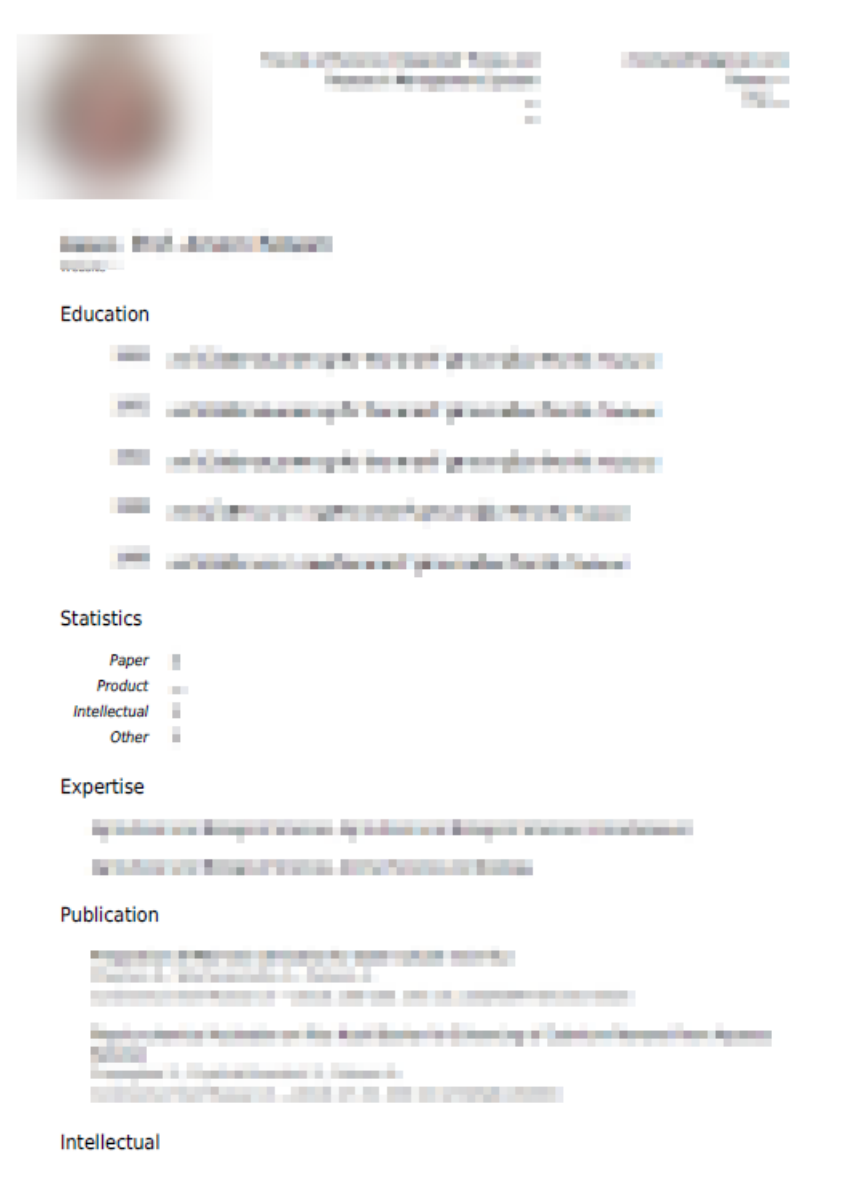

<span id="page-51-0"></span>ภำพที่ 63 ตัวอย่ำง CV ที่ได้จำกระบบ

# **3. กำรใช้งำนระบบไอทีสิสในกระบวนกำรอนุมัติ**

### **3.1 ภำพรวมกระบวนกำรอนุมัติผ่ำนระบบไอทีสิส**

กระบวนกำรอนุมัติของอำจำรย์ที่ปรึกษำในระบบไอทีสิส ถูกแบ่งออกเป็น 4 ส่วนหลัก ๆ ได้แก่

- กำรอนุมัติแผนกำรท ำวิจัย (Research Planning)
- กำรอนุมัติโครงร่ำงวิทยำนิพนธ์ (Proposal)
- กำรอนุมัติวิทยำนิพนธ์ฉบับร่ำง (Draft version)
- กำรอนุมัติวิทยำนิพนธ์ฉบับสมบูรณ์ (Complete version)

โดยนิสิตนักศึกษำบำงท่ำนอำจจะมีขั้นตอนเพิ่มเติมในกำรขอแก้ไขแผนกำรท ำวิจัย, กำรขอแก้ไขหัวข้อวิทยำนิพนธ์ (Edit Proposal) และกำรขอแก้ไขวิทยำนิพนธ์ฉบับสมบูรณ์ (Revise Complete version) ดั[งภำพที่](#page-52-0) 64

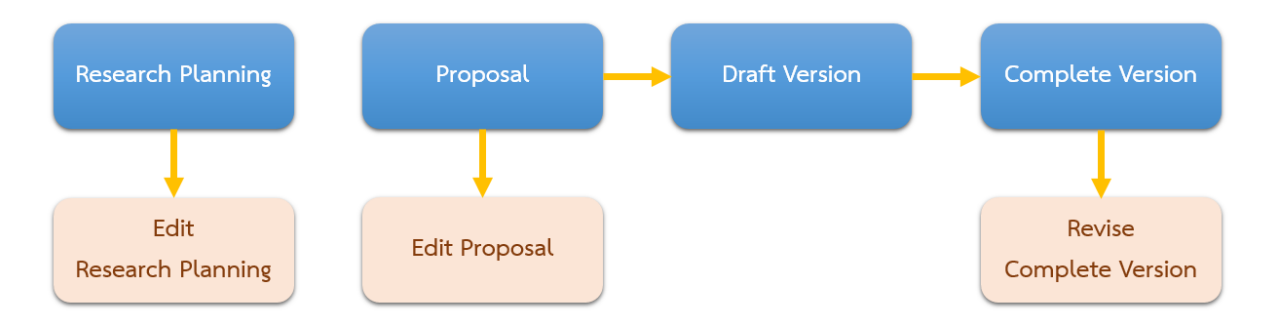

ภำพที่ 64 แผนภำพตัวอย่ำงกำรอนุมัติของอำจำรย์ที่ปรึกษำทั้ง 7 กระบวนกำร

<span id="page-52-0"></span>้จากภาพที่ 64 จะเห็นว่าในส่วนแผนการทำวิจัยจะไม่ได้เชื่อมกับขั้นตอนอื่น ๆ เนื่องจากในปัจจุบัน ระบบ ก ำหนดให้ส่วนนี้เป็นส่วนเพิ่มเติมที่สถำบันกำรศึกษำสำมำรถเลือกที่จะใช้งำนหรือไม่ก็ได้ และสำมำรถเลือกได้ว่ำ จะให้อำจำรย์อนุมัติแผนกำรท ำวิจัยหรือไม่

## **3.2 แบบฟอร์มกำรอนุมัติ (Approval form)**

กำรอนุมัติในแต่ละกระบวนกำร อำจำรย์ที่ปรึกษำหลักจะได้รับอีเมลที่ส่งจำกระบบไอทีสิสไปยังอีเมลที่เป็นของ ทำงสถำบันกำรศึกษำ และอีเมลที่มีกำรระบุเพิ่มเติมไว้ (กรณีที่อำจำรย์ได้แจ้งให้นิสิตนักศึกษำเพิ่ม) โดยเนื้อควำม ภำยในอีเมลแจ้งขอพิจำรณำอนุมัติจะประกอบด้วยข้อมูลของนิสิตนักศึกษำ หลักสูตร พร้อมแนบลิงก์ที่สำมำรถ เชื่อมต่อไปยังฟอร์มกำรอนุมัติของระบบได้แบบฟอร์มอนุมัติสำมำรถแบ่งออกเป็น 3 รูปแบบ ได้แก่

- 1. แบบฟอร์มกำรอนุมัติแผนกำรจัดท ำวิทยำนิพนธ์
- 2. แบบฟอร์มกำรอนุมัติโครงร่ำงวิทยำนิพนธ์และวิทยำนิพนธ์ฉบับร่ำง
- 3. แบบฟอร์มกำรอนุมัติวิทยำนิพนธ์ฉบับสมบูรณ์

แบบฟอร์มกำรอนุมัติทั้ง 3 รูปแบบนั้น จะประกอบไปด้วย 4 ส่วน ดั[งภำพที่](#page-53-0) 65 ซึ่งเป็นตัวอย่ำงแบบฟอร์มกำร อนุมัติโครงร่ำงวิทยำนิพนธ์และวิทยำนิพนธ์ฉบับร่ำง ดังนี้

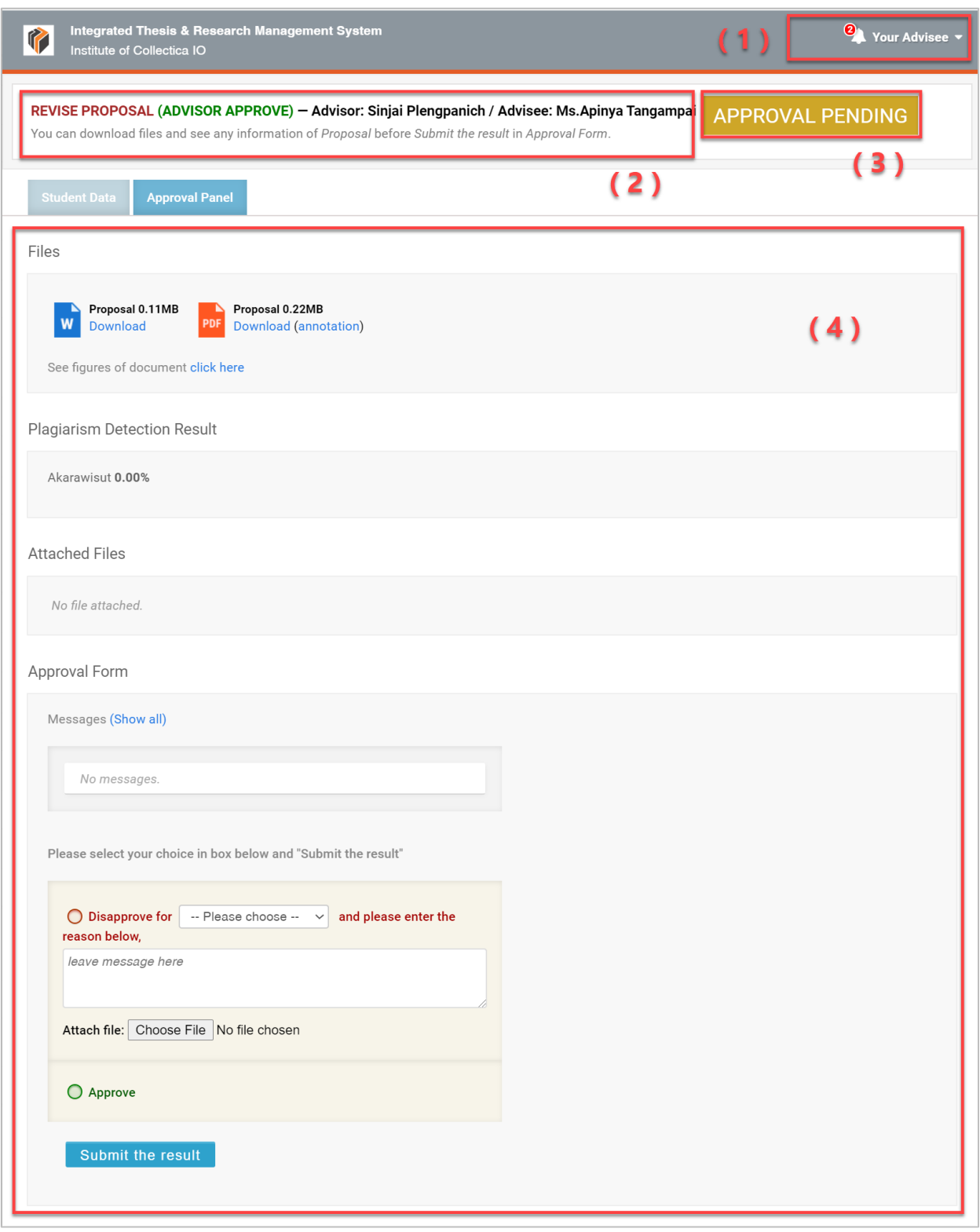

# <span id="page-53-0"></span>ภำพที่ 65 ลักษณะฟอร์มกำรอนุมัติในระบบไอทีสิส

1. Your Advisee เป็นเมนูที่แจ้งจำนวนนิสิตนักศึกษาที่ยังไม่ได้รับการอนุมัติจากอาจารย์ที่ปรึกษา และ สำมำรถคลิกดูรำยกำรนิสิตนักศึกษำในควำมดูแลของอำจำรย์ที่ปรึกษำทั้งหมดได้ โดยสัญลักษณ์สี เหลืองหมำยถึงนิสิตนักศึกษำรำยนั้นยังรอกำรพิจำรณำอนุมัติอยู่ ดั[งภำพที่](#page-54-0) 66

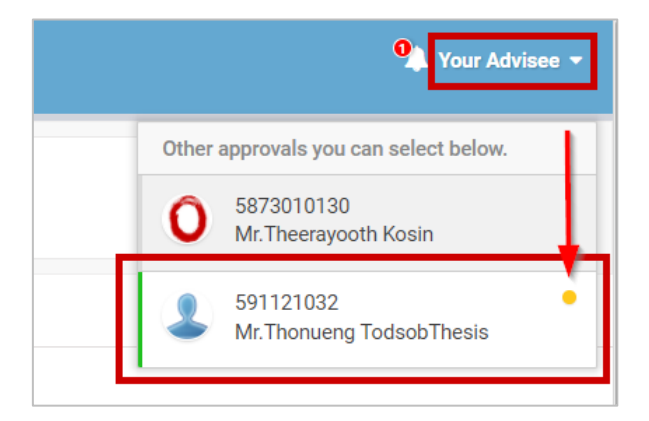

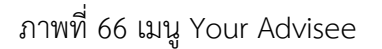

<span id="page-54-0"></span>นอกจำกนั้นยังสำมำรถคลิกที่ผลพิจำรณำอนุมัติของนิสิตนักศึกษำรำยใดก็ได้ ทั้งสถำนะ APPROVED / DISAPPROVED หรือ PENDING เพื่อลิงก์ไปยังฟอร์มกำรอนุมัติของกระบวนกำรต่ำง ๆ ดั[งภำพที่](#page-54-1) 67 และ [ภำพที่](#page-55-0) 68

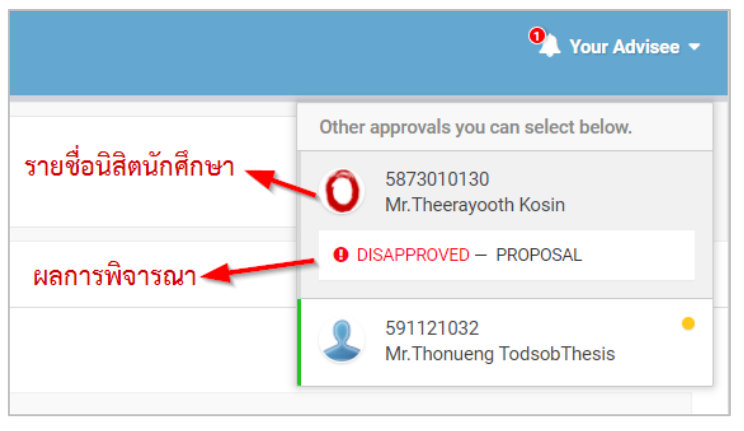

<span id="page-54-1"></span>ภำพที่ 67 รำยกำรนิสิตนักศึกษำของอำจำรย์ที่ปรึกษำ

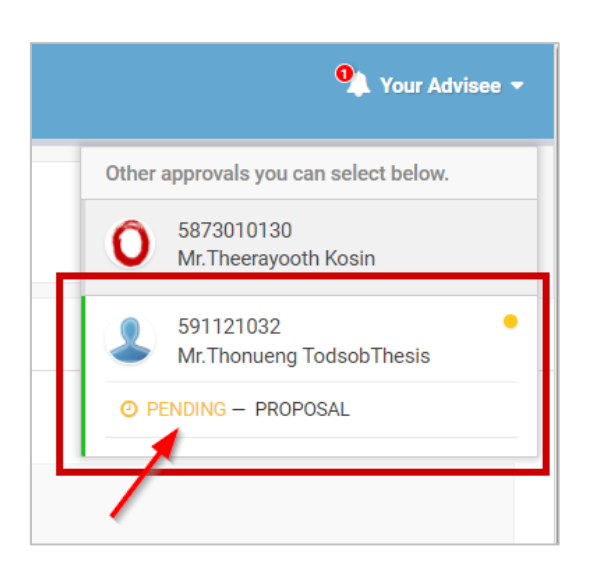

ภำพที่ 68 ตัวอย่ำงนิสิตนักศึกษำที่มีเอกสำรรอกำรพิจำรณำอนุมัติ

- <span id="page-55-0"></span>2. ส่วนที่บอกขั้นตอนที่ขออนุมัติ พร้อมข้อมูลชื่ออำจำรย์ที่ปรึกษำ และชื่อนิสิตนักศึกษำ
- 3. สถำนะกำรอนุมัติ ตัวอย่ำงดั[งภำพที่](#page-53-0) 65 เป็น "APPROVAL PENDING" หรืออยู่ระหว่ำงรอกำรอนุมัติ จำกอำจำรย์ที่ปรึกษำ
- 4. ส่วนกำรแสดงผลของฟอร์มกำรอนุมัติ ซึ่งมีข้อมูลที่ส ำคัญ 2 ส่วน ดั[งภำพที่](#page-56-0) 69 ได้แก่
	- 4.1. Student Data แสดงข้อมูล 4 ส่วน ได้แก่
		- 4.1.1. Basic Information (ข้อมูลพื้นฐำนของนิสิตนักศึกษำ)
		- 4.1.2. Topic (หัวข้อวิทยำนิพนธ์)
		- 4.1.3. Committee (รำยชื่อกรรมกำรสอบวิทยำนิพนธ์)
		- 4.1.4. Data updated (วันที่ที่เปลี่ยนแปลงข้อมูลล่ำสุด)

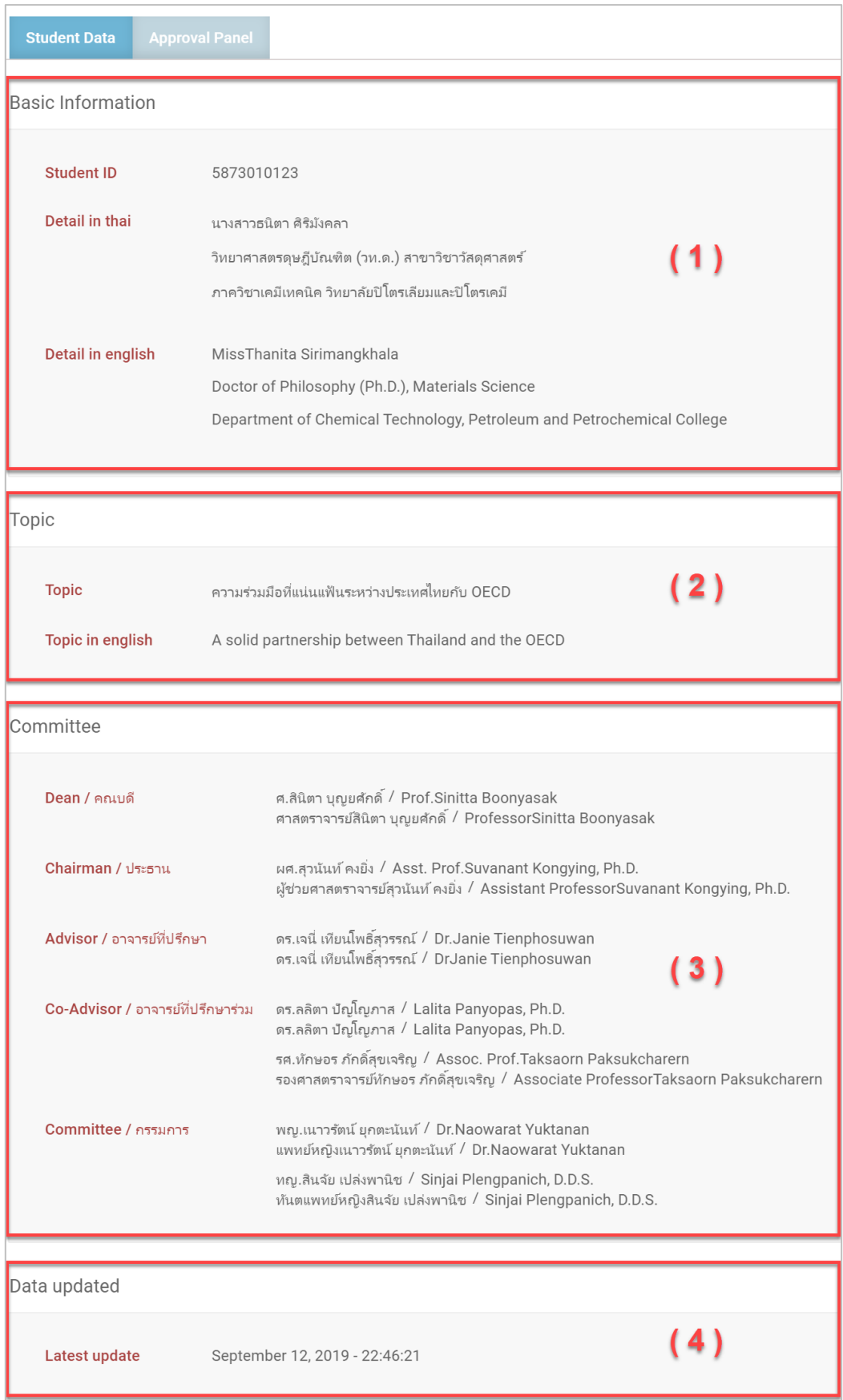

# <span id="page-56-0"></span>ภำพที่ 69 ตัวอย่ำงกำรแสดงผล Student Data

4.2. Approval Panel จะเป็นส่วนแสดงผลที่ระบบนำเสนอเป็นอันดับแรก และเป็นส่วนที่สำคัญ ที่สุดในกำรพิจำรณำกำรอนุมัติโดยแบบฟอร์มกำรอนุมัติทั้ง 3 รูปแบบจะมีควำมแตกต่ำงกัน ซึ่ง จะอธิบายใบหัวข้อถัดไป

### **3.2.1 แบบฟอร์มกำรอนุมัติแผนกำรจัดท ำวิทยำนิพนธ์**

ี ส่วน Approval Panel ของแบบฟอร์มการอนุมัติแผนการจัดทำวิทยานิพนธ์ จะแบ่งออกเป็น 3 ส่วน ได้แก่

1. Planning Gantt Chart เป็นกำรแสดงตำรำงแผนกำรจัดท ำวิทยำนิพนธ์ โดยจะแสดงรำยกำรที่วำงแผน ้จะทำ พร้อมระยะเวลาที่ทำ ดังภาพที่ 70

| Task name                                              | Start time | <b>Duration</b> | 2017 |  |         |  |  |  |  |  |  |  | 2018 |  |  |  |  |  |  |                                                                             |  |  | 2019 |  |
|--------------------------------------------------------|------------|-----------------|------|--|---------|--|--|--|--|--|--|--|------|--|--|--|--|--|--|-----------------------------------------------------------------------------|--|--|------|--|
|                                                        |            |                 | May  |  | Jun Jul |  |  |  |  |  |  |  |      |  |  |  |  |  |  | Aug Sep Oct Nov Dec Jan Feb Mar Apr May Jun Jul Aug Sep Oct Nov Dec Jan Feb |  |  |      |  |
| Complete coursework                                    | 14-06-2017 | 730             |      |  | Today   |  |  |  |  |  |  |  |      |  |  |  |  |  |  |                                                                             |  |  |      |  |
| Thesis Credit Registration                             | 14-06-2017 | 730             |      |  |         |  |  |  |  |  |  |  |      |  |  |  |  |  |  |                                                                             |  |  |      |  |
| Application for Approval of Thesis Proposal 14-06-2017 |            | 365             |      |  |         |  |  |  |  |  |  |  |      |  |  |  |  |  |  |                                                                             |  |  |      |  |
| Literature survey and review                           | 12-09-2017 | 365             |      |  |         |  |  |  |  |  |  |  |      |  |  |  |  |  |  |                                                                             |  |  |      |  |
| Prototype, preliminary research & methodol 12-09-2017  |            | 365             |      |  |         |  |  |  |  |  |  |  |      |  |  |  |  |  |  |                                                                             |  |  |      |  |
| Thesis proposal examination form                       | 11-03-2018 | 90              |      |  |         |  |  |  |  |  |  |  |      |  |  |  |  |  |  |                                                                             |  |  |      |  |
| Examination & complete the proposal                    | 12-09-2017 | 270             |      |  |         |  |  |  |  |  |  |  |      |  |  |  |  |  |  |                                                                             |  |  |      |  |
| Write and submit the research article                  | 09-06-2018 | 360             |      |  |         |  |  |  |  |  |  |  |      |  |  |  |  |  |  |                                                                             |  |  |      |  |
| Complete the draft of thesis                           | 19-07-2018 | 150             |      |  |         |  |  |  |  |  |  |  |      |  |  |  |  |  |  |                                                                             |  |  |      |  |
| Report data                                            | 19-07-2018 | 150             |      |  |         |  |  |  |  |  |  |  |      |  |  |  |  |  |  |                                                                             |  |  |      |  |
| Thesis examination form                                | 16-12-2018 | 30              |      |  |         |  |  |  |  |  |  |  |      |  |  |  |  |  |  |                                                                             |  |  |      |  |
| Defense of thesis & complete the thesis                | 16-12-2018 | 180             |      |  |         |  |  |  |  |  |  |  |      |  |  |  |  |  |  |                                                                             |  |  |      |  |
| <b>The Orthonization Dissussions</b>                   | 10:10:0010 | 400             |      |  |         |  |  |  |  |  |  |  |      |  |  |  |  |  |  |                                                                             |  |  |      |  |

ภำพที่ 70 ตัวอย่ำงกำรแสดงผล Planning Gantt Chart

<span id="page-57-0"></span>2. Story Line เป็นส่วนที่แสดงภาพรวมความสำเร็จของการทำวิทยานิพนธ์ โดยจะแสดงเป็นกราฟเส้นแสดง เปอร์เซ็นต์ความสำเร็จตามช่วงระยะเวลา ด้านล่างจะเป็นการสรปรวมแผนการจัดทำวิทยานิพนธ์ โดย แบ่งเป็น Current (งานที่กำลังดำเนินการอยู่), Waiting (งานที่ยังไม่ได้ดำเนินการ) และ Achieved (งาน ที่ท ำเสร็จแล้ว) ดั[งภำพที่](#page-57-1) 71

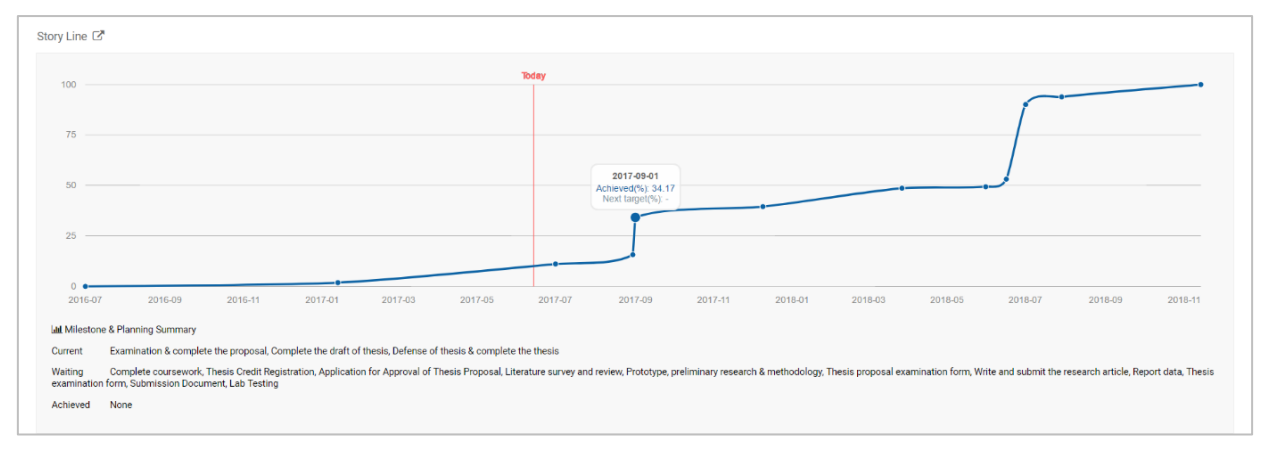

## <span id="page-57-1"></span>ภำพที่ 71 ตัวอย่ำงกำรแสดงผล Story Line

3. Approval Form เป็นส่วนสำหรับเลือกผลการพิจารณาแผนการจัดทำวิทยานิพนธ์ โดยอาจารย์สามารถ เลือก Disapprove พร้อมส่งข้อควำมและแนบไฟล์ไปให้นิสิตนักศึกษำได้ หรือเลือก Approve จำกนั้นจึง คลิกที่ปุ่ม Submit the result เพื่อส่งผลกำรพิจำรณำอนุมัติให้นิสิตนักศึกษำ ดั[งภำพที่](#page-58-0) 72

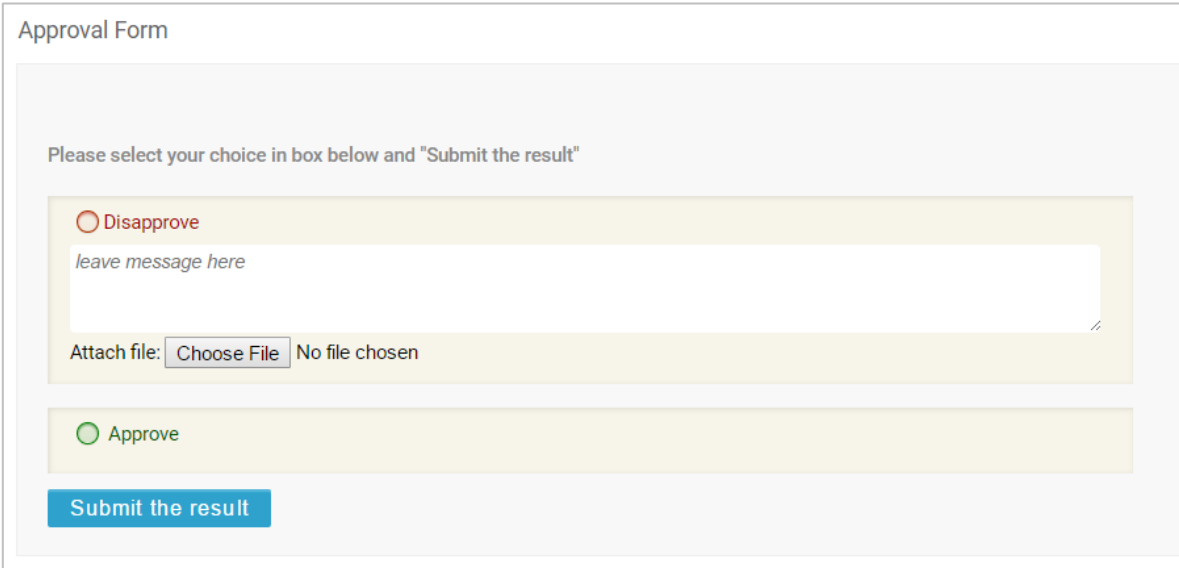

<span id="page-58-0"></span>ภำพที่ 72 ตัวอย่ำงกำรแสดงผล Approval Form ของแบบฟอร์มกำรอนุมัติแผนกำรจัดท ำวิทยำนิพนธ์

### **3.2.2 แบบฟอร์มกำรอนุมัติโครงร่ำงวิทยำนิพนธ์และวิทยำนิพนธ์ฉบับร่ำง**

ส่วน Approval Panel ของแบบฟอร์มกำรอนุมัติโครงร่ำงวิทยำนิพนธ์และวิทยำนิพนธ์ฉบับร่ำง จะแบ่งออกเป็น 4 ส่วน ได้แก่

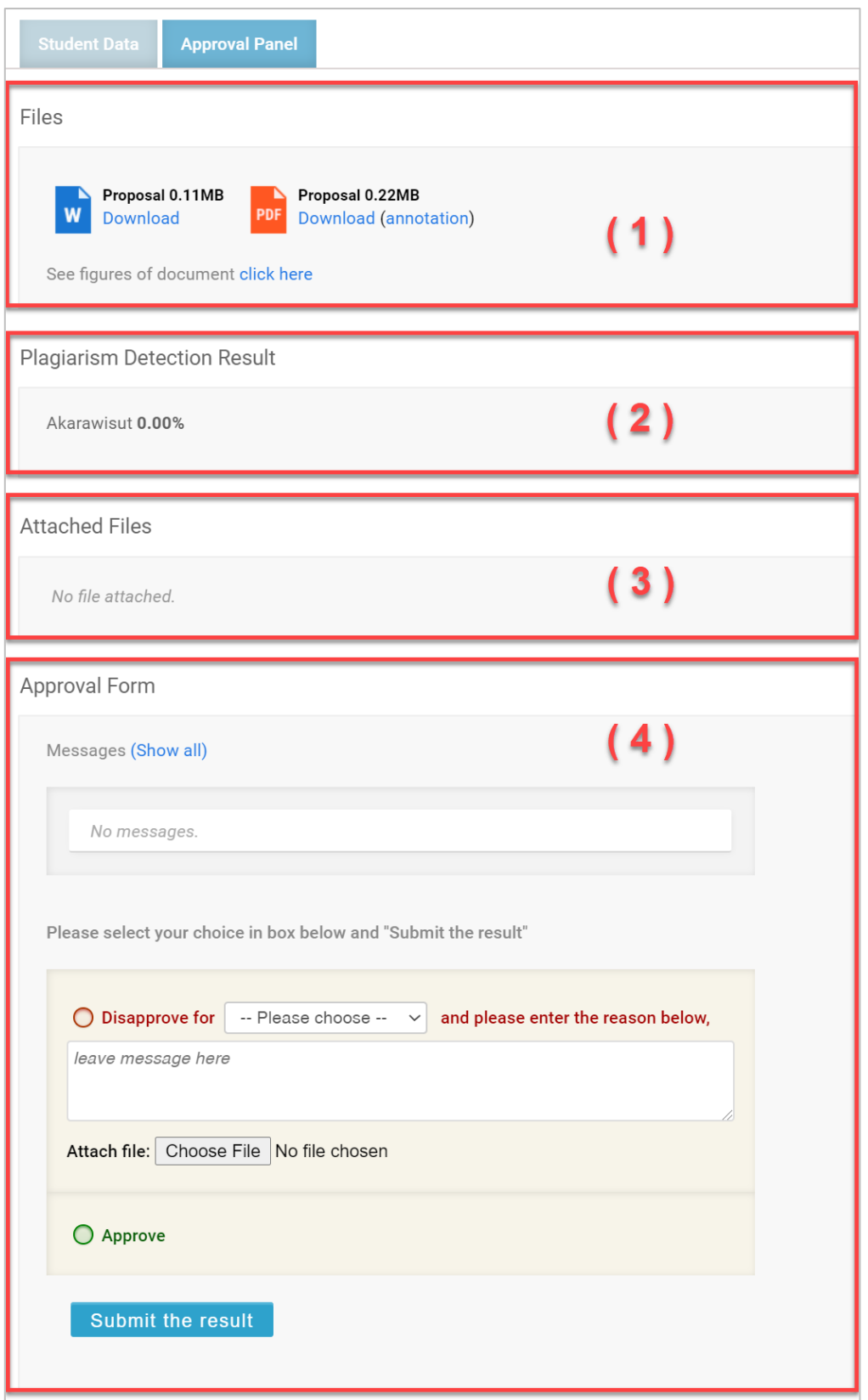

ภำพที่ 73 Approval Panel ของแบบฟอร์มกำรอนุมัติโครงร่ำงวิทยำนิพนธ์และวิทยำนิพนธ์ฉบับร่ำง

- 1. Files เป็นส่วนที่แสดงเอกสารวิทยานิพนธ์ โดยไฟล์ที่แนบมาอาจารย์สามารถเปิดหรือดาวน์โหลดได้ ประกอบด้วย 3 ไฟล์ ได้แก่
	- 1.1. ไฟล์โครงร่ำงวิทยำนิพนธ์หรือวิทยำนิพนธ์ฉบับร่ำง ในรูปแบบ docx
	- 1.2. ไฟล์โครงร่ำงวิทยำนิพนธ์หรือวิทยำนิพนธ์ฉบับร่ำง ในรูปแบบ pdf
	- 1.3. ไฟล์โครงร่ำงวิทยำนิพนธ์หรือวิทยำนิพนธ์ฉบับร่ำง ในรูปแบบ pdf (Annotation) จะกล่ำวถึงกำรใช้ งำนในหัวข้[อกำรใส่ข้อคิดเห็น \(](#page-63-0)Annotation)
- 2. Plagiarism Detection Result เป็นส่วนที่แสดงผลการลักลอกวรรณกรรมจากการตรวจสอบด้วย โปรแกรมอักขรำวิสุทธิ์ซึ่งจะแสดงผลเป็นเปอร์เซ็นควำมคล้ำยคลึง
- 3. Attached Files เป็นส่วนที่นิสิตนักศึกษาแนบไฟล์เพิ่มเติมมาให้อาจารย์ ซึ่งสามารถดาวน์โหลดได้
- 4. Approval Form ประกอบด้วย 2 ส่วน ได้แก่
	- 4.1 Messages เป็นส่วนกำรแสดงข้อควำมที่นิสิตนักศึกษำแจ้งให้อำจำรย์ที่ปรึกษำทรำบ โดยระบบจะ แสดงผลเป็นข้อควำมล่ำสุด และสำมำรถดูประวัติกำรส่งข้อควำมด้วยกำรคลิกที่ Show all
	- 4.2 ส่วนกำรอนุมัติ สำมำรถเลือก Disapprove พร้อมส่งข้อควำมและแนบไฟล์ไปให้นิสิตนักศึกษำได้ หรือเลือก Approve จำกนั้นจึงคลิกที่ปุ่ม Submit the result เพื่อส่งผลกำรพิจำรณำอนุมัติให้นิสิต นักศึกษำ

## **3.2.3 แบบฟอร์มกำรอนุมัติวิทยำนิพนธ์ฉบับสมบูรณ์**

ส่วน Approval Panel ของแบบฟอร์มกำรอนุมัติวิทยำนิพนธ์ฉบับสมบูรณ์ จะแบ่งออกเป็น 5 ส่วน ได้แก่

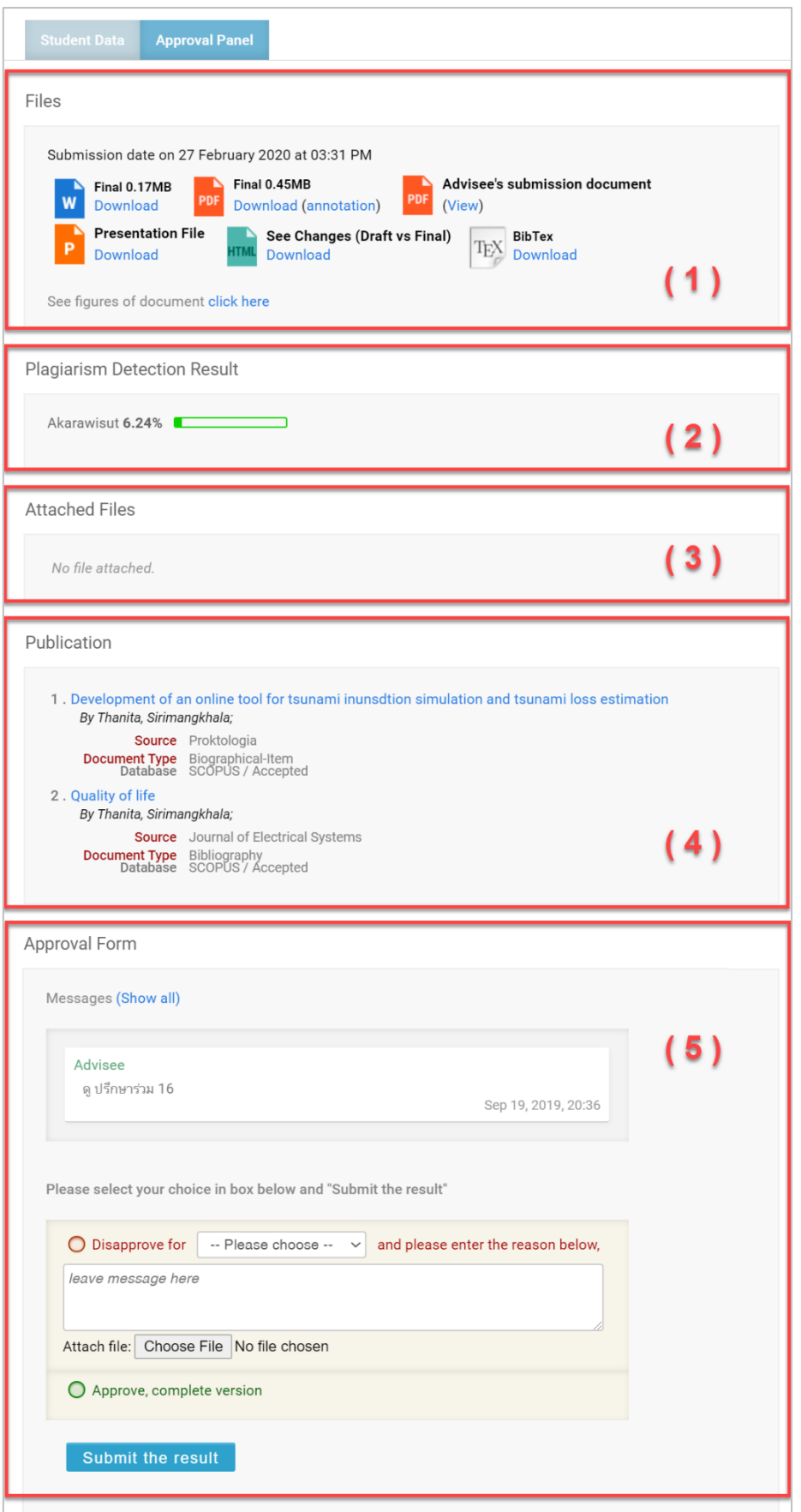

ภำพที่ 74 Approval Panel ของแบบฟอร์มกำรอนุมัติวิทยำนิพนธ์ฉบับสมบูรณ์

- 1. Files เป็นส่วนที่แสดงเอกสารวิทยานิพนธ์ โดยไฟล์ที่แนบมาอาจารย์สามารถเปิดหรือดาวน์โหลดได้ ประกอบด้วย 7 ไฟล์ ได้แก่
	- 1.1. ไฟล์วิทยำนิพนธ์ฉบับสมบูรณ์ในรูปแบบ docx
	- 1.2. ไฟล์วิทยำนิพนธ์ฉบับสมบูรณ์ในรูปแบบ pdf
	- 1.3. ไฟล์วิทยำนิพนธ์ฉบับสมบูรณ์ในรูปแบบ pdf (Annotation) จะกล่ำวถึงกำรใช้งำนในหัวข้[อกำรใส่](#page-63-0) ข้อคิดเห็น ([Annotation](#page-63-0))
	- 1.4. ไฟล์นำส่งวิทยานิพนธ์ในรูปแบบ pdf
	- 1.5. ไฟล์นำเสนอที่ระบบสกัดรูปภาพออกมาให้จากไฟล์วิทยานิพนธ์ฉบับสมบูรณ์ในรูปแบบ pptx
	- 1.6. ไฟล์เปรียบเทียบข้อความที่เปลี่ยนแปลงไประหว่างวิทยานิพนธ์ฉบับร่างและวิทยานิพนธ์ฉบับ สมบูรณ์ ในรูปแบบ html
	- 1.7. ไฟล์ข้อมูลกำรอ้ำงอิงในเล่มวิทยำนิพนธ์ ในรูปแบบ bib
- 2. Plagiarism Detection Result เป็นส ่วนที ่แสดงผลกำรลักลอกวรรณกรรมจำกกำรตรวจสอบด้วย โปรแกรมอักขรำวิสุทธิ์ซึ่งจะแสดงผลเป็นเปอร์เซ็นควำมคล้ำยคลึง
- 3. Attached Files เป็นส่วนที่นิสิตนักศึกษำแนบไฟล์เพิ่มเติมมำให้อำจำรย์ซึ่งสำมำรถดำวน์โหลดได้
- 4. Publication เป็นส่วนที่แสดงข้อมูลกำรตีพิมพ์และสิทธิบัตรต่ำง ๆ
- 5. Approval Form ประกอบด้วย 2 ส่วน ได้แก่
	- 5.1. Messages เป็นส่วนกำรแสดงข้อควำมที่นิสิตนักศึกษำแจ้งให้อำจำรย์ที่ปรึกษำทรำบ โดยระบบจะ แสดงผลเป็นข้อควำมล่ำสุด และสำมำรถดูประวัติกำรส่งข้อควำมด้วยกำรคลิกที่ Show all
	- 5.2. ส่วนกำรอนุมัติ สำมำรถเลือก Disapprove พร้อมส่งข้อควำมและแนบไฟล์ไปให้นิสิตนักศึกษำได้ หรือเลือก Approve จำกนั้นจึงคลิกที่ปุ่ม Submit the result เพื่อส่งผลกำรพิจำรณำอนุมัติให้นิสิต นักศึกษำ

## **3.3 กำรเลือกผลกำรพิจำรณำอนุมัติวิทยำนิพนธ์**

อำจำรย์ที่ปรึกษำสำมำรถเลือกผลกำรพิจำรณำอนุมัติได้ 2 กรณี คือ

- 1. อนุมัติให้ผ่าน (Approve) ในกรณีที่เอกสารวิทยานิพนธ์ของนิสิตนักศึกษามีความสมบูรณ์พร้อมสำหรับ กระบวนกำรนั้น ๆ
- 2. ไม่อนุมัติ (Disapprove) ในกรณีที่เอกสารวิทยานิพนธ์ของนิสิตนักศึกษาไม่สมบูรณ์สำหรับกระบวนการนั้น ๆ โดยบำงกระบวนกำรจะต้องเลือกประเภทของกำรไม่อนุมัติ เพื่อเป็นข้อมูลในกำรวิเครำะห์ต่อไป ได้แก่
	- 2.1. Review เป็นกำรไม่อนุมัติในกรณีที่นิสิตนักศึกษำอยู่ในระหว่ำงกำรเขียนโครงร่ำงวิทยำนิพนธ์แต่ยังไม่ได้ ้สอบหัวข้อ หรือระหว่างการเขียนวิทยานิพนธ์แต่ยังไม่ได้สอบป้องกันวิทยานิพนธ์ และส่งเอกสาร วิทยำนิพนธ์ให้อำจำรย์ที่ปรึกษำตรวจสอบเพื่อทรำบถึงควำมคืบหน้ำ

2.2. Reject เป็นกำรไม่อนุมัติในกรณีที่นิสิตนักศึกษำสอบหัวข้อวิทยำนิพนธ์หรือสอบป้องกันวิทยำนิพนธ์แล้ว ้ รวมทั้งได้รับคำแนะนำจากคณะกรรมการสอบ แต่เนื้อหาภายในเล่มที่ส่งให้อาจารย์ที่ปรึกษาตรวจหลัง การสอบกลับไม่ตรงตามคำแนะนำ อาจารย์ที่ปรึกษาสามารถเลือกเป็น Reject ได้

## <span id="page-63-0"></span>**3.4 กำรใส่ข้อคิดเห็น (Annotation)**

ในแบบฟอร์มกำรอนุมัติ หัวข้อ Approval Panel หัวข้อย่อย Files จะแสดงไฟล์โครงร่ำงวิทยำนิพนธ์ วิทยำนิพนธ์ ฉบับร่ำง หรือวิทยำนิพนธ์ฉบับสมบูรณ์ ตำมที่นิสิตนักศึกษำส่งให้อำจำรย์ที่ปรึกษำอนุมัติ ซึ่งประกอบไปด้วยไฟล์ MS Word (หมายเลข 1) และไฟล์ PDF จำนวน 2 ไฟล์ ได้แก่ ไฟล์ PDF ทั่วไป (หมายเลข 2) และไฟล์ PDF ที่ รองรับกำรใส่ข้อคิดเห็น (annotation) (หมำยเลข 3) ดั[งภำพที่](#page-63-1) 75

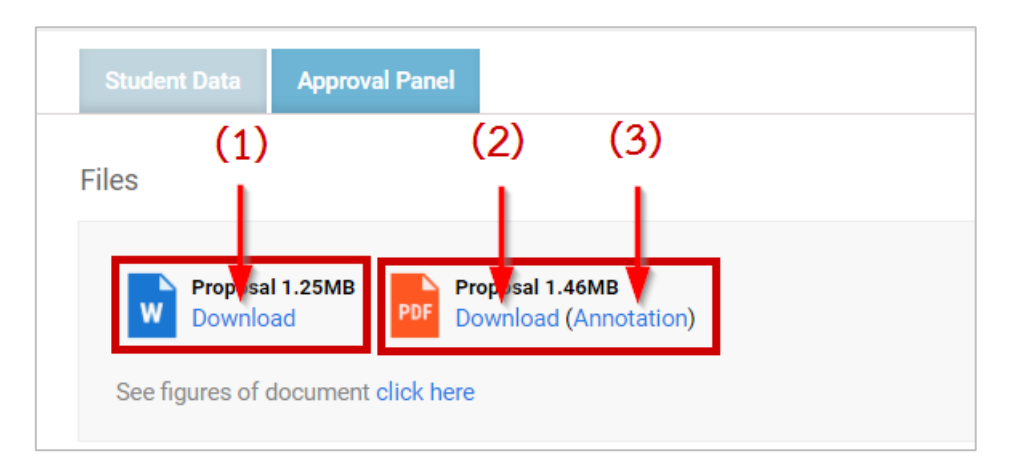

ภำพที่ 75 ไฟล์ที่แนบมำในส่วน Approval Form

<span id="page-63-1"></span>ี ในส่วนนี้จะกล่าวถึงการใส่ข้อคิดเห็นในไฟล์ PDF ที่รองรับ annotation (หมายเลข 3) ดังภาพที่ 75 ไฟล์ที่แนบมา ในส่วน [Approval Form](#page-63-1)

ซึ่งจะมีประโยชน์ต่ออำจำรย์ที่ปรึกษำในกำรแสดงควำมคิดเห็นต่องำนของนิสิตนักศึกษำได้ง่ำยและเข้ำใจมำกขึ้น โดยไม่จำเป็นต้องพบกันโดยตรง อาจารย์ที่ปรึกษาสามารถระบข้อคิดเห็นโดยเจาะจงไปที่ข้อความในเนื้อหา วิทยำนิพนธ์ที่ต้องกำรแสดงควำมคิดเห็นได้ โดยมีขั้นตอนดังนี้

1. คลิกที่ "Annotation" ดังภาพที่ 76 จะพบไฟล์ PDF ที่มีสัญลักษณ์ดังภาพที่ 77

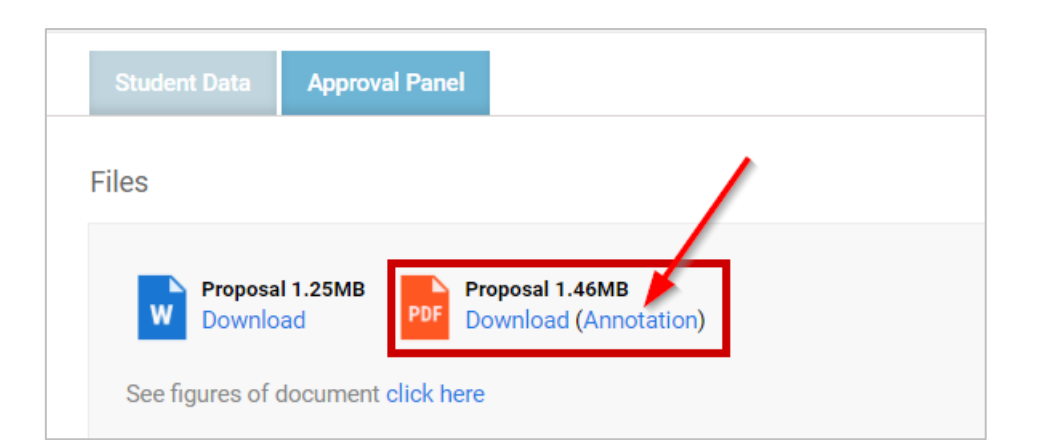

## ภาพที่ 76 ไฟล์ PDF ที่รองรับ Annotation

<span id="page-64-0"></span>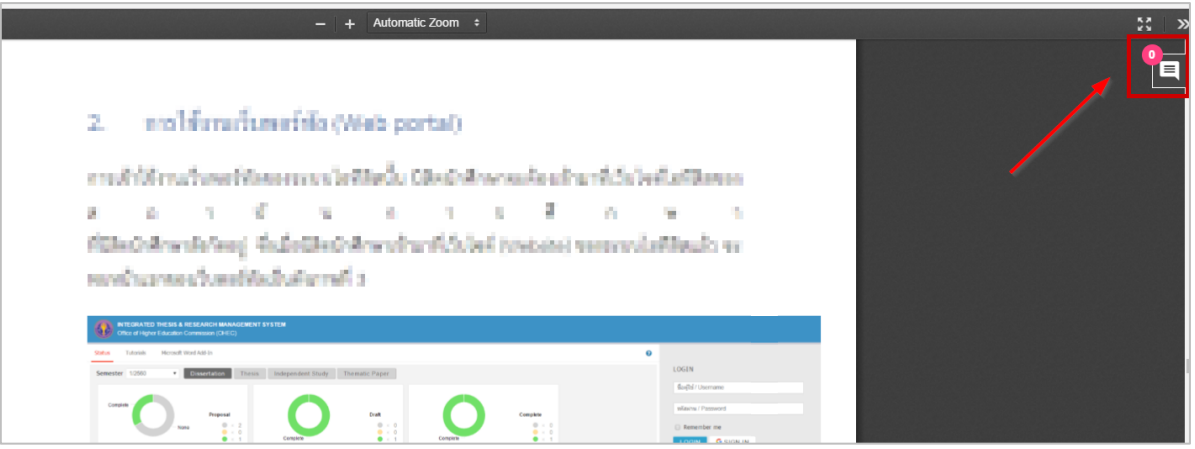

ภาพที่ 77 สัญลักษณ์ Annotation

<span id="page-64-1"></span>2. การใส่ annotation ให้ทำการไฮไลท์ข้อความที่ต้องการแก้ไข ระบบจะแสดงข้อความ "Annotate" ขึ้นมำ ดั[งภำพที่](#page-64-2) 78

<span id="page-64-2"></span>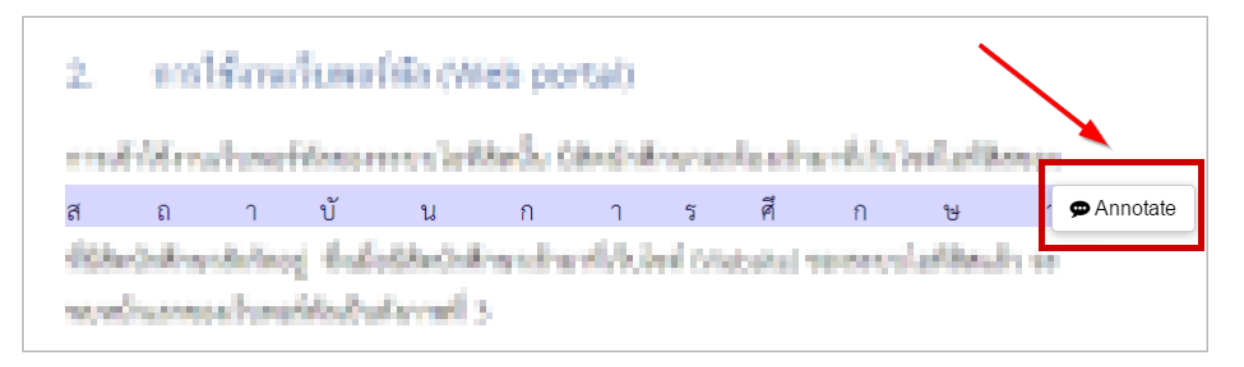

# ภำพที่ 78 กำรเลือกข้อควำมเพื่อใส่ Annotation

3. เมื่อคลิกที่ "Annotate" จะพบกล่องข้อควำมเพื่อใส่ข้อคิดเห็น ดั[งภำพที่](#page-65-0) 79

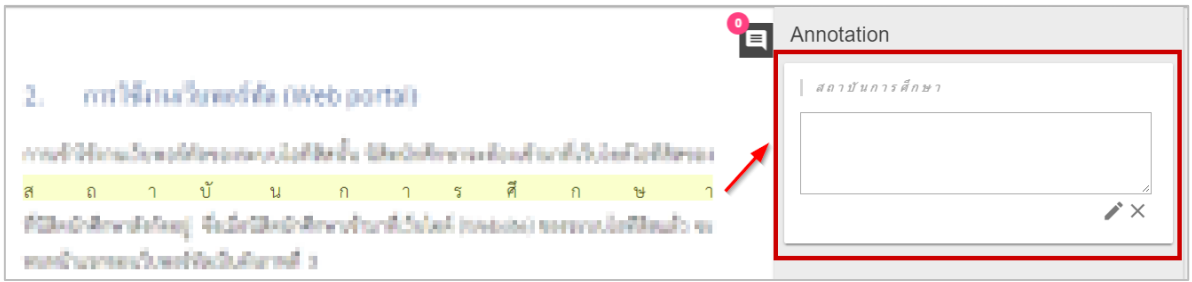

ภำพที่ 79 กล่องข้อควำม Annotation

<span id="page-65-0"></span>4. ใส่ข้อคิดเห็นลงในกล่องข้อควำม และกดรูปดินสอ เพื่อยืนยันกำรใส่ข้อคิดเห็น ดั[งภำพที่](#page-65-1) 80

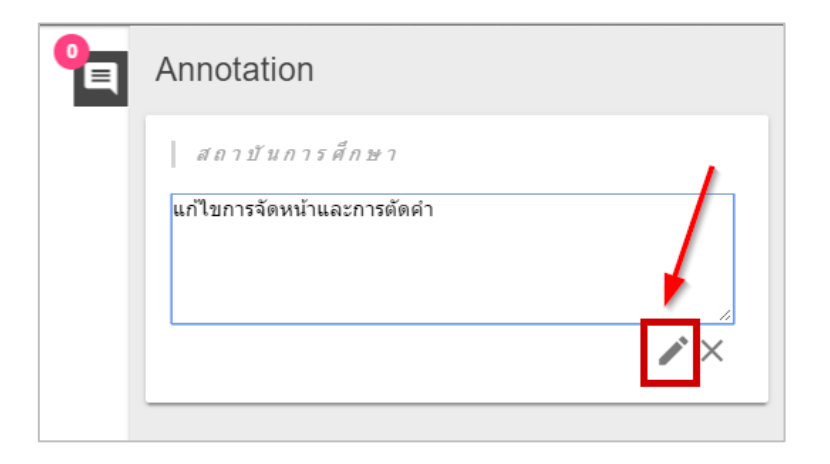

ภำพที่ 80 กำรใส่ข้อคิดเห็นในกล่องข้อควำม Annotation

<span id="page-65-1"></span>5. เมื่อใส่ข้อคิดเห็นสำเร็จจะแสดง ดังภาพที่ 81

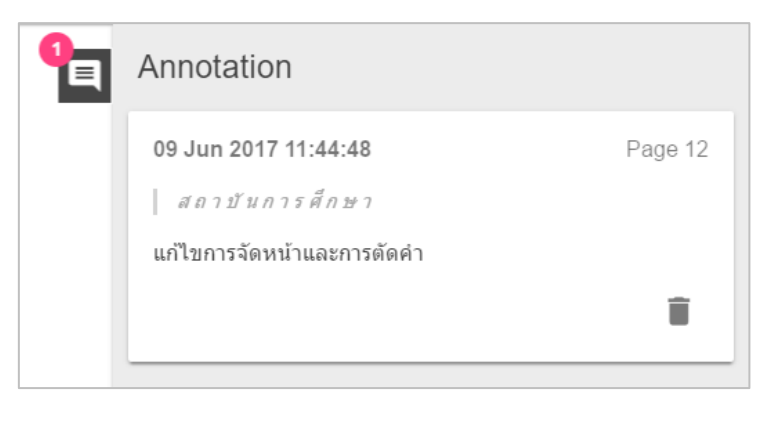

# ภำพที่ 81 กำรใส่ข้อคิดเห็นส ำเร็จ

<span id="page-65-2"></span>*โครงการพัฒนาระบบก ากับคุณภาพมาตรฐานการจัดท าและบริหารจัดการวิทยานิพนธ์ส าหรับสถาบันอุดมศึกษา ระยะที่ 4 ส านักงานปลัดกระทรวงการอุดมศึกษา วิทยาศาสตร์ วิจัยและนวัตกรรม จัดท าโดยส านักงานวิทยทรัพยากร จุฬาลงกรณ์มหาวิทยาลัย*

6. กำรยกเลิกหรือลบข้อคิดเห็น ให้คลิกที่รูปกำกบำท ดั[งภำพที่](#page-66-0) 82 หรือรูปถังขยะ ดั[งภำพที่](#page-66-1) 83

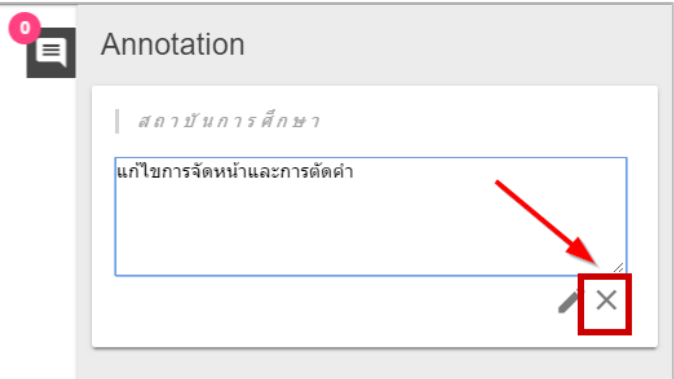

<span id="page-66-0"></span>ภำพที่ 82 กำรยกเลิกกำรใส่ข้อคิดเห็น กรณีที่ยังไม่ได้บันทึกกำรใส่ข้อคิดเห็น

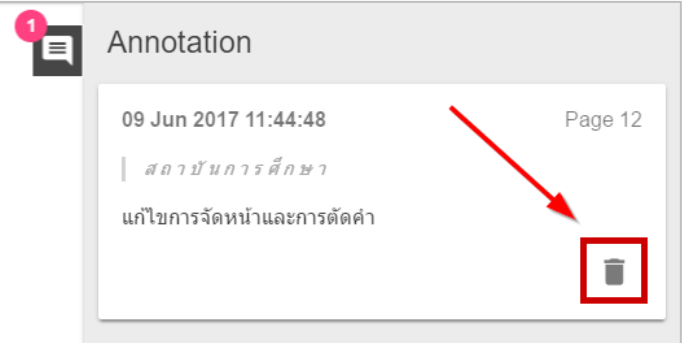

ภำพที่ 83 กำรลบข้อคิดเห็น กรณีบันทึกข้อคิดเห็นแล้ว

## <span id="page-66-1"></span>**3.5 แผนกำรจัดท ำวิทยำนิพนธ์**

## **3.5.1 กำรอนุมัติแผนกำรจัดท ำวิทยำนิพนธ์**

1. อาจารย์ที่ปรึกษาหลักจะได้รับอีเมลขอความเห็นชอบแผนการจัดทำวิทยานิพนธ์ ดังภาพที่ 84

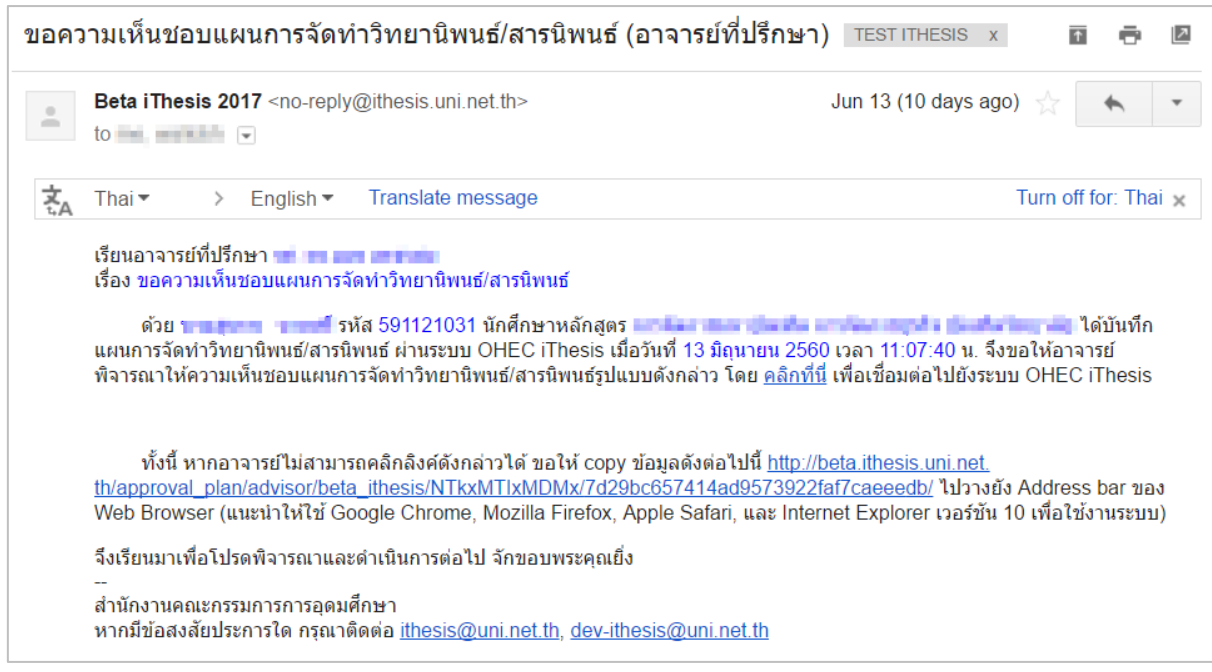

ภำพที่ 84 ตัวอย่ำงเนื้อควำมของอีเมลขอควำมเห็นชอบแผนกำรจัดท ำวิทยำนิพนธ์

<span id="page-67-0"></span>*หมายเหตุ*: กำรตั้งค่ำหัวข้ออีเมล และรูปแบบเนื้อหำในอีเมลอำจจะแตกต่ำงกันในแต่ละมหำวิทยำลัย

2. คลิกลิงก์ "<u>คลิกที่นี่</u>" ที่แนบมาในอีเมล จะเข้าสู่ฟอร์มการอนุมัติของระบบไอทีสิส ดังภาพที่ 85

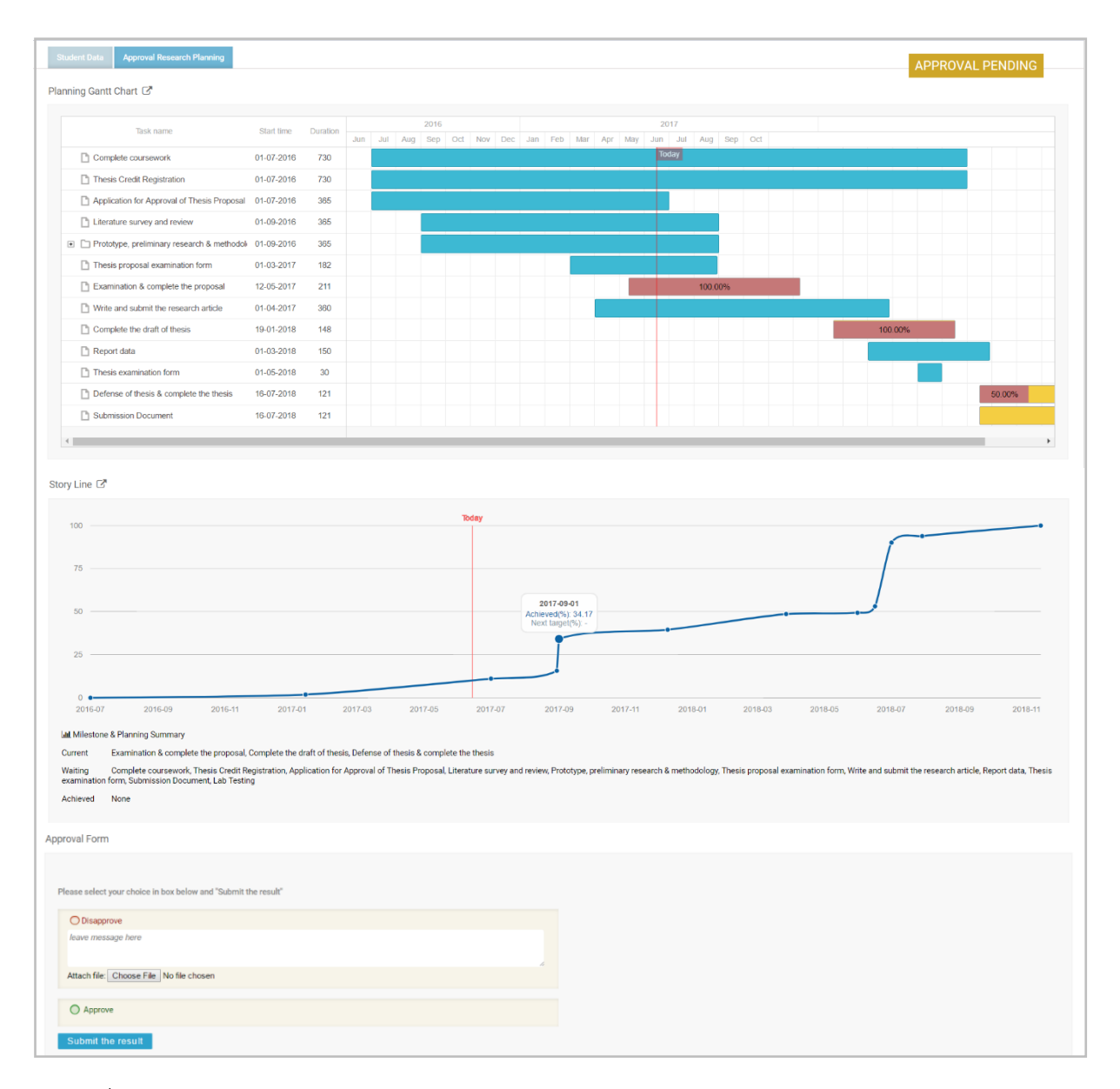

<span id="page-68-0"></span>ภาพที่ 85 ตัวอย่างฟอร์มการอนุมัติแผนการจัดทำวิทยานิพนธ์ในส่วนของ Approval Research Planning

- 3. พิจารณาข้อมูลต่าง ๆ ในแผนการจัดทำวิทยานิพนธ์
- 4. เลือกผลกำรพิจำรณำ จำกนั้นคลิกปุ่ม Submit the result เพื่อส่งผลกำรอนุมัติ
- 5. เมื่อส่งข้อมูลเรียบร้อย ระบบจะส่งอีเมลแจ้งผลกำรพิจำรณำไปยังนิสิตนักศึกษำ อำจำรย์ที่ปรึกษำ ร่วม (ถ้ำมี) และอำจำรย์ที่ปรึกษำหลักด้วย ดั[งภำพที่](#page-69-0) 86

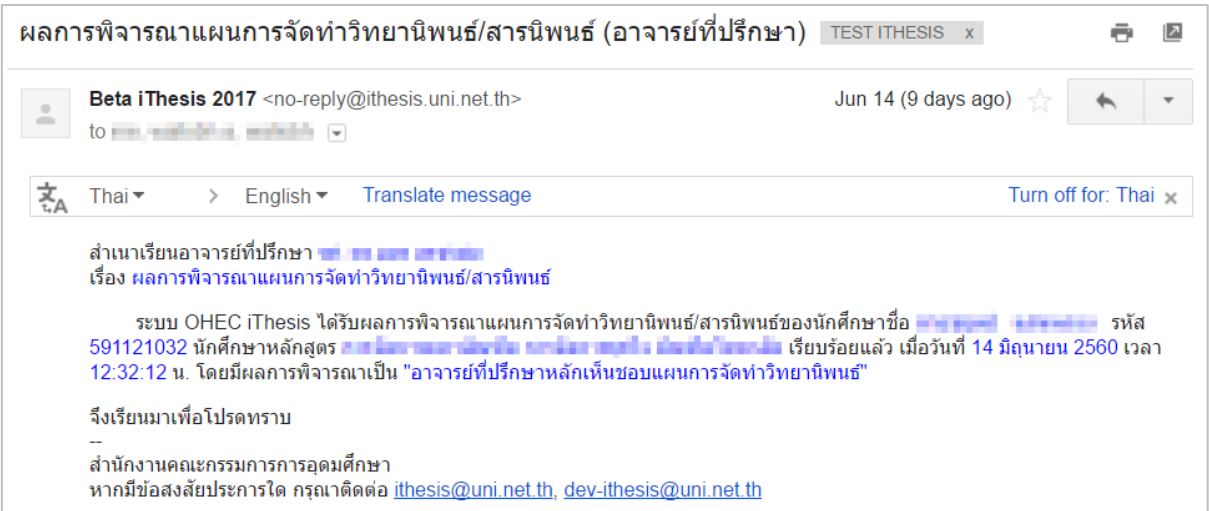

ภำพที่ 86 ตัวอย่ำงเนื้อควำมของอีเมลแจ้งผลกำรพิจำรณำแผนกำรจัดท ำวิทยำนิพนธ์

## <span id="page-69-0"></span>**3.5.2 กำรขอแก้ไขแผนกำรจัดท ำวิทยำนิพนธ์**

1. อาจารย์ที่ปรึกษาหลักจะได้รับอีเมลขอแก้ไขแผนการจัดทำวิทยานิพนธ์ ดังภาพที่ 87

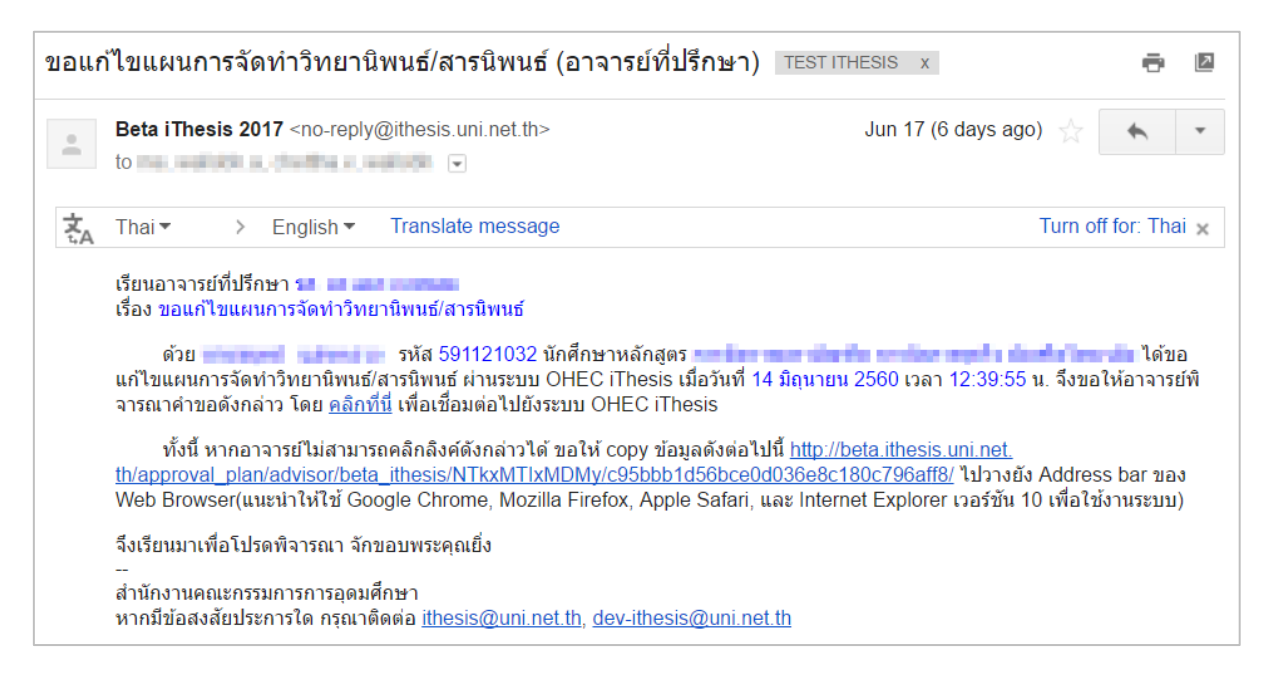

## ภำพที่ 87 ตัวอย่ำงเนื้อควำมของอีเมลขอแก้ไขแผนกำรจัดท ำวิทยำนิพนธ์

- <span id="page-69-1"></span>่ 2. เมื่ออาจารย์ได้รับอีเมลแจ้งขอแก้ไขแผนการจัดทำวิทยานิพนธ์ อาจารย์สามารถคลิกลิงก์ "คลิกที่นี่" ที่แนบมำในอีเมล จะเข้ำสู่ฟอร์มกำรอนุมัติของระบบไอทีสิส และเลือกผลกำรพิจำรณำได้เช่นเดียวกับ กำรอนุมัติในครั้งแรก
- 3. เมื่ออาจารย์อนุมัติการแก้ไขแผนการจัดทำวิทยานิพนธ์แล้ว ระบบจะส่งอีเมลแจ้งผลการพิจารณา ให้กับอำจำรย์ที่ปรึกษำดั[งภำพที่](#page-70-0) 88

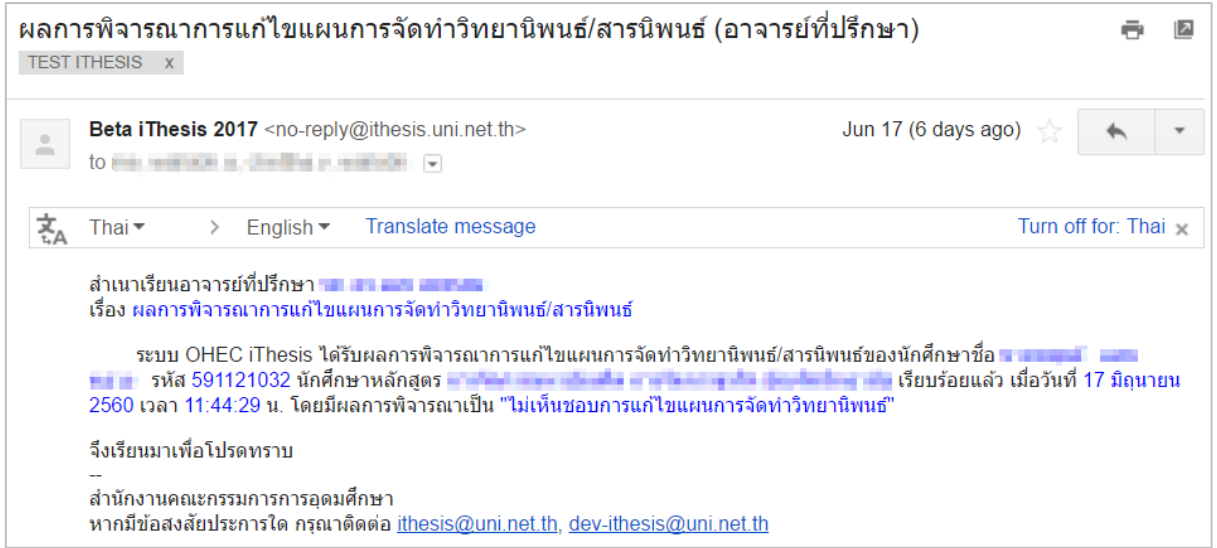

ภำพที่ 88 ตัวอย่ำงเนื้อควำมของอีเมลผลกำรพิจำรณำแก้ไขแผนกำรจัดท ำวิทยำนิพนธ์

### <span id="page-70-0"></span>**3.6 โครงร่ำงวิทยำนิพนธ์**

#### **3.6.1 กำรอนุมัติโครงร่ำงวิทยำนิพนธ์ (Proposal)**

1. อำจำรย์ที่ปรึกษำหลักจะได้รับอีเมลขอควำมเห็นชอบโครงร่ำงวิทยำนิพนธ์ ดั[งภำพที่](#page-70-1) 89

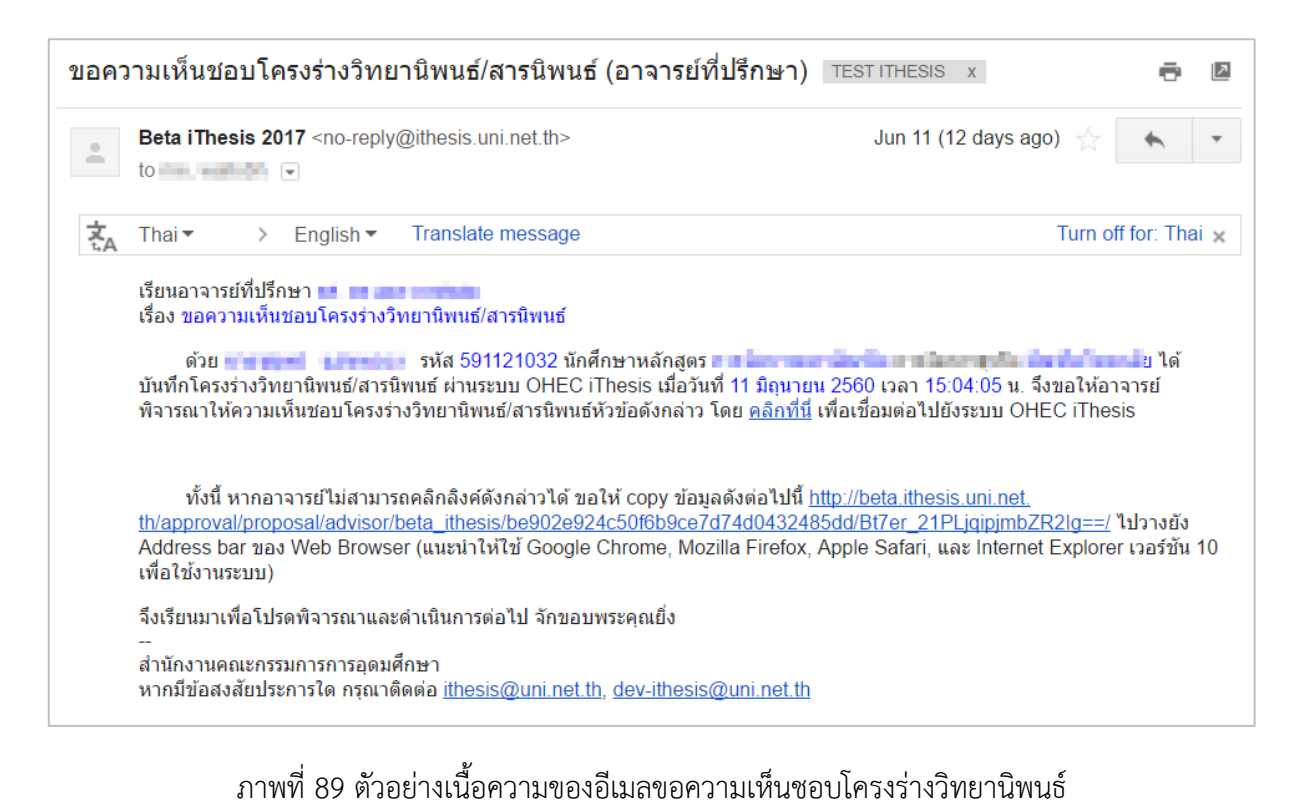

<span id="page-70-1"></span>*หมายเหตุ*: กำรตั้งค่ำหัวข้ออีเมล และรูปแบบเนื้อหำในอีเมลอำจจะแตกต่ำงกันในแต่ละมหำวิทยำลัย

2. คลิกลิงก์ "<u>คลิกที่นี่</u>" ที่แนบมาในอีเมล จะเข้าสู่ฟอร์มการอนุมัติของระบบไอทีสิส ดังภาพที่ 90

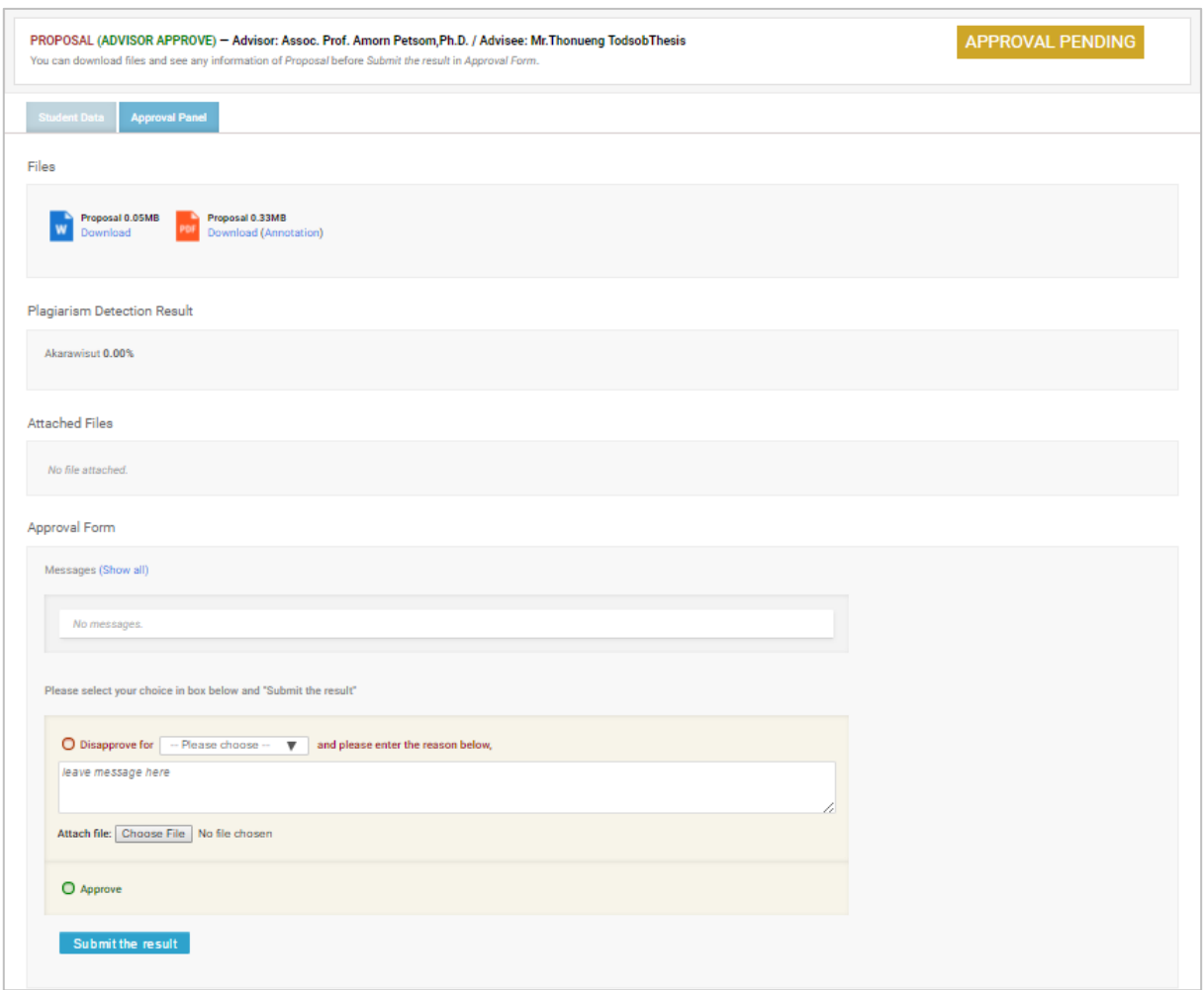

ภำพที่ 90 ตัวอย่ำงฟอร์มกำรอนุมัติในส่วนของ Approval Panel

- <span id="page-71-0"></span>3. พิจำรณำข้อมูลต่ำง ๆ รวมถึงไฟล์เอกสำรโครงร่ำงวิทยำนิพนธ์
- 4. เลือกผลกำรพิจำรณำ (กรณีเลือก Disapprove จะสำมำรถเลือก Review หรือ Reject) จำกนั้นคลิก ปุ่ม Submit the result เพื่อส่งผลกำรอนุมัติ
- 5. เมื่อส่งข้อมูลเรียบร้อย ระบบจะส่งอีเมลแจ้งผลกำรพิจำรณำไปยังนิสิตนักศึกษำ อำจำรย์ที่ปรึกษำ ร่วม (ถ้ำมี) และอำจำรย์ที่ปรึกษำหลักด้วย ดั[งภำพที่](#page-72-0) 91
| ผลการพิจารณาโครงร่างวิทยานิพนธ์/สารนิพนธ์ (อาจารย์ที่ปรึกษา) ⊺ายรายาะและ x |                                                                                                    |                               |                                                                                      |                      |                    |  |  |
|----------------------------------------------------------------------------|----------------------------------------------------------------------------------------------------|-------------------------------|--------------------------------------------------------------------------------------|----------------------|--------------------|--|--|
| $\blacksquare$                                                             | to the mail three markets with                                                                                                    |                               | <b>Beta iThesis 2017</b> <no-reply@ithesis.uni.net.th></no-reply@ithesis.uni.net.th> | Jun 13 (10 days ago) |                    |  |  |
| 文人                                                                         | Thai $\star$                                                                                                    | English $\blacktriangleright$ | Translate message                                                                    |                      | Turn off for: Thai |  |  |
|                                                                            | ่ สำเนาเรียนอาจารย์ที่ปรึกษา <del>เ∎∎∎∎ และ และแ</del><br>้เรื่อง ผลการพิจารณาโครงร่างวิทยานิพนธ์/สารนิพนธ์<br>ระบบ OHEC iThesis ได้รับผลการพิจารณาโครงร่างวิทยานิพนธ์/สารนิพนธ์ของนักศึกษาชื่อ                               รหัส 591121031<br>นักศึกษาหลักสตร - เป็นบางจะเป็นเช่น สามโดยการเมื่อ มีอะไม่ปัญ ป่า ในหัวข้อ N มาจะเป็นการเมื่อมาเป็นการในเริ่มในเ<br>dianogalizationtalizane das (Managamant Minimization Systemstic Cannual Pietr Product Research and Secretagenent<br>⊪แนะแนน) เรียบร้อยแล้ว เมื่อวันที่ 13 มิถุนายน 2560 เวลา 11:22:30 น. โดยมีผลการพิจารณาเป็น "อาจารย์ที่ปรึกษาหลักไม่เห็นชอบ<br>โครงร่างวิทยานิพนธ์"<br>จึงเรียนมาเพื่อโปรดทราบ<br>้สำนักงานคณะกรรมการการอดมศึกษา<br>หากมีข้อสงสัยประการใด กรุณาติดต่อ ithesis@uni.net.th, dev-ithesis@uni.net.th |                               |                                                                                      |                      |                    |  |  |

ภำพที่ 91 ตัวอย่ำงอีเมลแจ้งผลกำรอนุมัติโครงร่ำงวิทยำนิพนธ์

6. ระบบจะส่งอีเมลขออนุมัติโครงร่างวิทยานิพนธ์จากคณะกรรมการบริหารคณะ ไปยังเจ้าหน้าที่ ้ บัณฑิตศึกษา พร้อมสำเนาอีเมลไปยังนิสิตนักศึกษา อาจารย์ที่ปรึกษาร่วม (ถ้ามี) และอาจารย์ที่ ปรึกษำหลักดั[งภำพที่](#page-72-0) 92

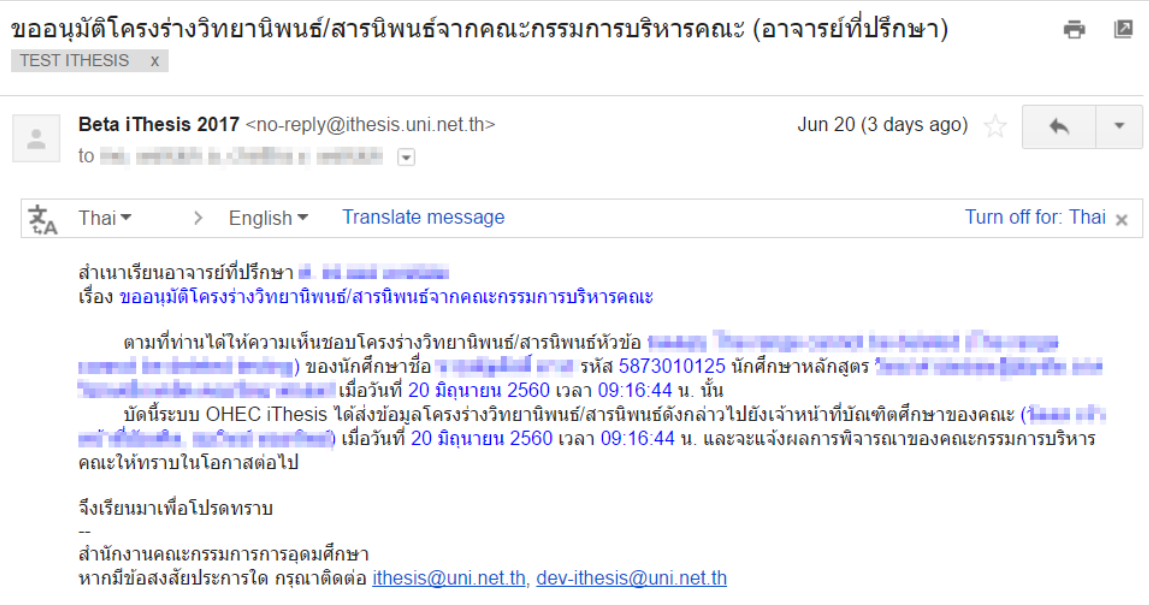

<span id="page-72-0"></span>ภาพที่ 92 ตัวอย่างเนื้อความของอีเมลสำเนาขอความเห็นชอบของคณะกรรมการบริหารคณะ

7. หลังจากคณะกรรมการบริหารคณะอนุมัติโครงร่างวิทยานิพนธ์แล้ว ระบบจะส่งอีเมลแจ้งผลการ ้พิจารณาโครงร่างวิทยานิพนธ์จากคณะกรรมการบริหารคณะ ไปยังอาจารย์ที่ปรึกษา อาจารย์ที่ ปรึกษำร่วม (ถ้ำมี) นิสิตนักศึกษำ และเจ้ำหน้ำที่ ดั[งภำพที่](#page-73-0) 93

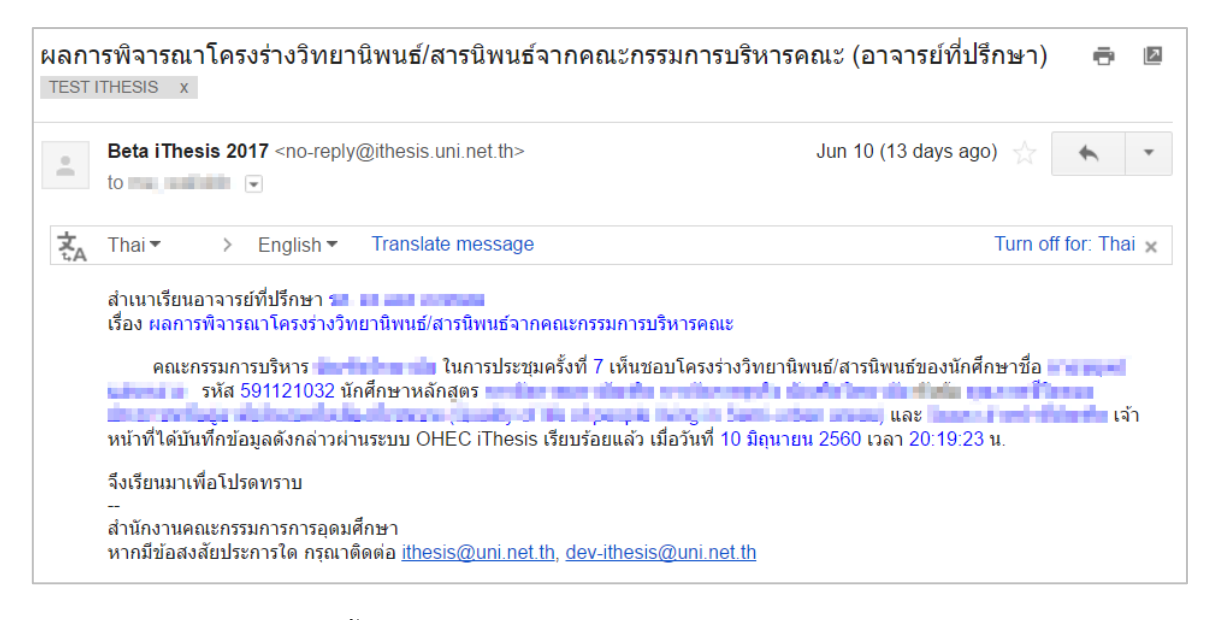

ภำพที่ 93 ตัวอย่ำงเนื้อควำมของอีเมลแจ้งผลกำรพิจำรณำจำกคณะกรรมกำรบริหำรคณะ

<span id="page-73-0"></span>*หมายเหตุ*: กำรตั้งค่ำหัวข้ออีเมล และรูปแบบเนื้อหำในอีเมลอำจจะแตกต่ำงกันในแต่ละมหำวิทยำลัย

### **3.6.2 กำรขอแก้ไขโครงร่ำงวิทยำนิพนธ์ (Edit Proposal)**

การขอแก้ไขโครงร่างวิทยานิพนธ์ จะเกิดขึ้นเมื่อนิสิตนักศึกษามีความประสงค์ที่จะเปลี่ยนหัวข้อในการทำ ้วิทยานิพนธ์ และกรรมการการสอบ นิสิตนักศึกษาจะต้องยื่นคำขอเพื่อแก้ไขวิทยานิพนธ์ผ่านระบบไอทีสิส ซึ่ง อำจำรย์ที่ปรึกษำหลักจะต้องพิจำณำกำรขอแก้ไขโครงร่ำงวิทยำนิพนธ์ โดยมีขั้นตอนดังนี้

1. อำจำรย์ที่ปรึกษำหลักจะได้รับอีเมลขอแก้ไขโครงร่ำงวิทยำนิพนธ์ ดั[งภำพที่](#page-73-1) 94

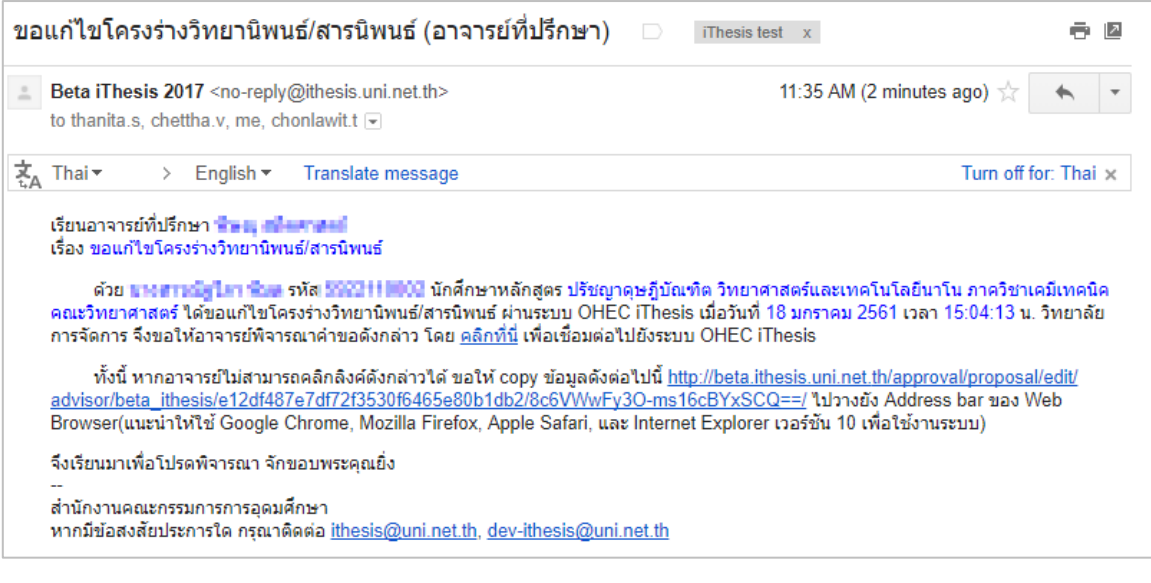

ภำพที่ 94 ตัวอย่ำงอีเมลขอแก้ไขหัวข้อวิทยำนิพนธ์

<span id="page-73-1"></span>*หมายเหตุ*: กำรตั้งค่ำหัวข้ออีเมล และรูปแบบเนื้อหำในอีเมลอำจจะแตกต่ำงกันในแต่ละมหำวิทยำลัย

*โครงการพัฒนาระบบก ากับคุณภาพมาตรฐานการจัดท าและบริหารจัดการวิทยานิพนธ์ส าหรับสถาบันอุดมศึกษา ระยะที่ 4 ส านักงานปลัดกระทรวงการอุดมศึกษา วิทยาศาสตร์ วิจัยและนวัตกรรม จัดท าโดยส านักงานวิทยทรัพยากร จุฬาลงกรณ์มหาวิทยาลัย* 2. คลิกลิงก์ "<u>คลิกที่นี่</u>" ที่แนบมาในอีเมล จะเข้าสู่ฟอร์มการอนุมัติของระบบไอทีสิส ดังภาพที่ 95

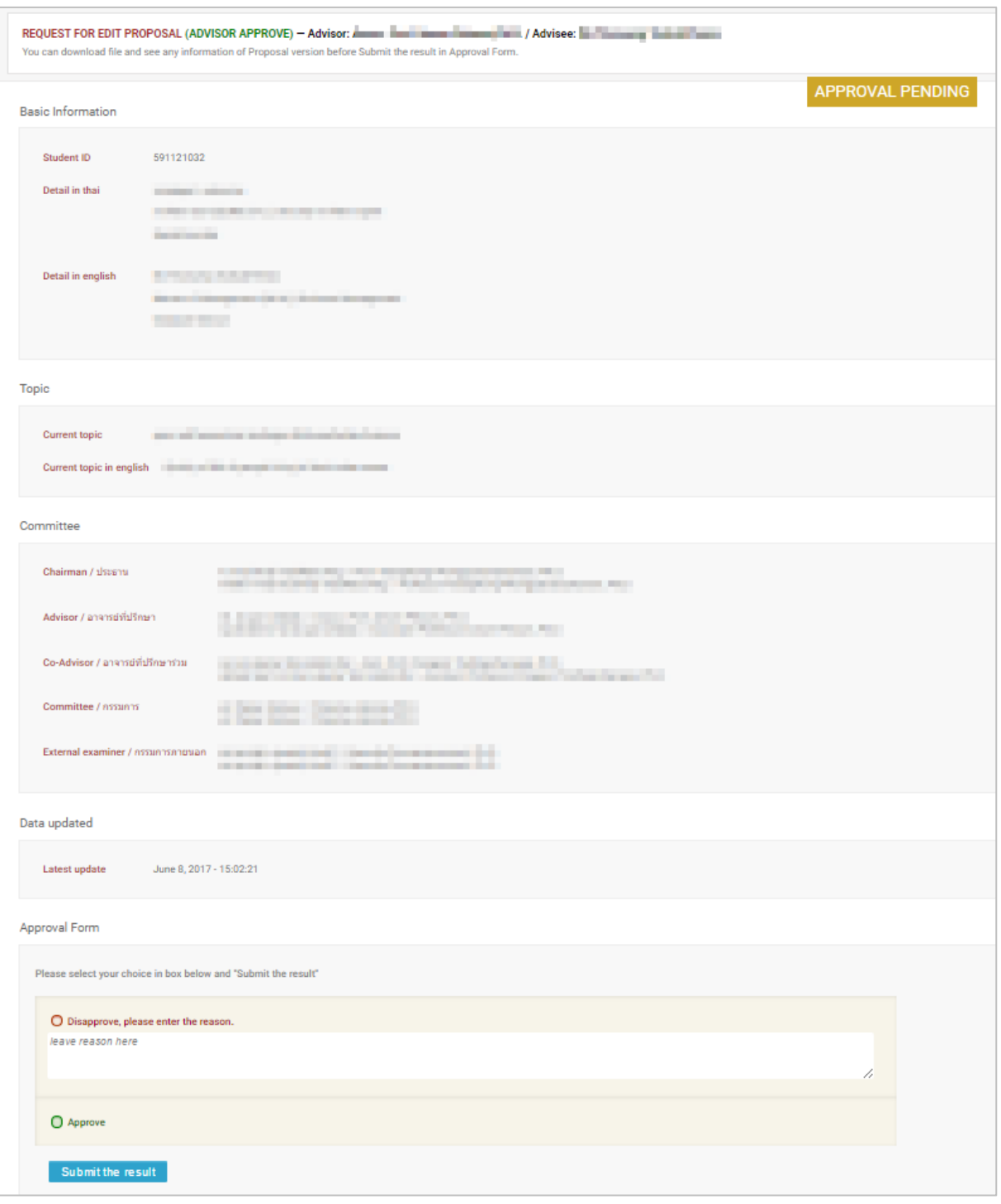

# ภำพที่ 95 ตัวอย่ำงฟอร์มกำรอนุมัติขอแก้ไขโครงร่ำงวิทยำนิพนธ์

<span id="page-74-0"></span>3. พิจารณาข้อมูลต่าง ๆ เลือกผลการพิจารณา จากนั้นคลิกปุ่ม Submit the result เพื่อส่งผลการ อนุมัติ

4. เมื่อส่งข้อมูลเรียบร้อยระบบจะส่งอีเมลแจ้งผลกำรพิจำรณำไปยังนิสิตนักศึกษำ อำจำรย์ที่ปรึกษำร่วม (ถ้ำมี) และอำจำรย์ที่ปรึกษำหลักด้วย ดั[งภำพที่](#page-75-0) 96

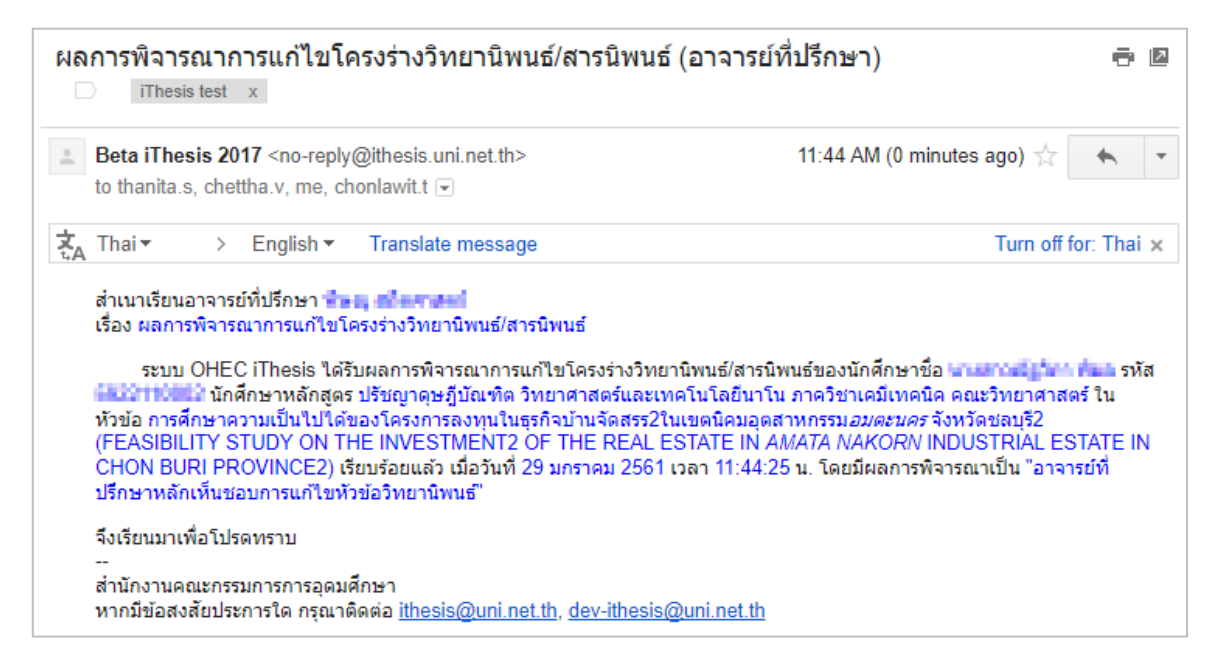

ภำพที่ 96 ตัวอย่ำงอีเมลแจ้งผลกำรพิจำรณำกำรขอแก้ไขหัวข้อวิทยำนิพนธ์

### <span id="page-75-0"></span>**3.6.3 กำรขอแก้ไขหัวข้อวิทยำนิพนธ์ (Request edit topic)**

กำรแก้ไขหัวข้อวิทยำนิพนธ์จะเกิดขึ้นต่อเมื่อนิสิตนักศึกษำต้องกำรแก้ไขหัวข้อวิทยำนิพนธ์หลังจำกที่ผ่ำนกำร ้อนมัติโครงร่างวิทยานิพนธ์เรียบร้อยแล้ว นิสิตนักศึกษาจะต้องยื่นคำร้องขอแก้ไขหัวข้อวิทยานิพนธ์ผ่านระบบไอที สิสบนฟอร์มในเว็บพอร์ทัล ซึ่งอำจำรย์ที่ปรึกษำจะต้องพิจำรณำกำรขอแก้ไขหัวข้อวิทยำนิพนธ์ โดยมีขั้นตอนดังนี้

1. อำจำรย์ที่ปรึกษำหลักจะได้รับอีเมลขอแก้ไขหัวข้อวิทยำนิพนธ์ ดั[งภำพที่](#page-76-0) 97

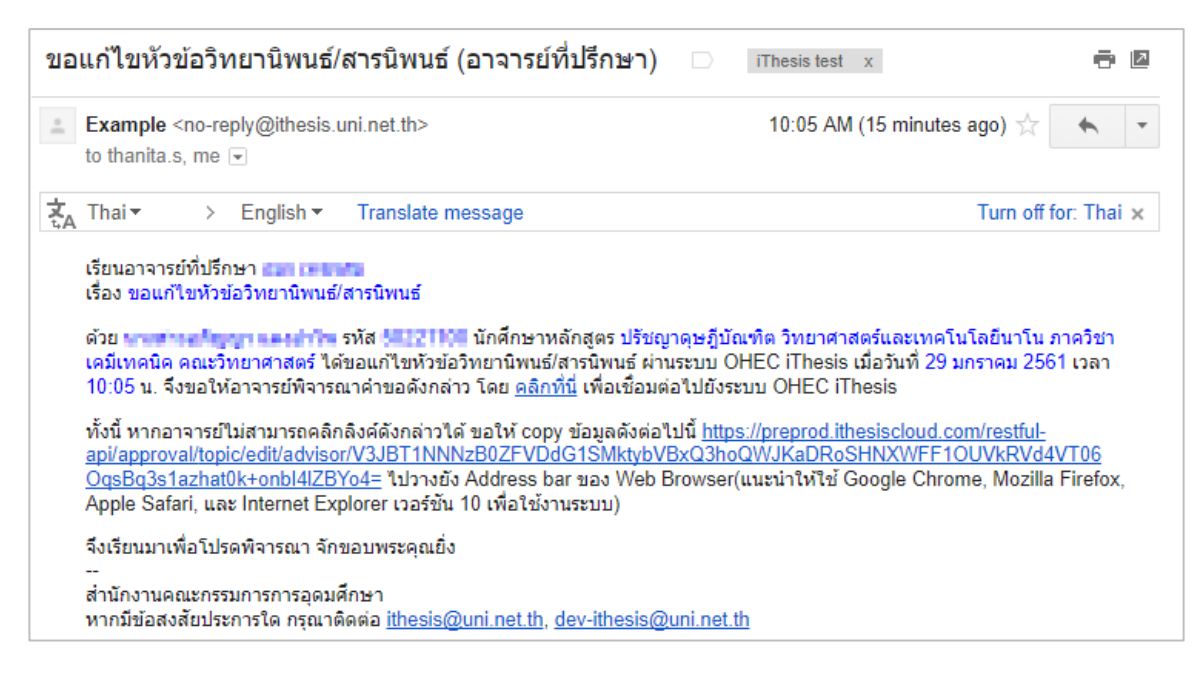

ภำพที่ 97 ตัวอย่ำงอีเมลขอแก้ไขหัวข้อวิทยำนิพนธ์

<span id="page-76-0"></span>*หมายเหตุ*: กำรตั้งค่ำหัวข้ออีเมล และรูปแบบเนื้อหำในอีเมลอำจจะแตกต่ำงกันในแต่ละมหำวิทยำลัย

2. คลิกลิงก์ "คลิกที่นี่" ที่แนบมำในอีเมล จะเข้ำสู่ฟอร์มกำรอนุมัติของระบบไอทีสิส ดัง [ภำพที่](#page-77-0) 98

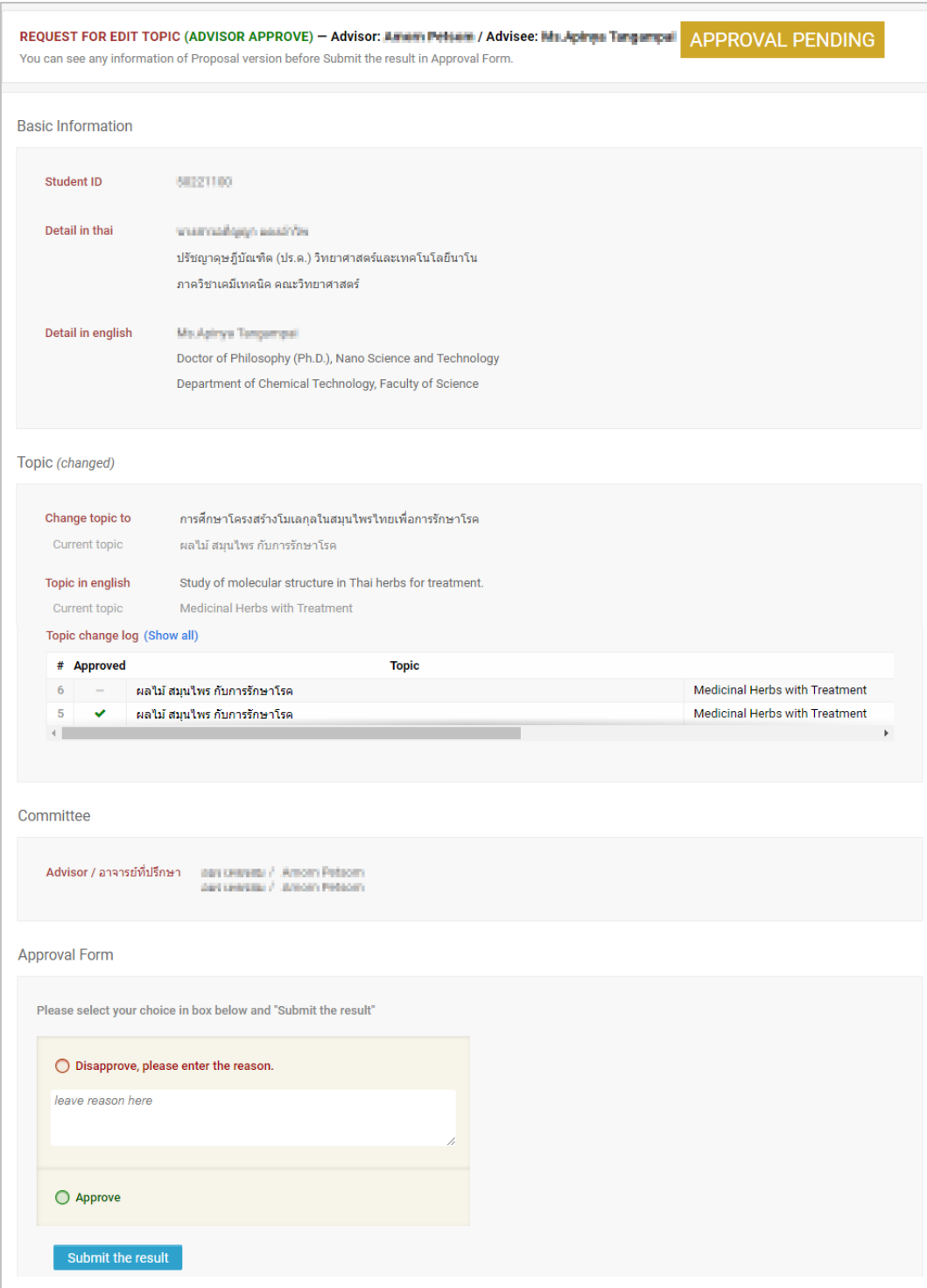

# ภำพที่ 98 ตัวอย่ำงฟอร์มกำรอนุมัติขอแก้ไขหัวข้อวิทยำนิพนธ์

- <span id="page-77-0"></span>3. พิจารณาข้อมูลต่าง ๆ เลือกผลการพิจารณา จากนั้นคลิกปุ่ม Submit the result เพื่อส่งผลการ อนุมัติ
	- ไม่อนุมัติ (Disapprove)
- $\bullet$  อนุมัติ (Approve): กรณีที่อาจารย์ที่ปรึกษาพิจารณาอนุมัติ ระบบจะทำการส่งอีเมลไปยัง เจ้ำหน้ำที่บัณฑิตศึกษำเพื่อท ำกำรอนุมัติกำรแก้ไขหัวข้อผ่ำนระบบ
- 4. เมื่อพิจำรณำแล้วส่งข้อมูลเรียบร้อยระบบจะส่งอีเมลแจ้งผลกำรพิจำรณำไปยังนิสิตนักศึกษำ อำจำรย์ ที่ปรึกษำร่วม (ถ้ำมี) และอำจำรย์ที่ปรึกษำหลักด้วย ดัง [ภำพที่](#page-78-0) 99

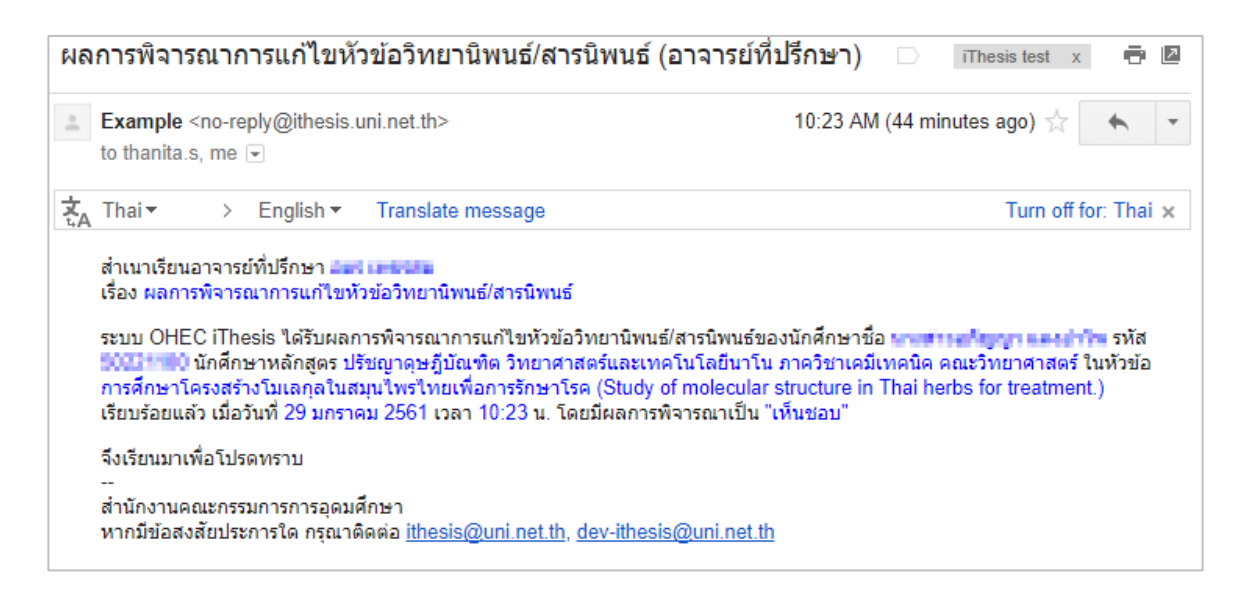

### ภำพที่ 99 ตัวอย่ำงอีเมลแจ้งผลกำรพิจำรณำกำรขอแก้ไขหัวข้อวิทยำนิพนธ์

## <span id="page-78-0"></span>**3.7 วิทยำนิพนธ์ฉบับร่ำง**

### **3.7.1 กำรอนุมัติวิทยำนิพนธ์ฉบับร่ำง (Draft version)**

1. อำจำรย์ที่ปรึกษำหลักจะได้รับอีเมลขอควำมเห็นชอบวิทยำนิพนธ์ฉบับร่ำง ดั[งภำพที่](#page-79-0) 100

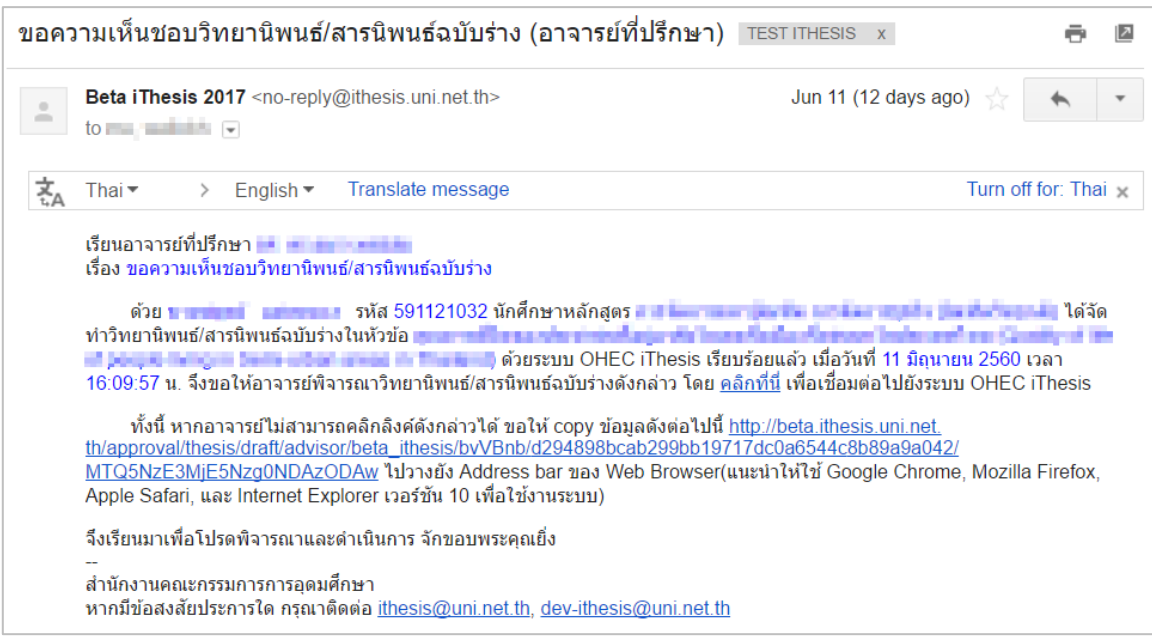

*โครงการพัฒนาระบบก ากับคุณภาพมาตรฐานการจัดท าและบริหารจัดการวิทยานิพนธ์ส าหรับสถาบันอุดมศึกษา ระยะที่ 4*

*ส านักงานปลัดกระทรวงการอุดมศึกษา วิทยาศาสตร์ วิจัยและนวัตกรรม จัดท าโดยส านักงานวิทยทรัพยากร จุฬาลงกรณ์มหาวิทยาลัย*

ภำพที่ 100 ตัวอย่ำงเนื้อควำมอีเมลขอควำมเห็นชอบวิทยำนิพนธ์ฉบับร่ำง

<span id="page-79-0"></span>2. คลิกลิงก์ "คลิกที่นี่" ที่แนบมำในอีเมล จะเข้ำสู่ฟอร์มกำรอนุมัติของระบบไอทีสิส ดั[งภำพที่](#page-79-1) 101

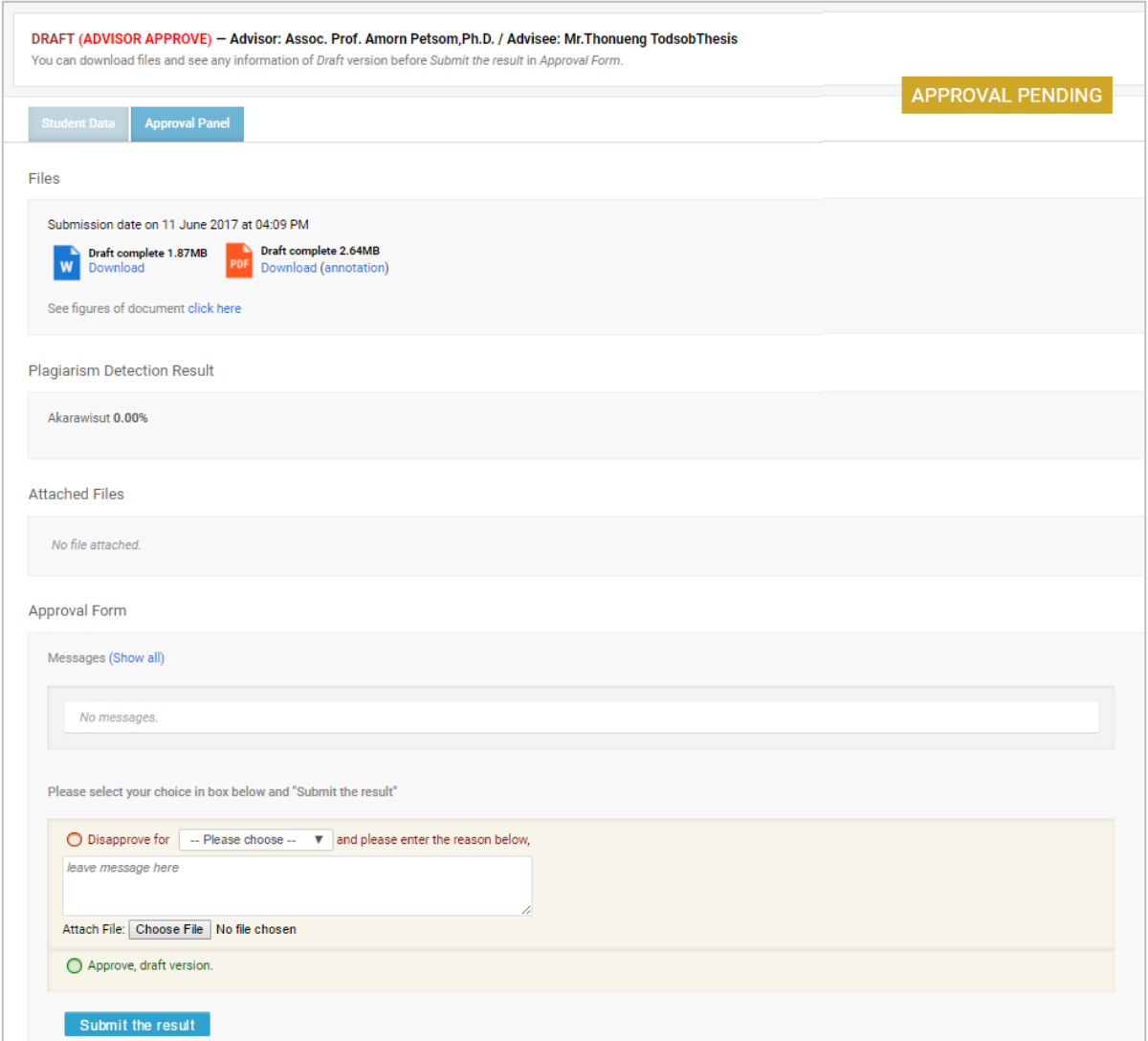

ภำพที่ 101 ตัวอย่ำงฟอร์มกำรอนุมัติวิทยำนิพนธ์ฉบับร่ำงในส่วน Approval Panel

- <span id="page-79-1"></span>3. พิจำรณำข้อมูลต่ำง ๆ รวมถึงไฟล์เอกสำรวิทยำนิพนธ์ฉบับร่ำง
- 4. เลือกผลกำรพิจำรณำ (กรณีเลือก Disapprove จะสำมำรถเลือก Review หรือ Reject) จำกนั้นคลิก ที่ปุ่ม Submit the result เพื่อส่งผลกำรอนุมัติ
- 5. เมื่อส่งข้อมูลเรียบร้อยระบบจะส่งอีเมลแจ้งผลกำรพิจำรณำไปยังนิสิตนักศึกษำ อำจำรย์ที่ปรึกษำร่วม (ถ้ำมี) และอำจำรย์ที่ปรึกษำหลักด้วย ดั[งภำพที่](#page-80-0) 102

 $\mathbf{f}$ 

59

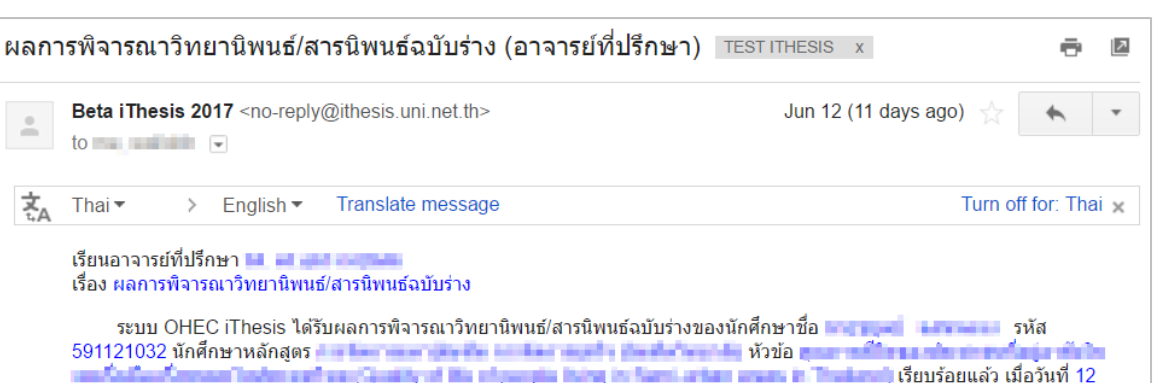

้มิถนายน 2560 เวลา 11:24:18 น. โดยมีผลการพิจารณาเป็น "อาจารย์ที่ปรึกษาหลักเห็นชอบวิทยานิพนธ์ฉบับร่าง" จึงเรียนมาเพื่อโปรดทราบ สำนักงานคณะกรรมการการอุดมศึกษา หากมีข้อสงสัยประการใด กรุณาติดต่อ ithesis@uni.net.th, dev-ithesis@uni.net.th

ภำพที่ 102 ตัวอย่ำงอีเมลแจ้งผลกำรพิจำรณำวิทยำนิพนธ์ฉบับร่ำง

### <span id="page-80-0"></span>**3.8 วิทยำนิพนธ์ฉบับสมบูรณ์**

#### **3.8.1 กำรอนุมัติวิทยำนิพนธ์ฉบับสมบูรณ์ (Complete version)**

1. อำจำรย์ที่ปรึกษำหลักจะได้รับอีเมลขอควำมเห็นชอบวิทยำนิพนธ์ฉบับสมบูรณ์ดั[งภำพที่](#page-80-1) 103

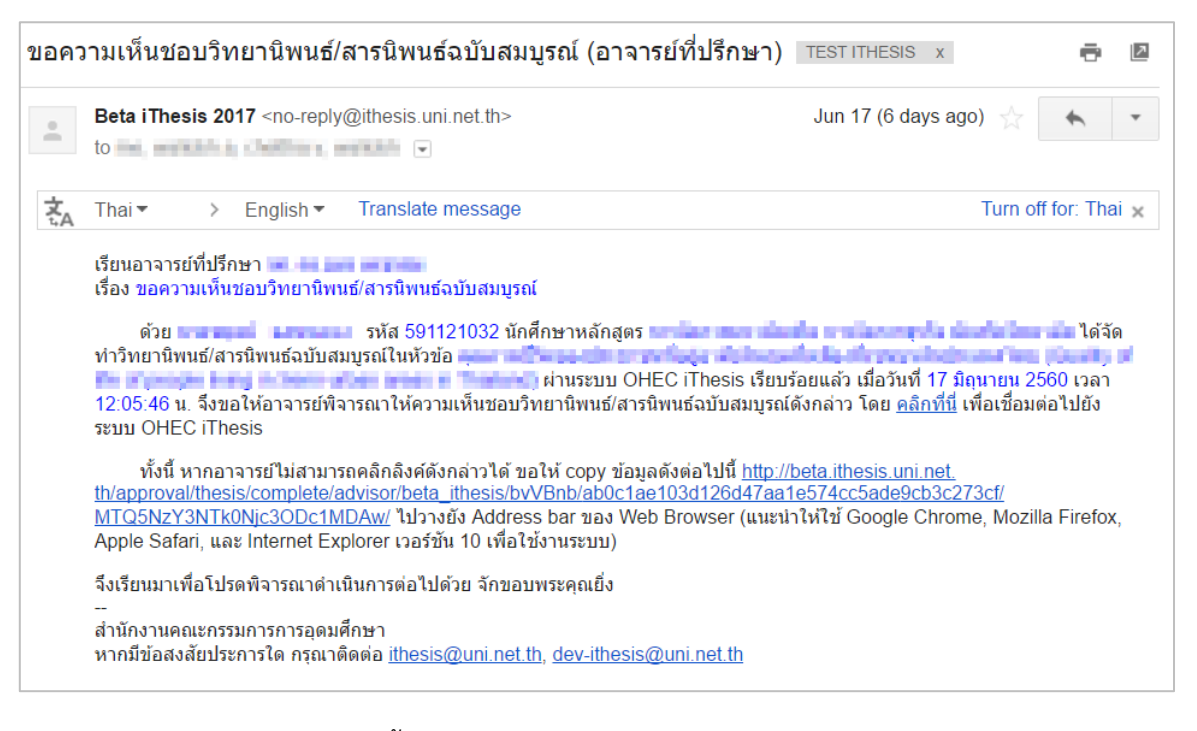

ภำพที่ 103 ตัวอย่ำงเนื้อควำมของอีเมลขอควำมเห็นชอบวิทยำนิพนธ์ฉบับสมบูรณ์

<span id="page-80-1"></span>ี่ 2. คลิกลิงก์ "<u>คลิกที่นี่</u>" ที่แนบมาในอีเมล จะเข้าส่ฟอร์มการอนมัติของระบบไอทีสิส ดังภาพที่ 104

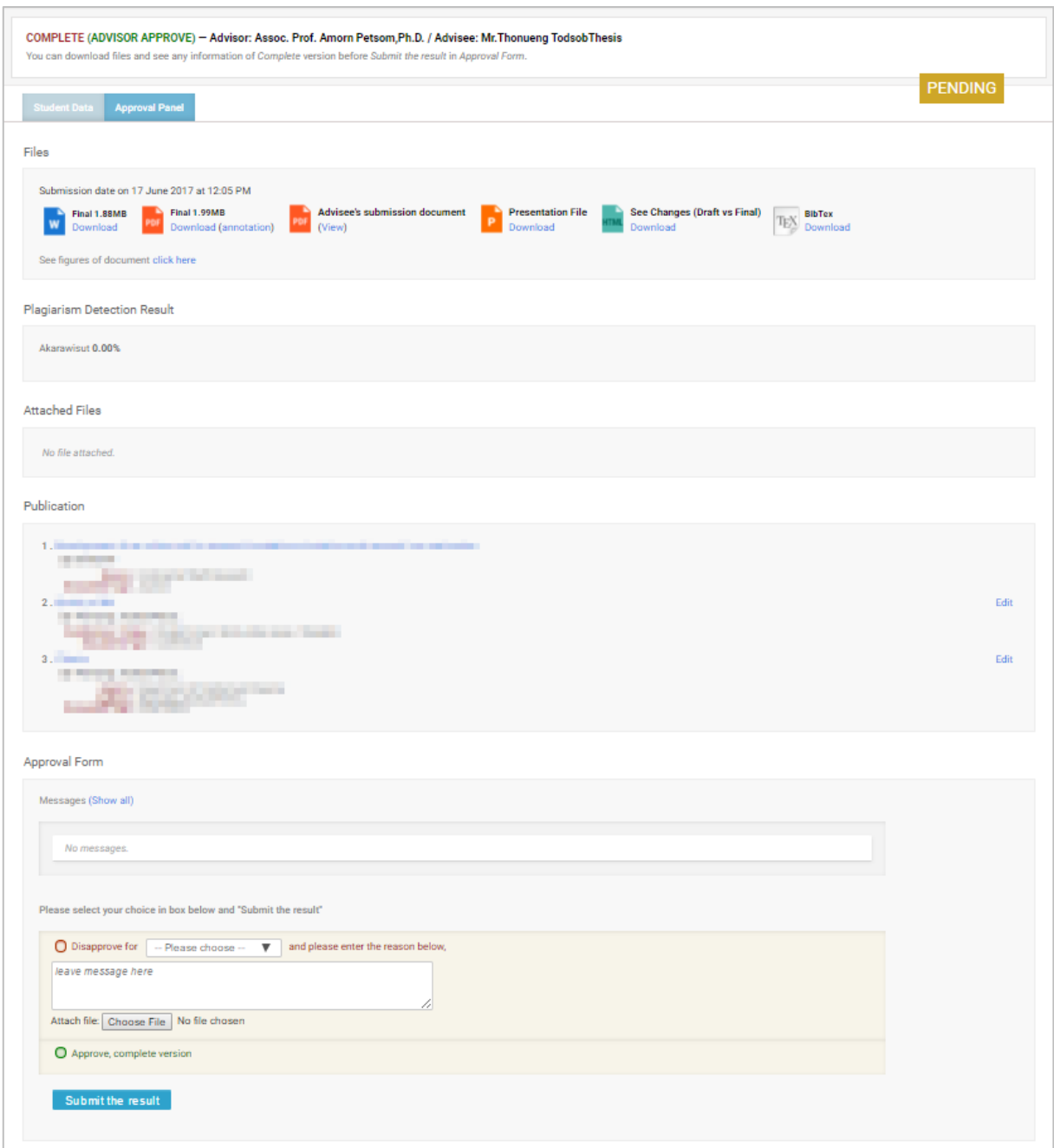

ภำพที่ 104 ตัวอย่ำงฟอร์มกำรอนุมัติในส่วน Approval Panel

- <span id="page-81-0"></span>3. พิจำรณำข้อมูลต่ำง ๆ รวมถึงไฟล์เอกสำรวิทยำนิพนธ์ฉบับสมบูรณ์
- 4. เลือกผลกำรพิจำรณำ (กรณีเลือก Disapprove จะสำมำรถเลือก Review หรือ Reject) จำกนั้นคลิก ปุ่ม Submit the result เพื่อส่งผลกำรอนุมัติ
- 5. เมื่อส่งข้อมูลเรียบร้อยระบบจะส่งอีเมลแจ้งผลกำรพิจำรณำไปยังนิสิตนักศึกษำ อำจำรย์ที่ปรึกษำร่วม (ถ้ำมี) และอำจำรย์ที่ปรึกษำหลักด้วย ดั[งภำพที่](#page-82-0) 105

| ผลการพิจารณาวิทยานิพนธ์/สารนิพนธ์ฉบับสมบูรณ์ (อาจารย์ที่ปรึกษา) lnbox x |                                                                                                    |                             |  |  |  |  |
|-------------------------------------------------------------------------|----------------------------------------------------------------------------------------------------|-----------------------------|--|--|--|--|
| $\stackrel{0}{-}$                                                       | <b>Beta iThesis 2017</b> <no-reply@ithesis.uni.net.th><br/>to and analysis is shown in a similar of</no-reply@ithesis.uni.net.th>                                                                                                    | 3:48 PM (0 minutes ago)     |  |  |  |  |
|                                                                         | Thai ▼<br>English $\tau$<br>Translate message                                                                                                    | Turn off for: Thai $\times$ |  |  |  |  |
|                                                                         | เรียนอาจารย์ที่ปรึกษา <del>- - - - - - - - - - -</del><br>เรื่อง ผลการพิจารณาวิทยานิพนธ์/สารนิพนธ์ฉบับสมบูรณ์<br>ระบบ OHEC iThesis ได้รับผลการพิจารณาวิทยานิพนธ์/สารนิพนธ์ฉบับสมบูรณ์ ของนักศึกษาชื่อ นายวาย และ และ และ รหัส<br>591121032 นักศึกษาหลักสูตร <del>มาเป็นภาพและเป็นเป็น มาเป็นภาพยูเป็น ผู้เขาในประเทศน์</del> หัวข้อ <del>An Intellectual ในประเทศน</del> ์ขึ้นสูงแ <del>ล้วในประเท</del> ศ<br>เชื่องที่และเหยังเข้าเหยังคะ (Quarty Of the Monogre Berg in Bertruther areas in Thabang เรียบร้อยแล้ว เมื่อวันที่ 17 มิถุนายน<br>2560 เวลา 15:47:57 น. โดยมีผลการพิจารณาเป็น "อาจารย์ที่ปรึกษาหลักเห็นชอบวิทยานิพนธ์ฉบับสมบูรณ์"<br>จึงเรียนมาเพื่อโปรดทราบ<br>สำนักงานคณะกรรมการการอดมศึกษา<br>หากมีข้อสงสัยประการใด กรุณาติดต่อ ithesis@uni.net.th, dev-ithesis@uni.net.th |                             |  |  |  |  |

ภำพที่ 105 ตัวอย่ำงอีเมลแจ้งผลกำรพิจำรณำวิทยำนิพนธ์ฉบับสมบูรณ์

#### <span id="page-82-0"></span>**3.8.2 กำรขอแก้ไขวิทยำนิพนธ์ฉบับสมบูรณ์ (Revise complete version)**

้หลังจากนิสิตนักศึกษาได้รับการอนุมัติวิทยานิพนธ์ฉบับสมบรณ์จากอาจารย์ที่ปรึกษาแล้ว เมื่อตรวจสอบข้อมูล วิทยำนิพนธ์กลับพบว่ำมีข้อมูลบำงส่วนที่ต้องแก้ไขให้ถูกต้อง ซึ่งอำจเป็นส่วนของเนื้อหำวิทยำนิพนธ์ภำยในเล่ม หรือข้อมูลที่ปรากฏบนเทมเพลต นิสิตนักศึกษาจะยื่นคำร้องขอแก้ไขวิทยานิพนธ์ฉบับสมบูรณ์ผ่านฟอร์มบนเมนู Revise complete version จำกนั้นระบบจะส่งอีเมลมำยังอำจำรย์ที่ปรึกษำ

1. อำจำรย์ที่ปรึกษำหลักจะได้รับอีเมลขอแก้ไขวิทยำนิพนธ์ฉบับสมบูรณ์ ดั[งภำพที่](#page-82-1) 106

<span id="page-82-1"></span>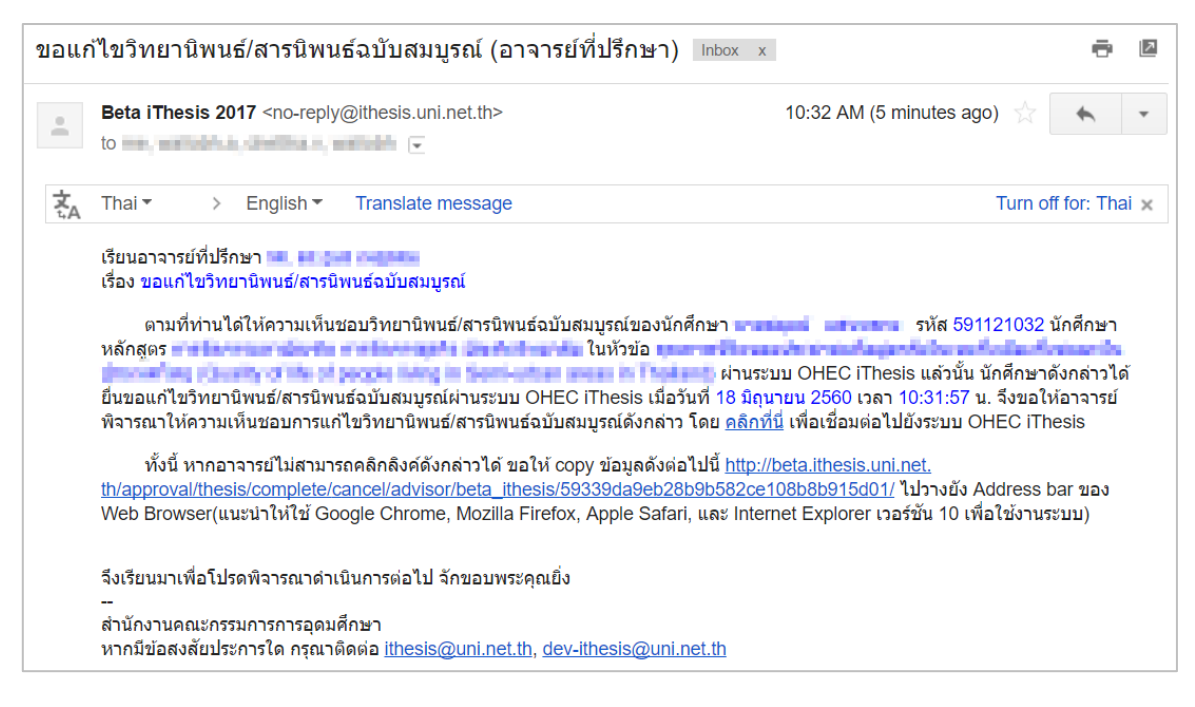

ภำพที่ 106 ตัวอย่ำงเนื้อควำมในอีเมลขอแก้ไขวิทยำนิพนธ์ฉบับสมบูรณ์

*หมายเหตุ*: กำรตั้งค่ำหัวข้ออีเมล และรูปแบบเนื้อหำในอีเมลอำจจะแตกต่ำงกันในแต่ละมหำวิทยำลัย

2. คลิกลิงก์ "คลิกที่นี่" ที่แนบมำในอีเมล จะเข้ำสู่ฟอร์มกำรอนุมัติของระบบไอทีสิส ดั[งภำพที่](#page-83-0) 107

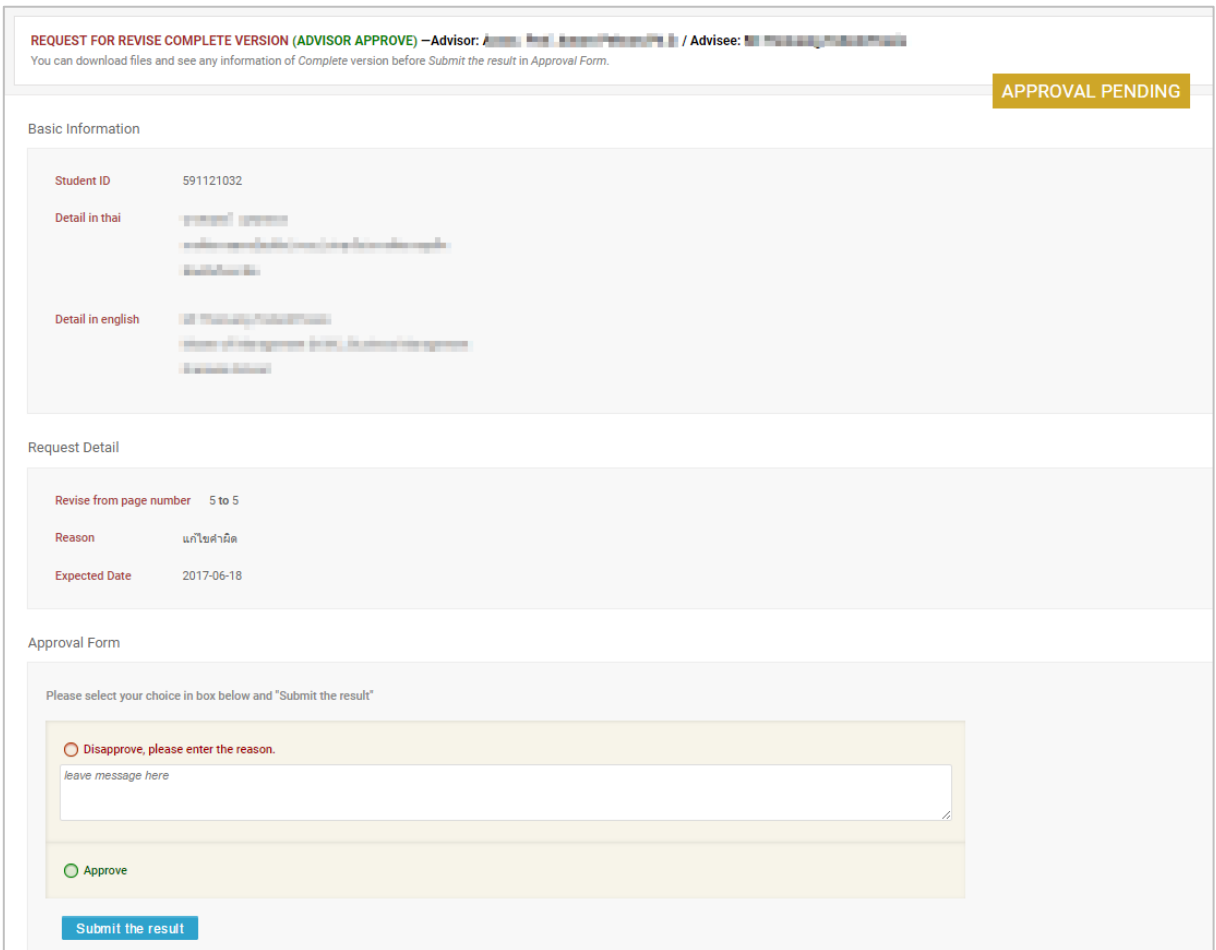

ภำพที่ 107 ตัวอย่ำงฟอร์มกำรอนุมัติกำรขอแก้ไขวิทยำนิพนธ์ฉบับสมบูรณ์

- <span id="page-83-0"></span>3. พิจารณาข้อมูลต่าง ๆ เลือกผลการพิจารณา จากนั้นคลิกปุ่ม Submit the result เพื่อส่งผลการ อนุมัติ
- 4. เมื่อส่งข้อมูลเรียบร้อยระบบจะส่งอีเมลแจ้งผลกำรพิจำรณำซึ่งแบ่งออกเป็น 2 กรณี
	- 4.1. กรณีไม่อนุมัติ (Disapprove) : ระบบจะไม่ยกเลิกเล่มวิทยานิพนธ์ฉบับสมบูรณ์ให้ และจะ แสดงผลกำรขอแก้ไขวิทยำนิพนธ์ฉบับสมบูรณ์ในระบบของนิสิตนักศึกษำ
	- 4.2. กรณีอนุมัติ (Approve) : ระบบจะส่งอีเมลต่อไปยังเจ้ำหน้ำที่บัณฑิตศึกษำเพื่อให้เจ้ำหน้ำที่ พิจำรณำอนุมัติ และรับทรำบถึงเล่มวิทยำนิพนธ์ฉบับสมบูรณ์ที่เคยส่งไปนั้นมีกำรขอแก้ไข เมื่อ เจ้ำหน้ำที่อนุมัติเรียบร้อยแล้ว อำจำรย์จะได้รับอีเมลจำกระบบ ดั[งภำพที่](#page-84-0) 108

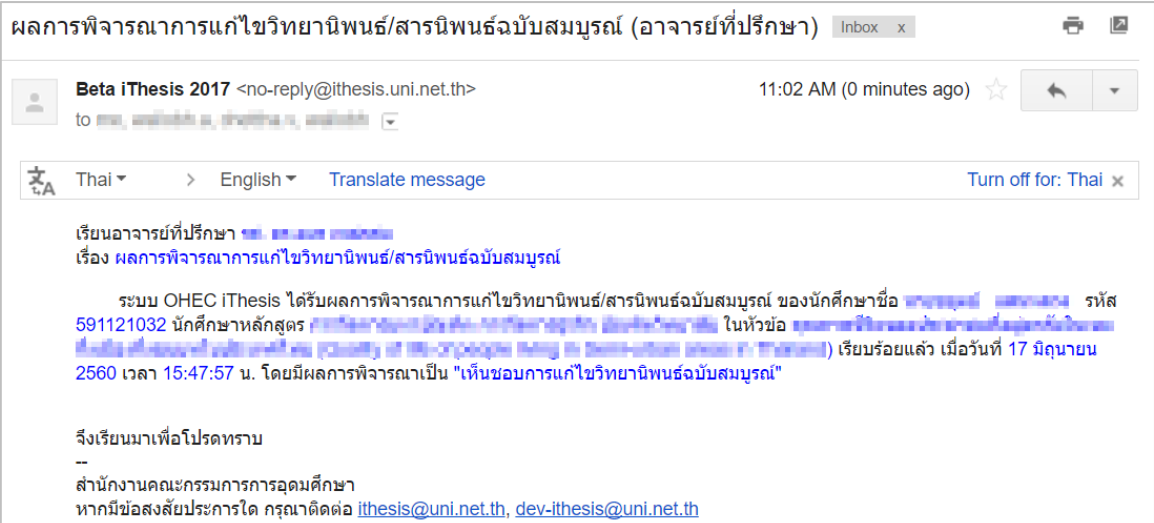

<span id="page-84-0"></span>ภำพที่ 108 ตัวอย่ำงอีเมลแจ้งผลกำรพิจำรณำให้แก้ไขวิทยำนิพนธ์ฉบับสมบูรณ์